# **MANUALE UTENTE**

VERSIONE 1.3 DEL 25/09/2023

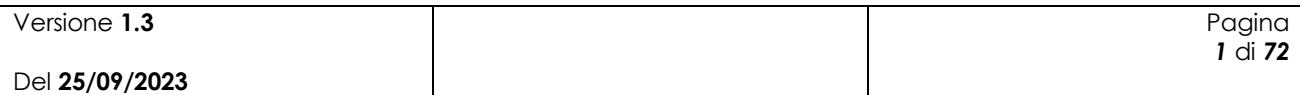

# Indice

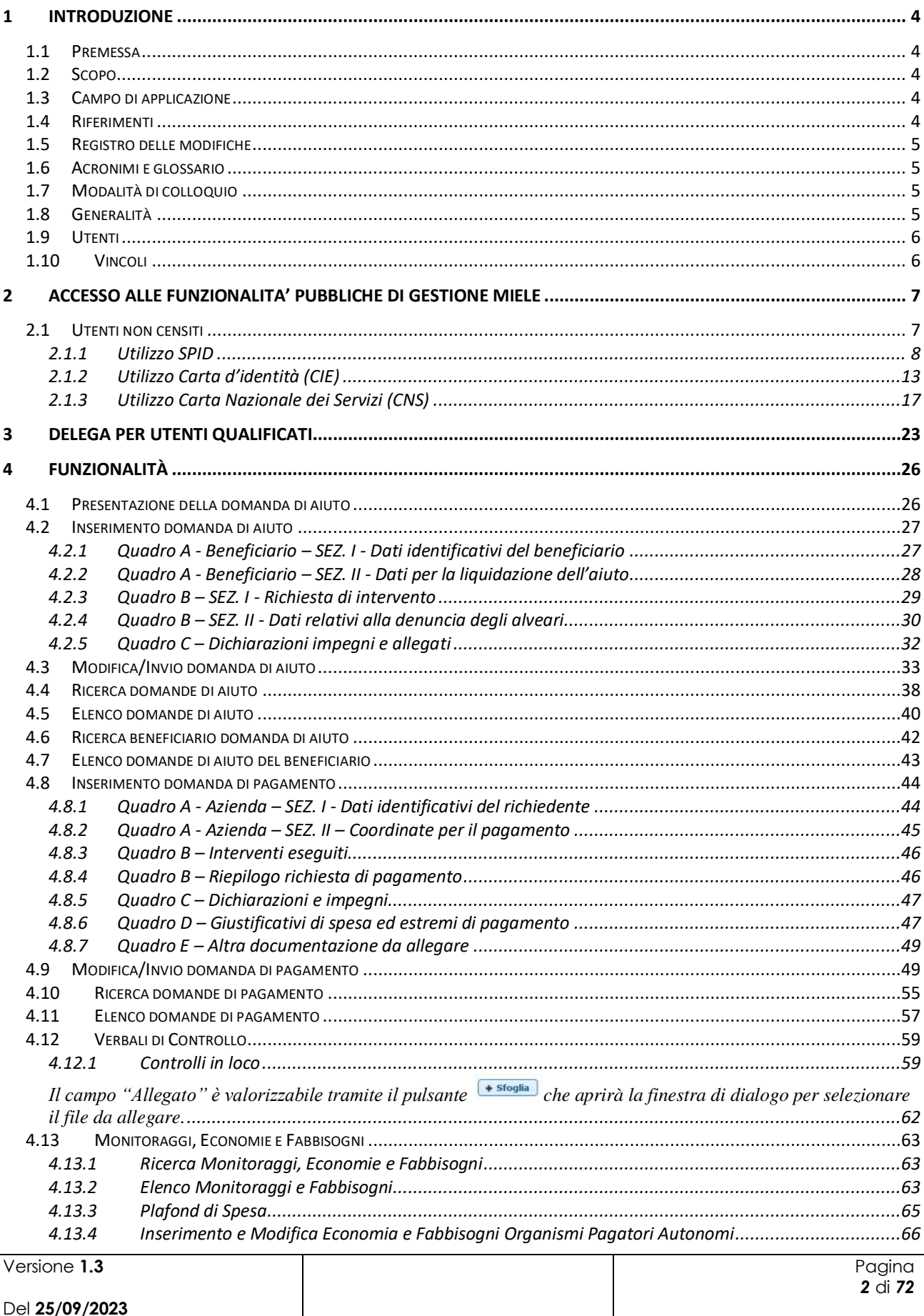

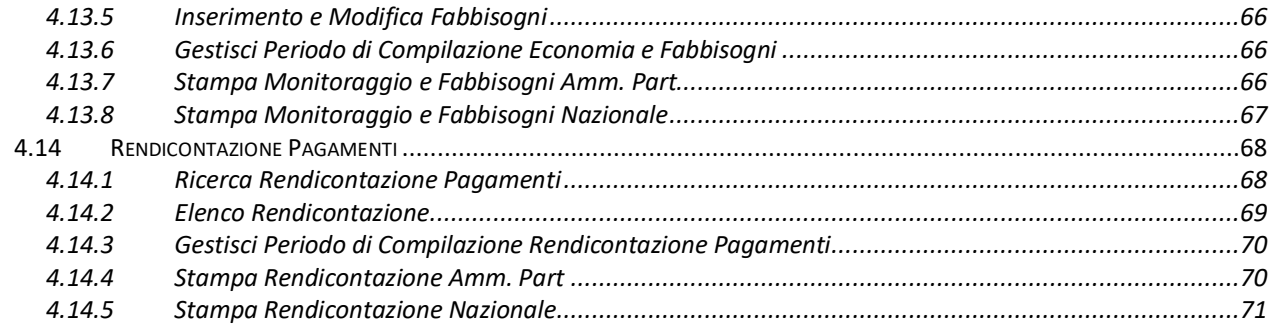

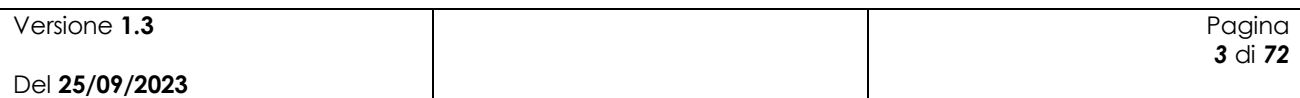

# <span id="page-3-0"></span>**1 Introduzione**

#### <span id="page-3-1"></span>*1.1 Premessa*

Il presente documento nasce dalla necessità di illustrare le funzionalità dell'applicazione Gestione Miele relativamente alla lavorazione, da parte dei beneficiari, degli utenti qualificati e di Agea, delle domande di premio.

La presente guida operativa descrive le funzioni realizzate nell'ambito del progetto Gestione miele, con l'obiettivo di fornire un ausilio nell'utilizzo delle funzioni stesse.

Nelle sezioni successive:

- viene riportata una descrizione generale del progetto
- vengono esaminate le modalità di utilizzo delle funzioni connesse con i servizi svolti dal personale

### <span id="page-3-2"></span>*1.2 Scopo*

Il presente documento ha lo scopo di illustrare agli utenti il funzionamento dell'applicazione Gestione Miele descrivendo il flusso di lavorazione.

### <span id="page-3-3"></span>*1.3 Campo di applicazione*

La presente guida operativa è indirizzata a tutti gli utilizzatori del sistema realizzato.

L'effettivo utilizzo del sistema da parte degli utenti è connesso con le autorizzazioni ricevute.

Nel presente manuale verranno descritte le funzionalità atte a gestire la lavorazione delle domande in ambito Gestione Miele.

### <span id="page-3-4"></span>*1.4 Riferimenti*

Vengono elencati i documenti che concorrono alla determinazione dei requisiti.

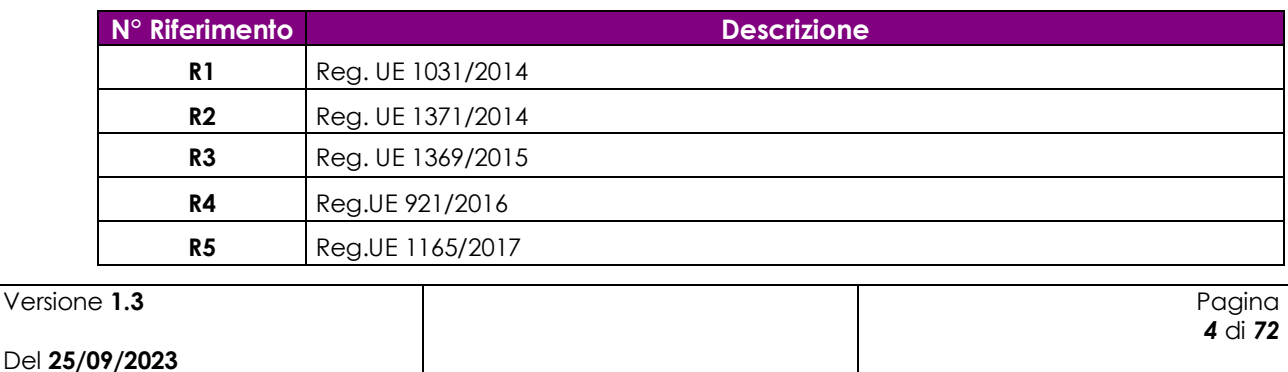

**Tabella 1 – Riferimenti** 

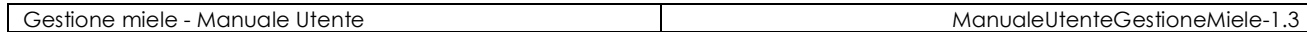

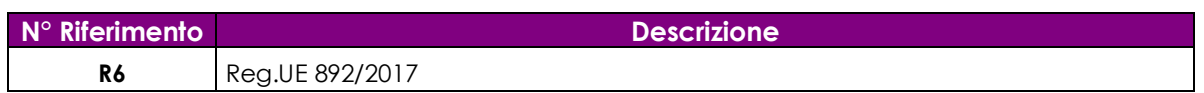

# <span id="page-4-0"></span>*1.5 Registro delle modifiche*

**Tabella 2 – Registro delle modifiche** 

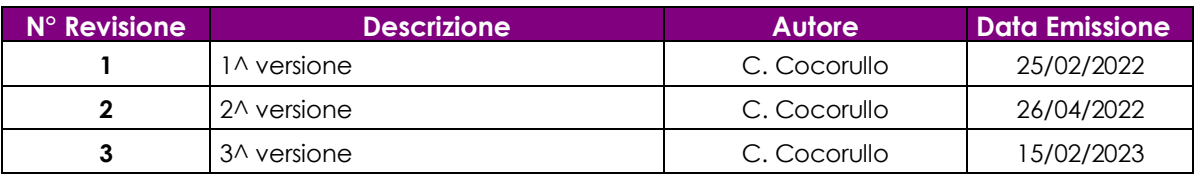

# <span id="page-4-1"></span>*1.6 Acronimi e glossario*

**Tabella 3 – Acronimi e glossario** 

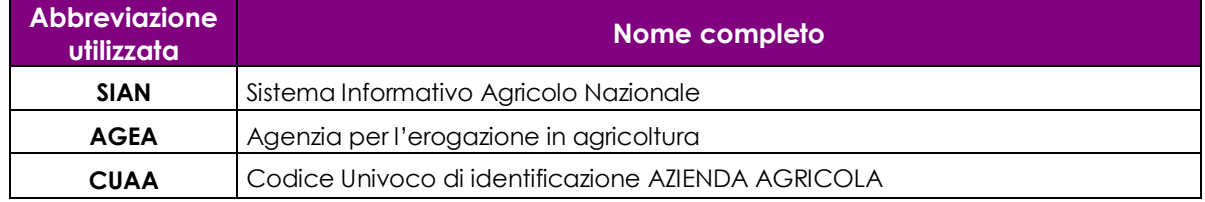

## <span id="page-4-2"></span>*1.7 Modalità di colloquio*

L'accesso all'applicazione avviene attraverso l'autenticazione al Portale SIAN, per i soli utenti abilitati dall'AGEA.

Collegarsi al sito del Sistema Informativo Agricolo Nazionale digitando l'indirizzo: [www.sian.it](http://www.sian.it/) e effettuare l'autenticazione accedendo all'area riservata in base alle consuete modalità operative. Accedere alla sezione Gestione/Servizi /Domande Miele per Beneficiari.

### <span id="page-4-3"></span>*1.8 Generalità*

I Servizi svolti si articolano in :

Domanda di aiuto Miele:

- Inserimento delle domande di aiuto:
	- o Ricerca beneficiario domanda di aiuto
	- o Inserimento domanda di aiuto
	- o Modifica domanda di aiuto
	- o Invio domanda di aiuto
- Gestione delle domande di aiuto:

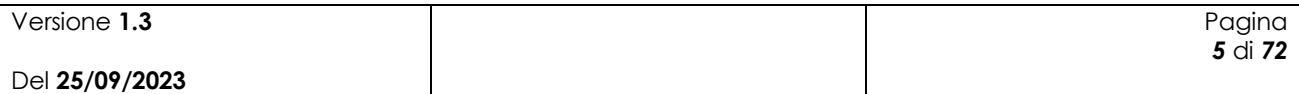

- o Ricerca domande di aiuto
- o Elenco domande di aiuto
- o Stampa domanda di aiuto

Domanda di pagamento Miele:

- Inserimento delle domande di pagamento:
	- o Ricerca beneficiario domanda di pagamento
	- o Elenco domande di aiuto del beneficiario
	- o Inserimento domanda di pagamento
	- o Modifica domanda di pagamento
	- o Invio domanda di pagamento
- Gestione delle domande di pagamento:
	- o Ricerca domande di pagamento
	- o Elenco domande di pagamento
	- o Stampa domanda di pagamento

Il sistema informativo realizzato offre un supporto nella gestione delle attività istituzionali svolte nell'ambito di tali servizi.

Il sistema informativo adotta l'architettura Web. Per utilizzare i servizi, occorre accedere ad un sistema centrale che fornisce sia il motore elaborativo che le informazioni elaborate, permettendo la massima integrazione tra le diverse componenti del Sistema stesso.

Per accedere al Sistema occorre accreditarsi dal "Portale del SIAN", cioè è necessario farsi riconoscere come utenti del SIAN.

#### <span id="page-5-0"></span>*1.9 Utenti*

Il Sistema Informativo realizzato prevede limitazioni nell'accesso alle informazioni del Sistema. Tali limitazioni fanno riferimento al ruolo dell'utente nel Sistema.

I criteri sottesi alla definizione delle limitazioni fanno riferimento alla limitazione nella consultazione delle informazioni in funzione del ruolo dell'utente;

La definizione di dettaglio del profilo utente spetta al Responsabile delle utenze, il quale definisce il livello di accesso al Sistema necessario per l'operatività dell'ufficio.

#### <span id="page-5-1"></span>*1.10 Vincoli*

Non ci sono vincoli di carattere normativo e organizzativo che condizionano la funzionalità.

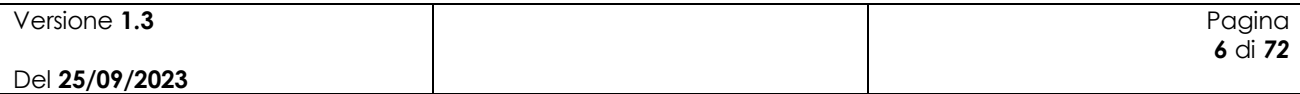

# <span id="page-6-0"></span>**2 ACCESSO ALLE FUNZIONALITA' PUBBLICHE di Gestione Miele**

Per accedere ai servizi **p***ubblici del portale SIAN [\(http://www.sian.it\)](http://www.sian.it/) inerenti il servizio per la presentazione delle domande miele da parte del Benificiario,* è necessario censirsi preventivamente come utente qualificato all'interno del sito AGEA.

<span id="page-6-1"></span>Si precisa che tale procedura di iscrizione è riservata ai soggetti che hanno un fascicolo anagrafico attivo.

# *2.1 Utenti non censiti*

Per procedere all'iscrizione, collegarsi alla Home Page del Sian al link [https://www.sian.it](https://www.sian.it ) e selezionare AGEA come Organismo Pagatore (evidenziata nella seguente figura dalla freccia rossa).

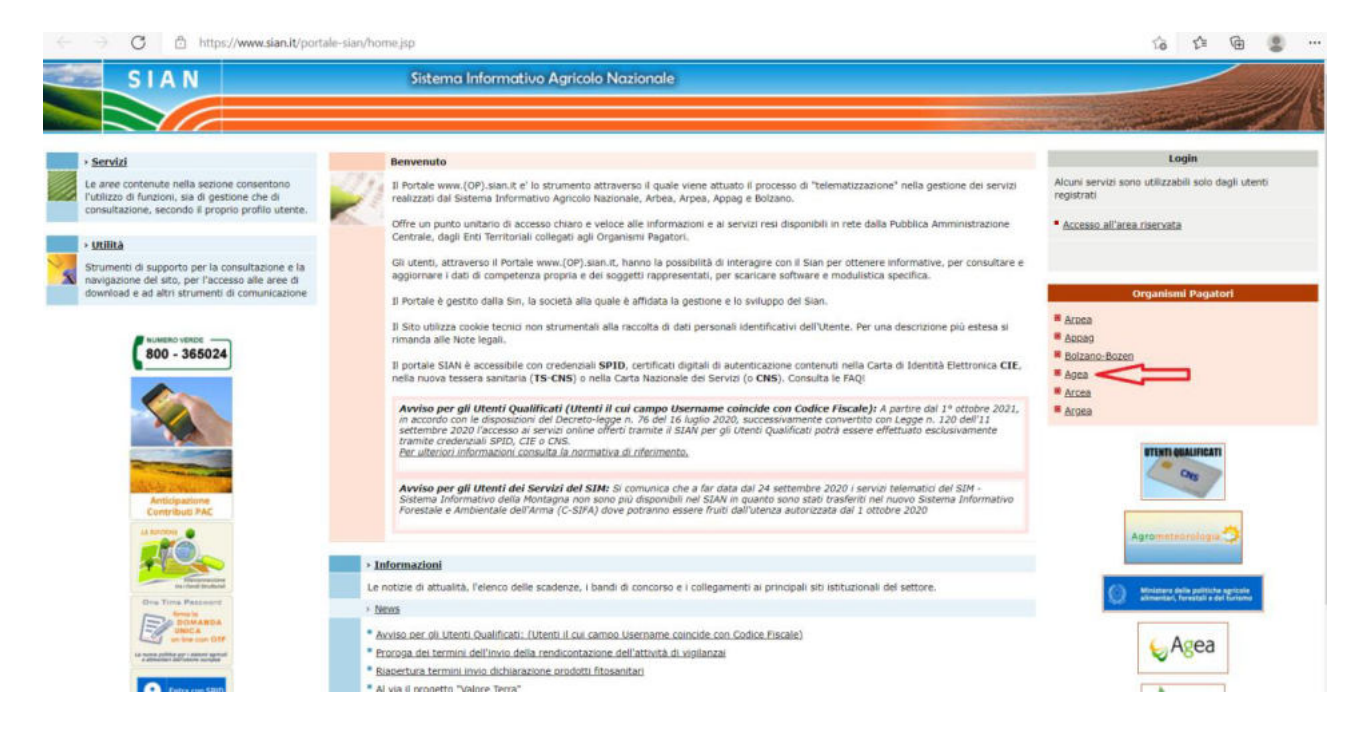

Nella pagina successiva selezionare la funzionalità "Iscrizione Utente" (evidenziata nella seguente figura dalla freccia rossa).

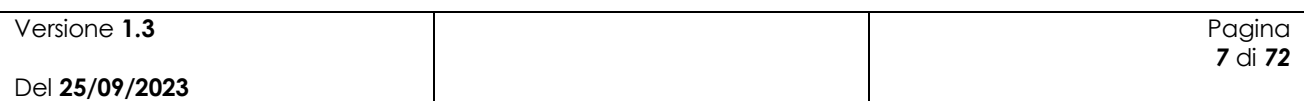

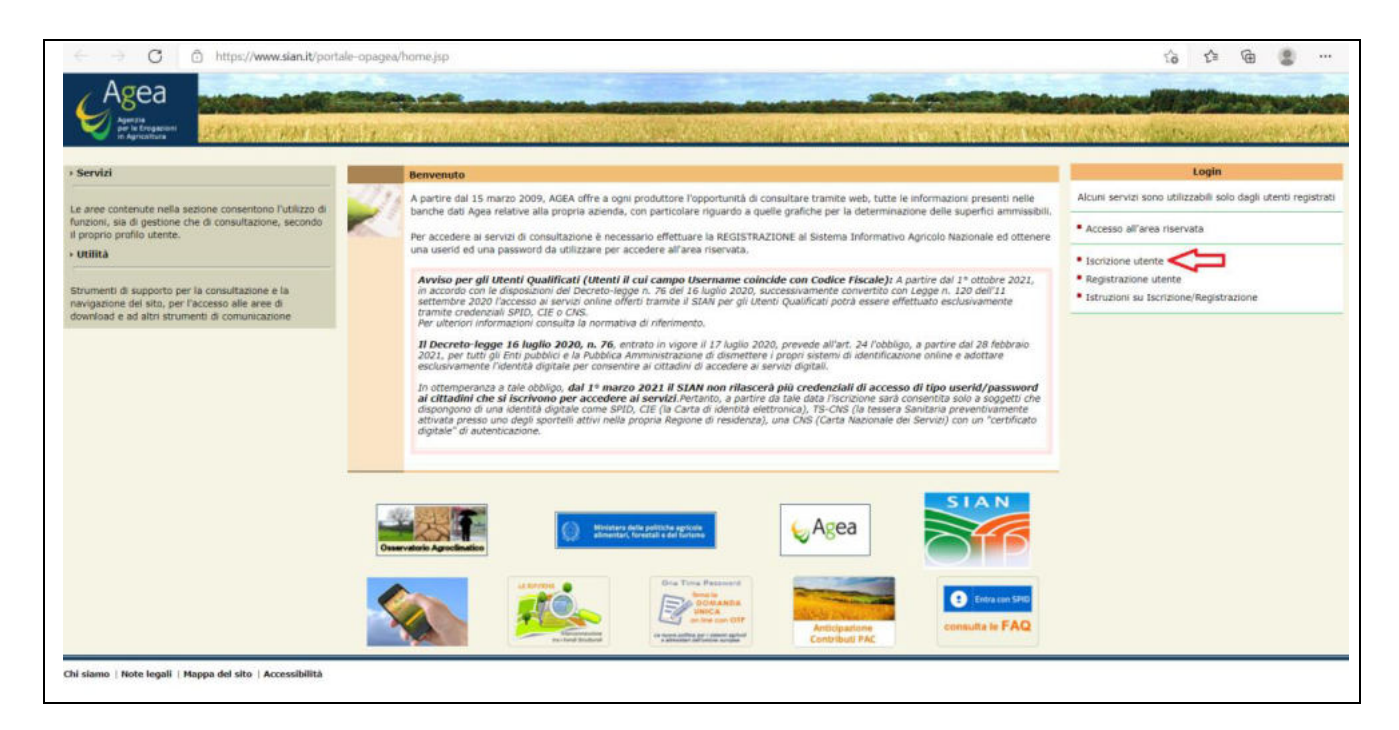

Successivamente scegliere il "Tipo di iscrizione" per accedere tramite SPID o Carta d'Identità Elettronica (CIE) oppure tramite Carta dei servizi (CNS).

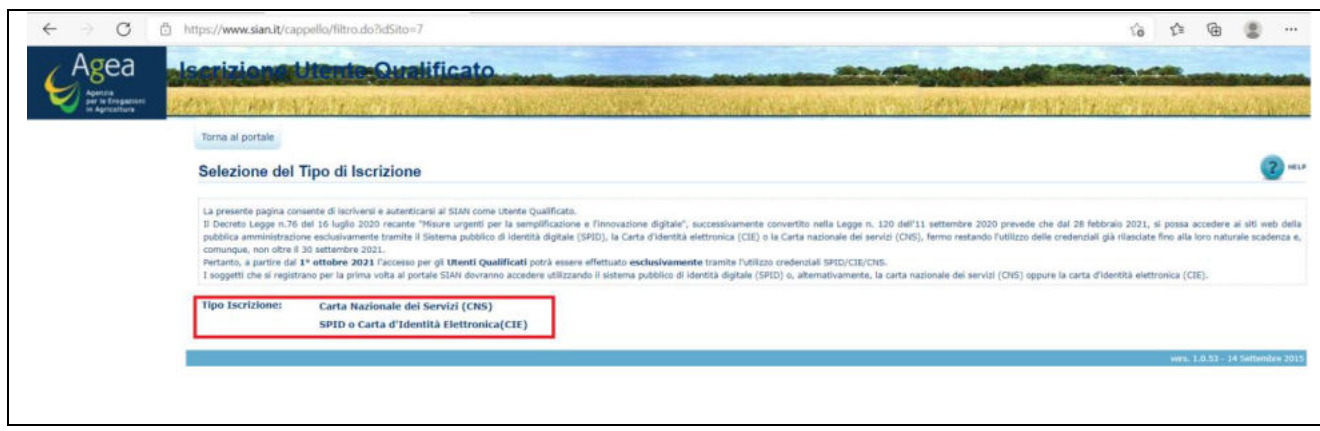

### <span id="page-7-0"></span>**2.1.1 Utilizzo SPID**

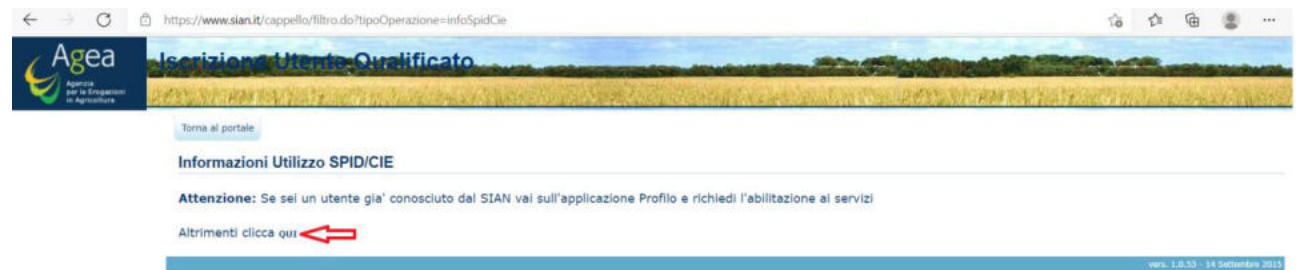

#### Accesso all'area riservata dal tab SPID.

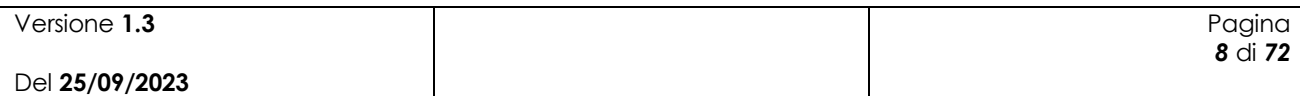

# Accesso all'area riservata

**SPID** CIE **CNS CREDENZIALI** 

Le credenziali SPID di secondo livello permettono l'accesso ai servizi online del SIAN da parte degli utenti qualificati per la consultazione/gestione dei servizi associati. Se non sei ancora in possesso di credenziali SPID, cliccando sul pulsante "Non hai SPID?" potrai consultare la pagina di informativa che dettaglia le modalità per l'attivazione dello SPID.

Se, invece, sei già in possesso delle credenziali SPID, cliccando sul pulsante "Accedi con SPID" e scegliendo dall'elenco il proprio Identity Provider, si può eseguire l'autenticazione e accedere ai servizi a cui si è abilitati.

Maggiori info Non hai SPID?

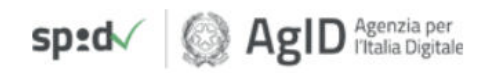

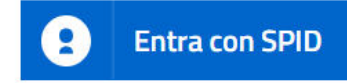

Se sei un nuovo utente e vuoi accedere al SIAN clicca qui.

Torna alla Home Page

Avvertenza: L'accesso non autorizzato a questo sistema è proibito. I trasgressori sono perseguibili ai sensi della normativa vigente e saranno ritenuti responsabili per eventuali danni causati.

Copyright © 2009 | SIN S.p.a.

Cliccare su **Entra con SPID** e scegliere il gestore.

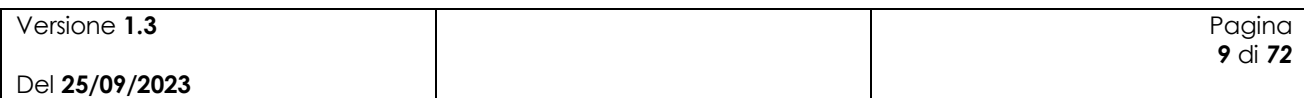

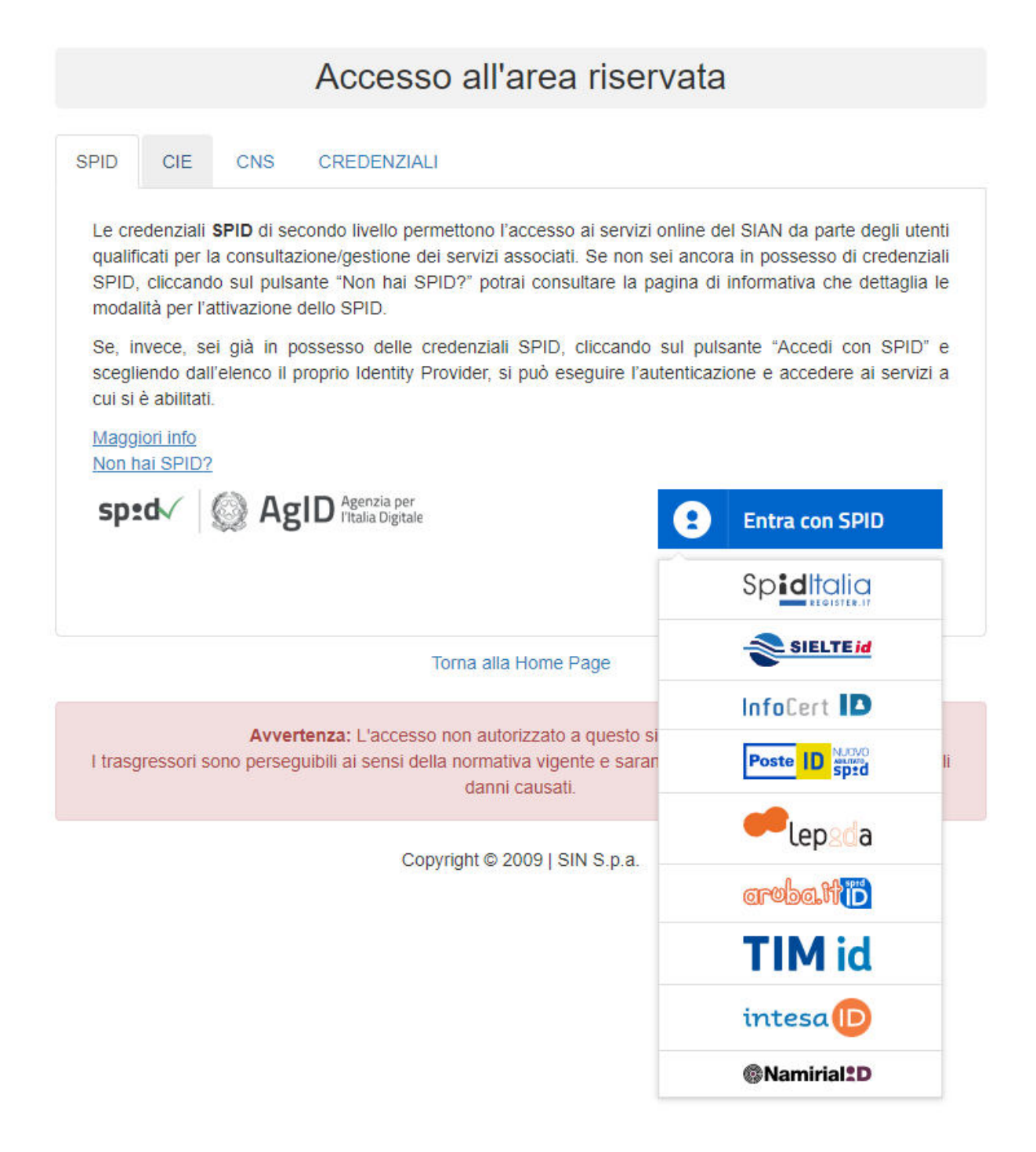

Una volta selezionato il Gestore si potrà procedere all'autenticazione, seguendo la procedura prevista dallo specifico Gestore.

Ad esempio, se il gestore è Poste Italiane (Poste ID) verrà richiesto di inserire le proprie credenziali o autorizzare l'accesso tramite QR Code.

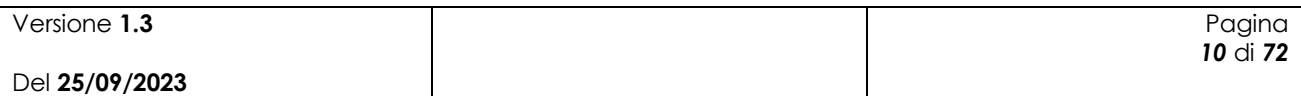

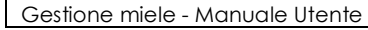

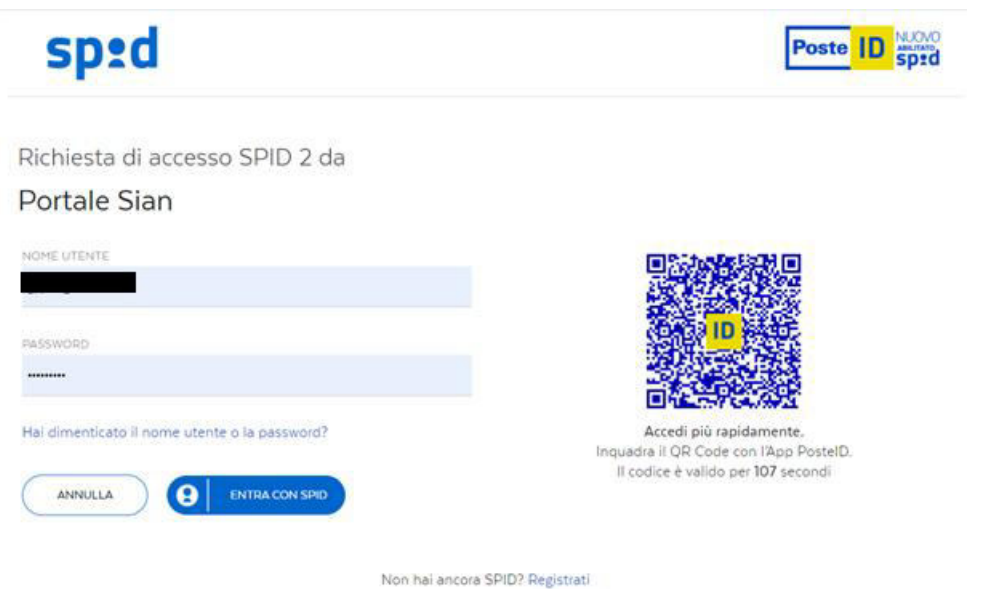

Autorizzare l'accesso da App PosteId.

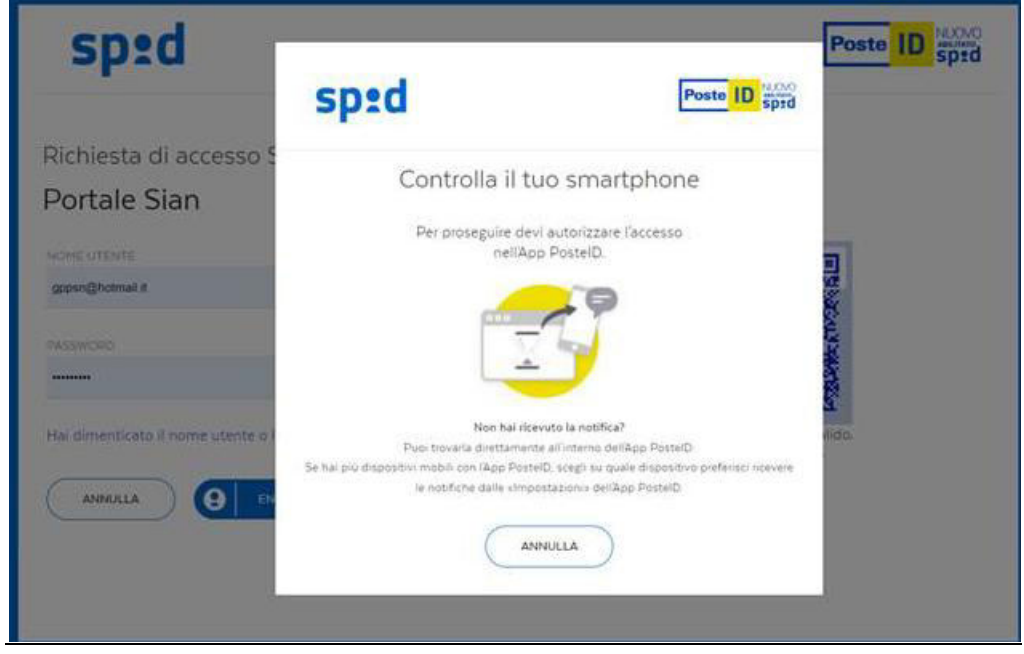

Acconsentire all'invio dei dati al fornitore dei servizi.

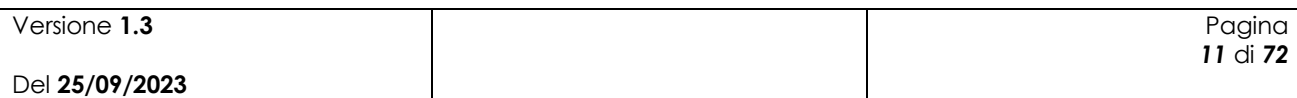

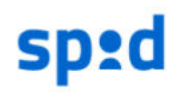

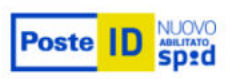

Richiesta di accesso di livello SPID 2 da

### **Portale Sian**

I seguenti dati stanno per essere inviati al fornitore dei servizi

- Nome
- Cognome
- Codice fiscale
- · Codice identificativo
- · Indirizzo di posta elettronica

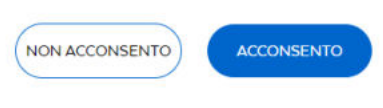

Per consultare l'informativa sul trattamento dei dati personali ai sensi del Regolamento 2016/679/UE clicca qui

Qualsiasi sia il Gestore, se la procedura di autenticazione è andata a buon fine, il sistema propone la pagina di selezione dei servizi disponibili.

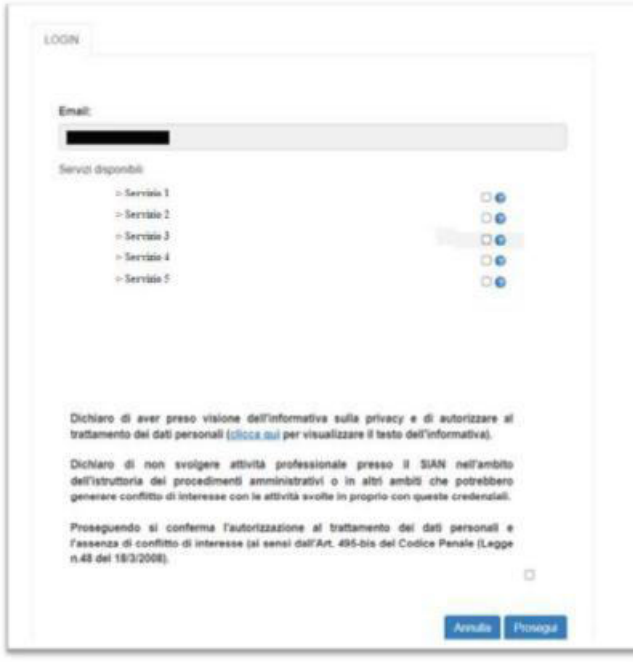

Selezionare il servizio **"Miele"**, autorizzando esplicitamente al trattamento dei dati personali, e premere il tasto Prosegui.

La procedura di Iscrizione è a questo punto completa e verrà visualizzata la seguente pagina:

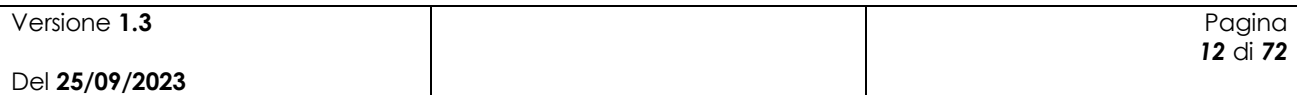

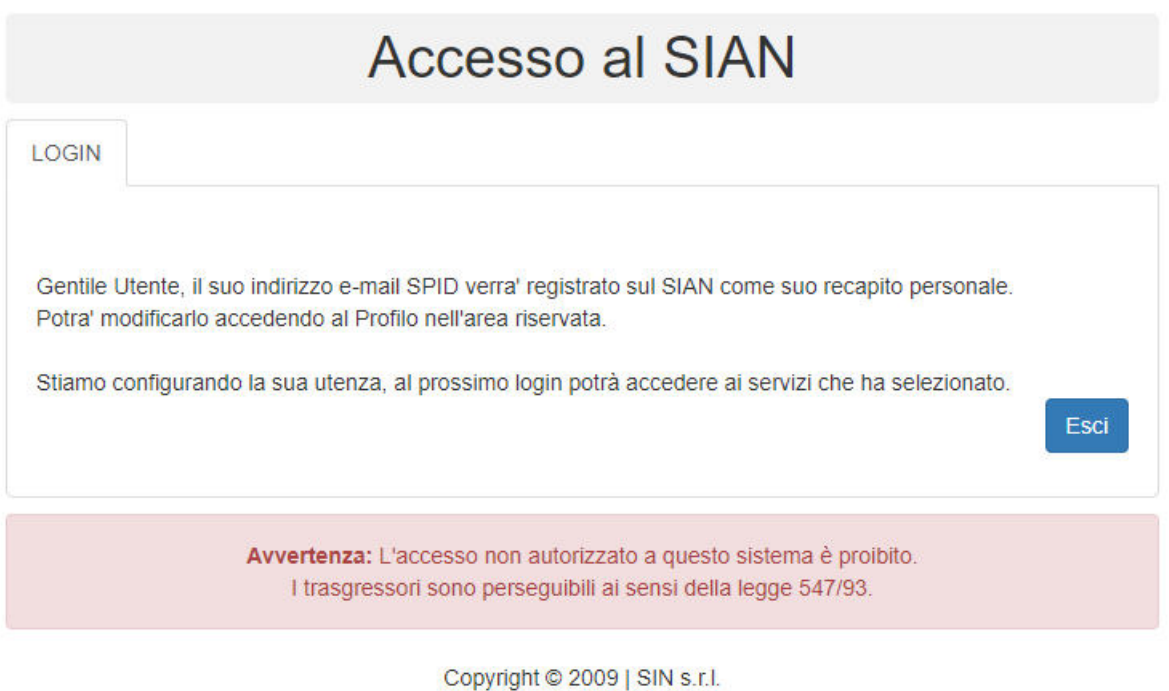

Si potrà quindi accedere all'area riservata del SIAN per usufruire dei servizi a cui si è stati abilitati in questa fase.

### <span id="page-12-0"></span>**2.1.2 Utilizzo Carta d'identità (CIE)**

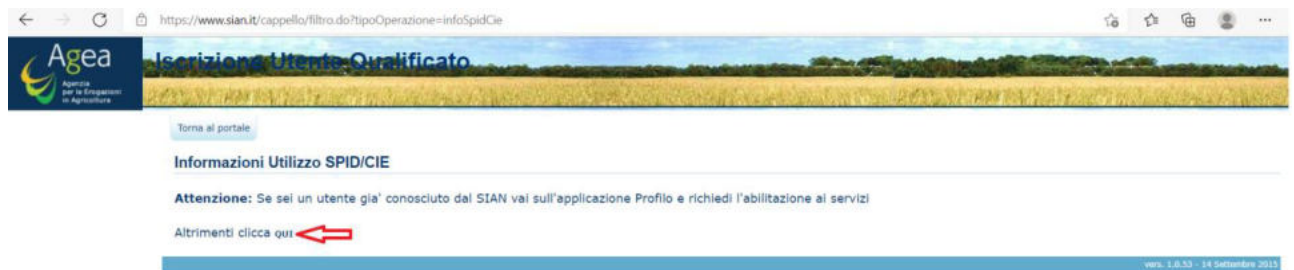

Accesso all'area riservata dal tab CIE.

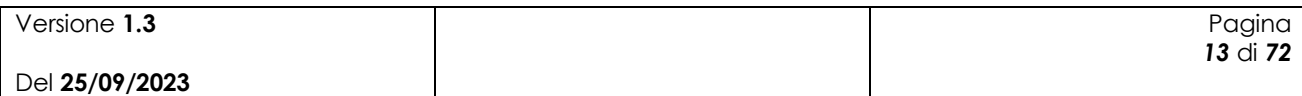

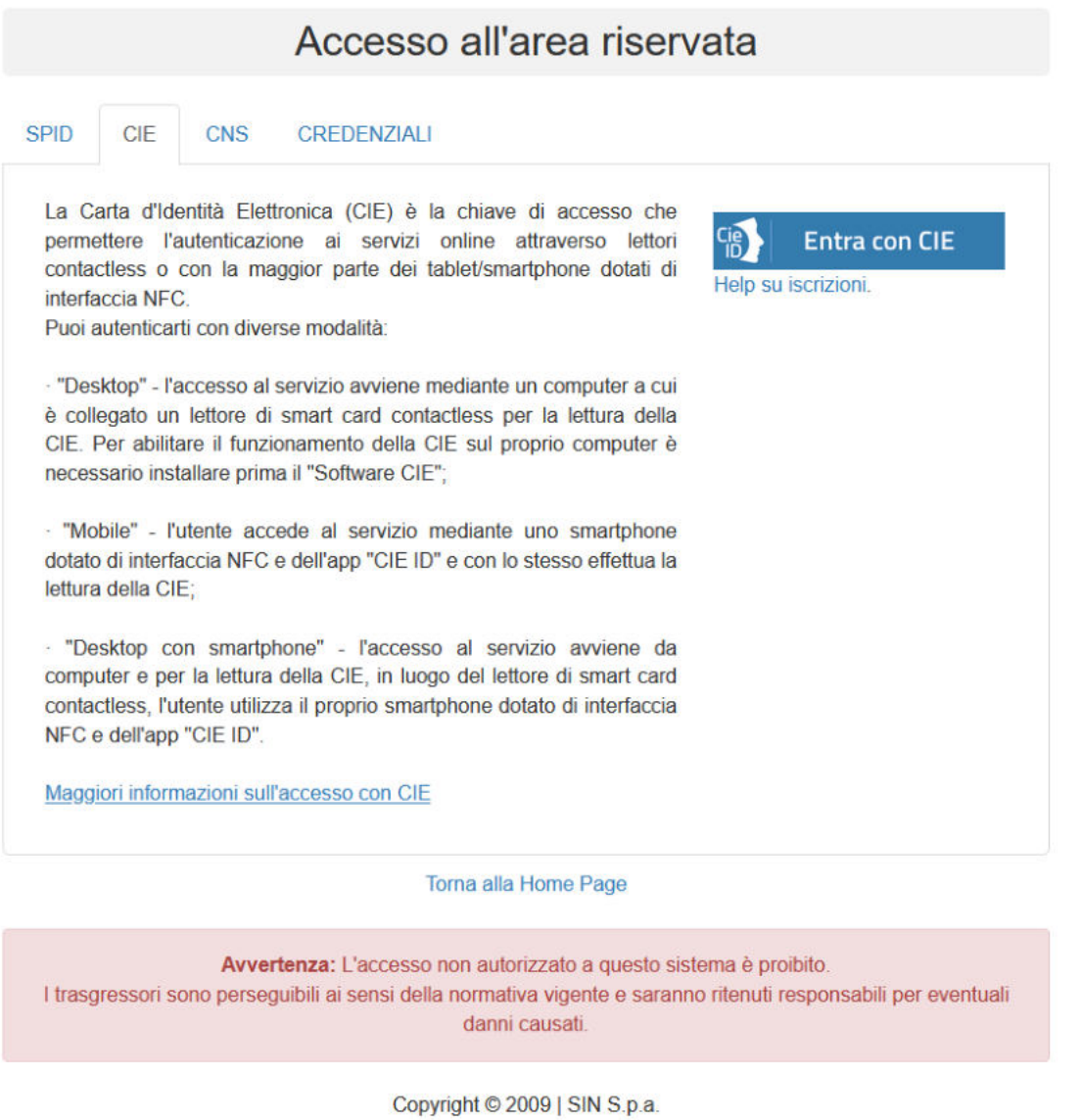

Alla pressione del tasto **Entra con CIE** si verrà indirizzati al sito del Ministero degli Interni e verrà richiesto di selezionare la modalità di autenticazione.

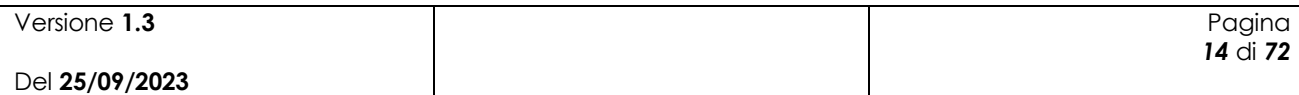

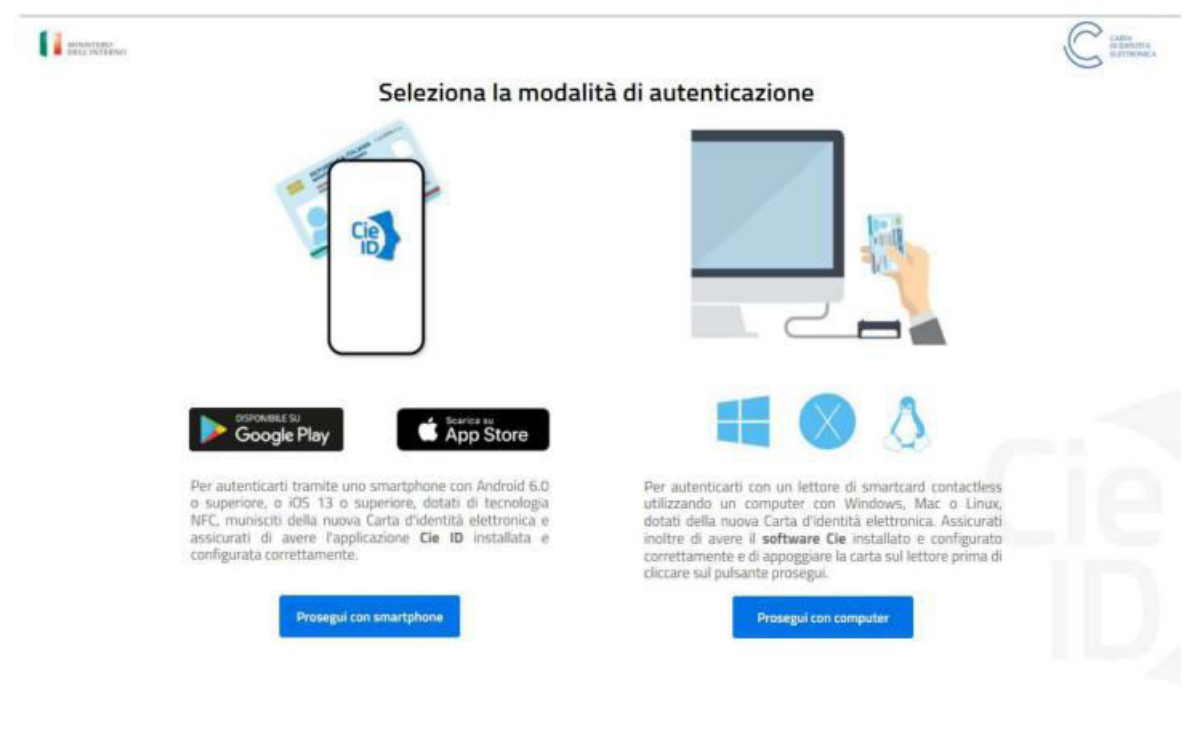

Se si è in possesso di un lettore smart card contactless e il Software CIE, si può scegliere "Prosegui con PC", altrimenti proseguire con Smartphone.

Se si seleziona "Prosegui con Smartphone", verrà richiesto di inserire il numero di serie della CIE.

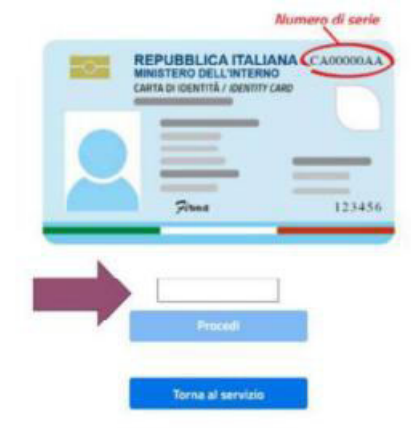

Inserisci il numero di serie della tua Carta d'Identità Elettronica

Inserire nel campo indicato dalla freccia il numero di serie della CIE indicato nella Carta in alto a destra e utilizzare il pulsante Procedi.

Per completare l'autenticazione con QR code:

1. Scansionare il codice QR utilizzando l'apposita funzione dell'app CIEid per ottenere il codice OTP di 4 cifre

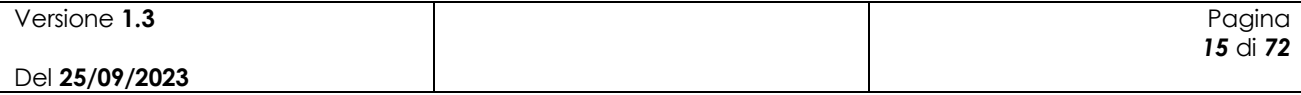

- 2. Inserire il codice OTP così ottenuto nel campo a destra sotto all'immagine dello smartphone
- 3. Utilizzare il pulsante Procedi per accedere ai servizi

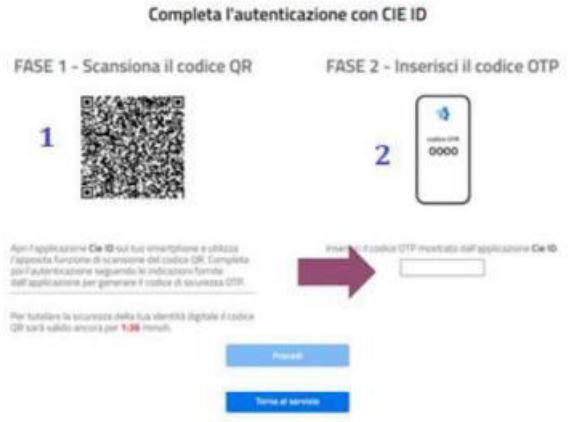

Se la procedura di autenticazione è andata a buon fine, il sistema propone la pagina di selezione dei servizi disponibili.

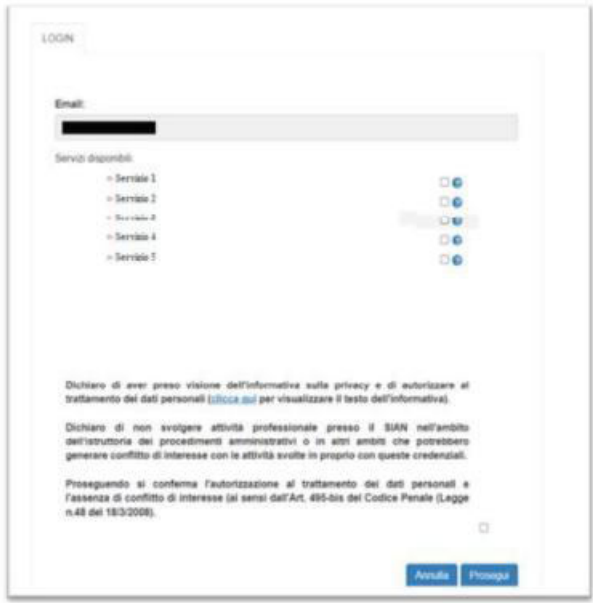

Selezionare il servizio **"Miele"**, autorizzando esplicitamente al trattamento dei dati personali, e premere il tasto Prosegui.

La procedura di Iscrizione è a questo punto completa e verrà visualizzata la seguente pagina:

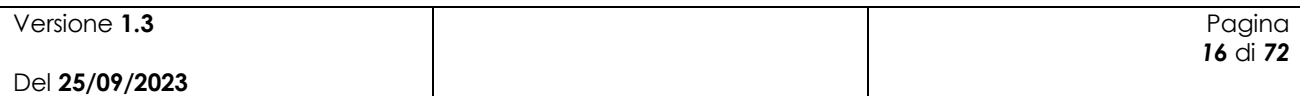

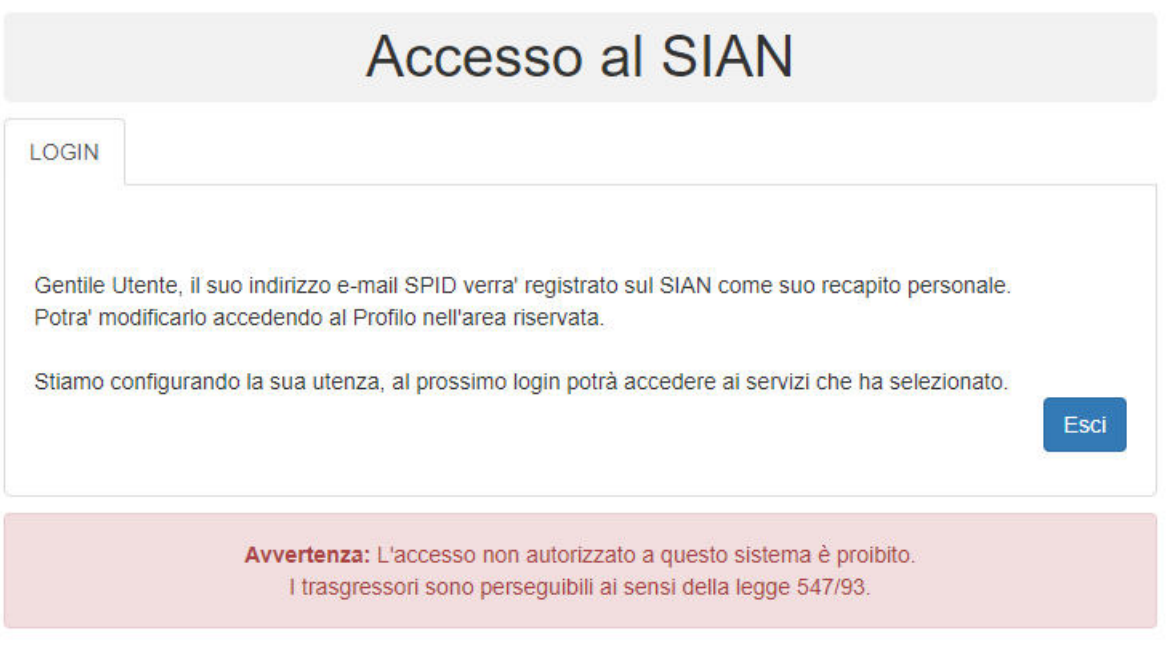

Copyright © 2009 | SIN s.r.l.

Si potrà quindi accedere all'area riservata del SIAN per usufruire dei servizi a cui si è stati abilitati in questa fase.

#### <span id="page-16-0"></span>**2.1.3 Utilizzo Carta Nazionale dei Servizi (CNS)**

Nella pagina che espone le informazioni dell'utilizzo della carta, selezionare il link "Carta Nazionale dei Servizi (CNS)".

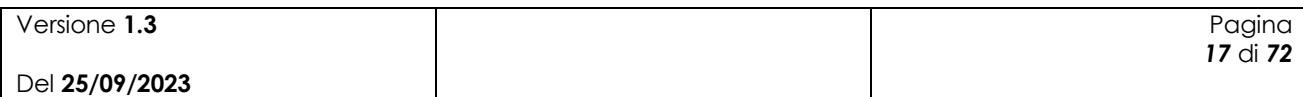

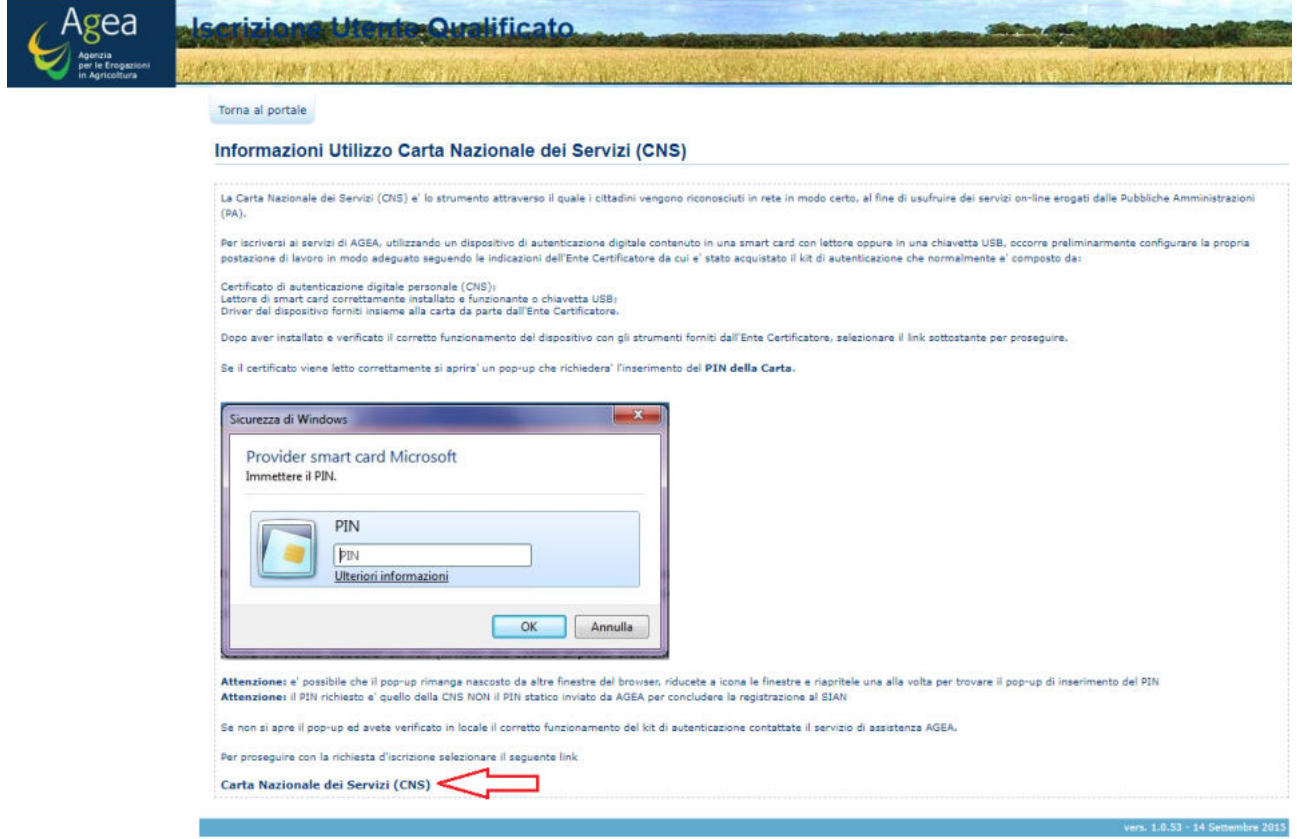

Su richiesta, selezionare il certificato.

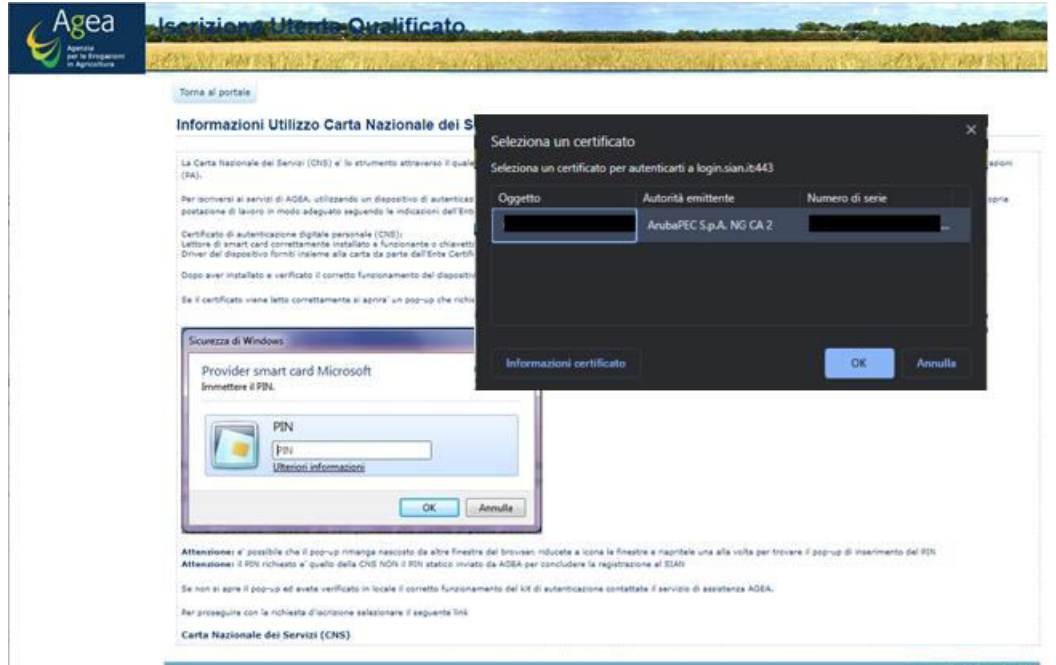

Verrà richiesto quindi di inserire il PIN.

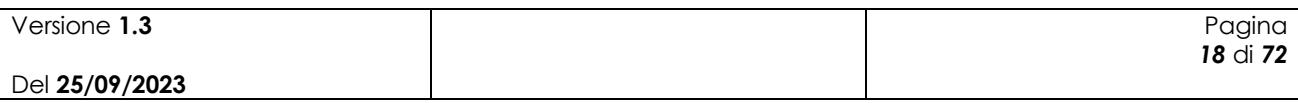

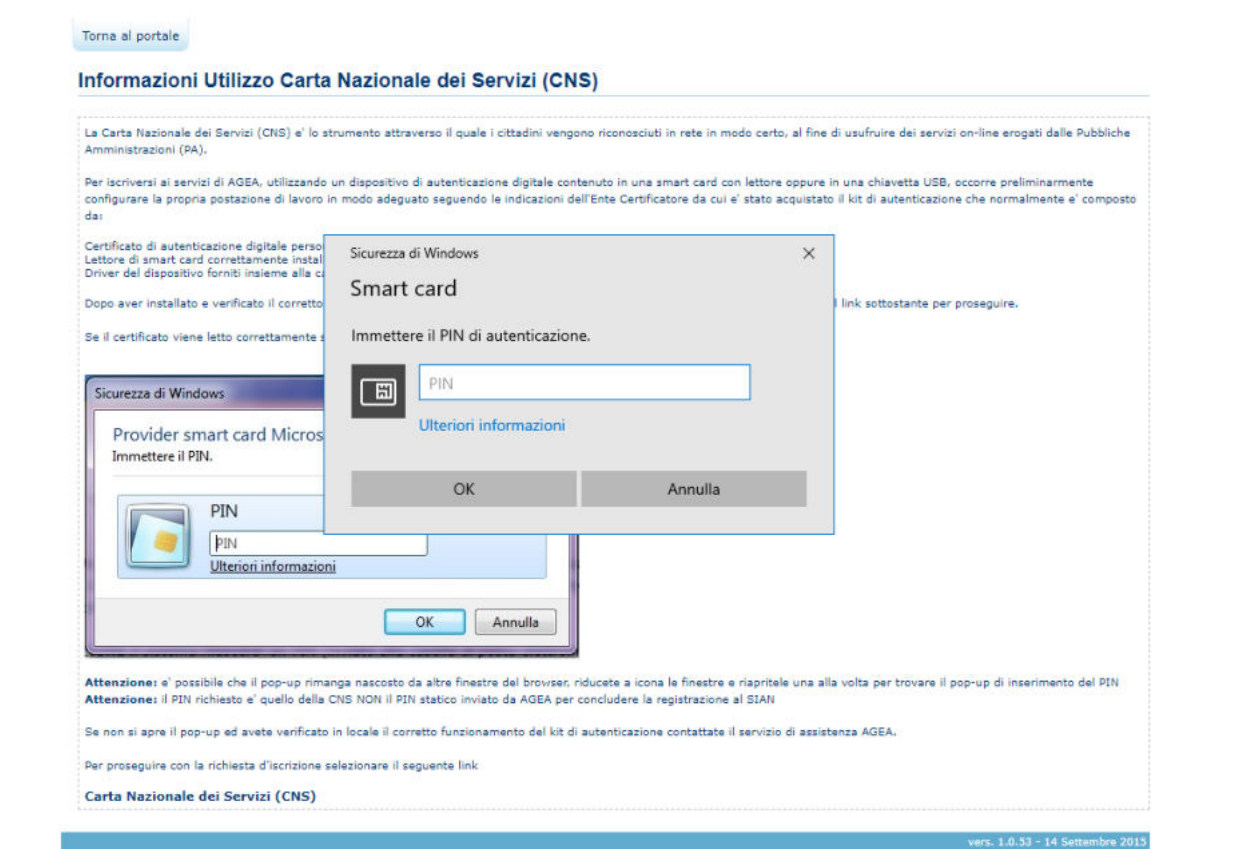

Se la verifica del PIN è andata a buon fine, sarà visualizzato il Codice Fiscale ricavato dal certificato della CNS. Premere il tasto Prosegui.

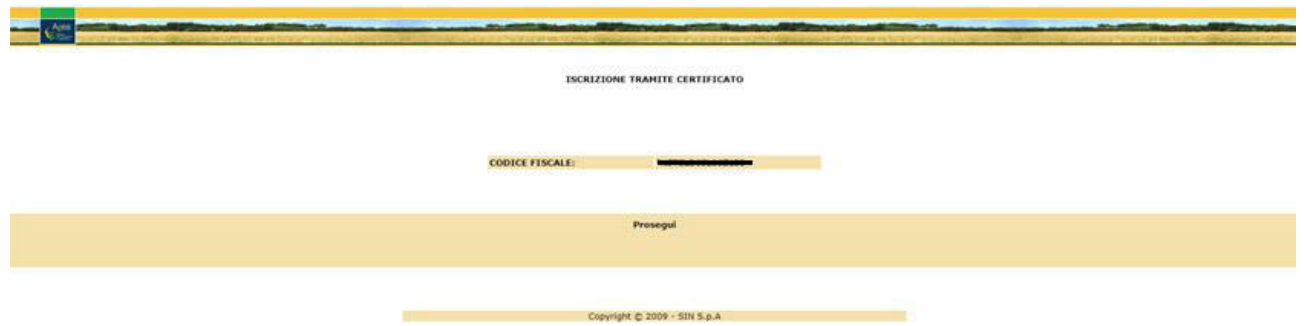

Il sistema propone la pagina di selezione dei settori da abilitare, dalla lista caricata con tutti i settori configurati a sistema per l'OP AGEA. Selezionare il settore "**Miele**" e premere il tasto 'Avanti'.

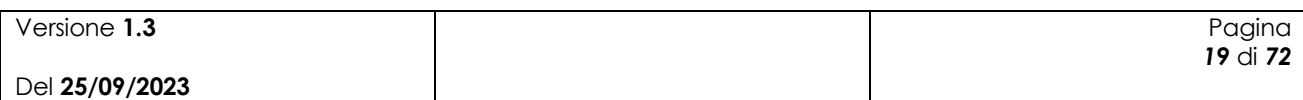

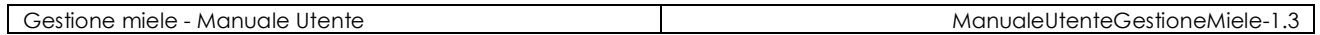

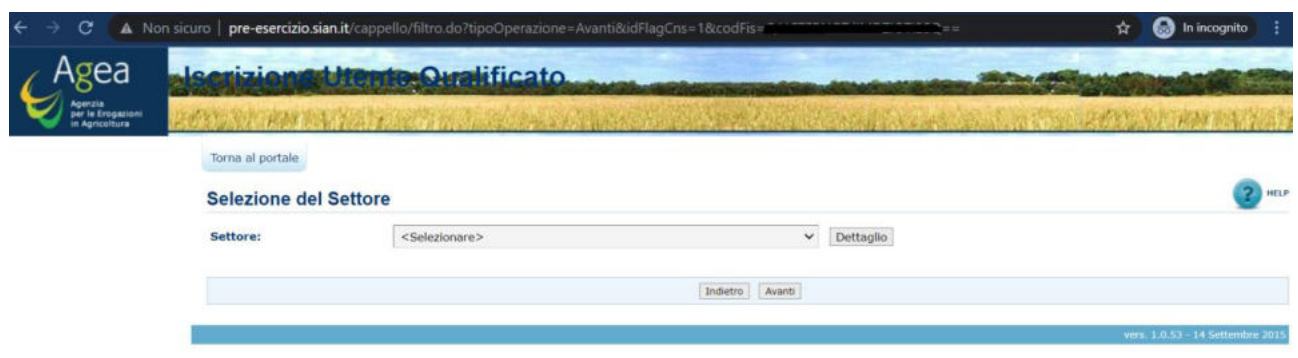

Nella pagina "Selezione del Soggetto" selezionare il Tipo Soggetto ('Persona Fisica' o 'Rappresentante Legale') e procedere con il tasto "Avanti".

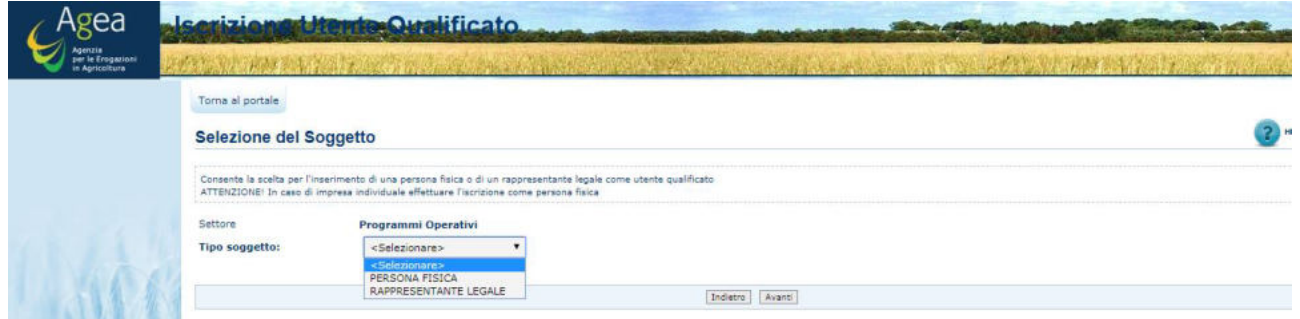

Se si è scelto 'Persona Fisica' come tipo soggetto, il sistema propone la pagina dove vengono visualizzati il settore scelto e il Codice Fiscale della Persona Fisica.

Per procedere nella navigazione premere il tasto "Avanti".

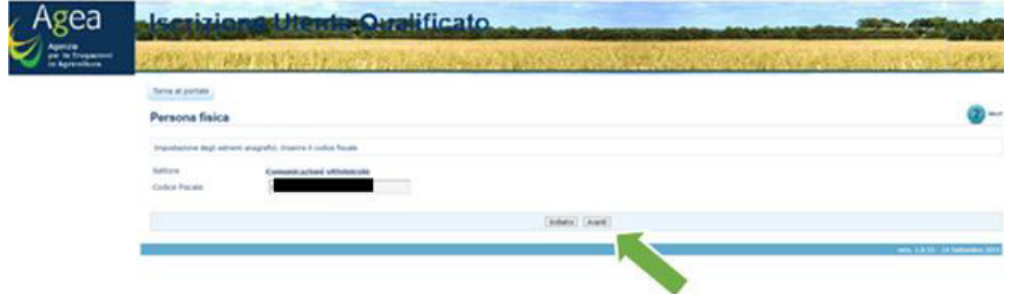

Nella pagina per l'impostazione dell'indirizzo mail, inserire la mail, anche nel campo conferma mail, e premere il tasto "Avanti".

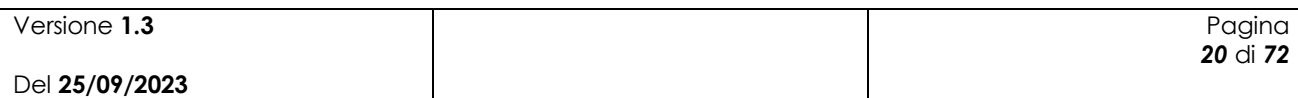

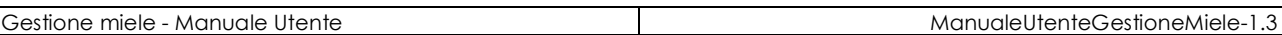

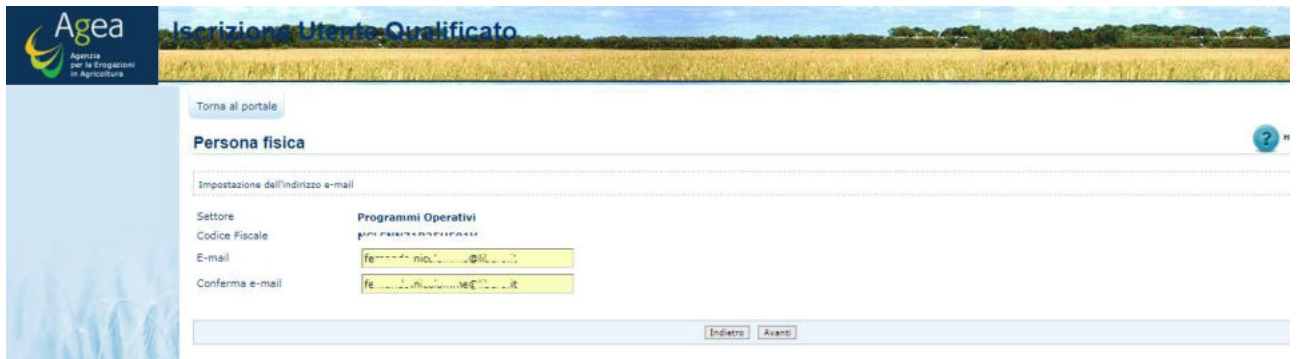

Nella pagina di Controllo Dati Inseriti premere sul tasto 'Conferma', previo inserimento di un carattere di controllo.

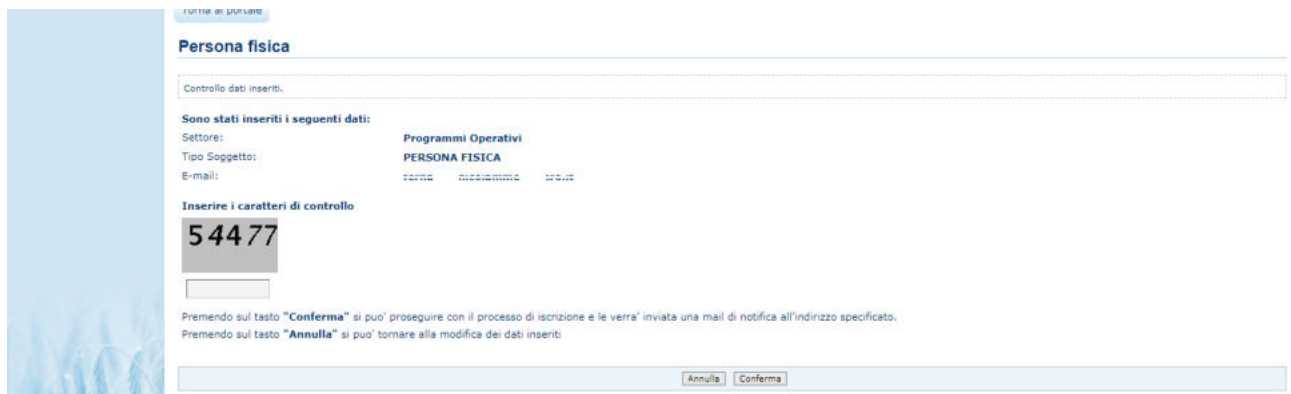

Se, invece di Persona Fisica, si è scelto 'Rappresentante Legale', il sistema presenta una pagina dove viene richiesto di inserire anche il Codice Fiscale della ditta, che sarà validato su Anagrafe Tributaria.

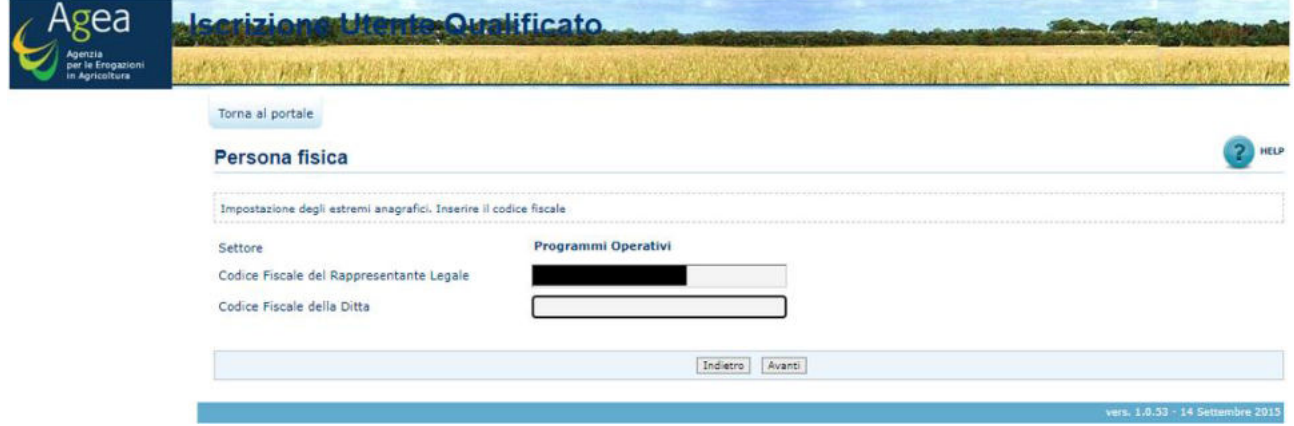

In ogni caso, il sistema, a seguito della conferma, presenta la pagina informativa di avvenuta iscrizione.

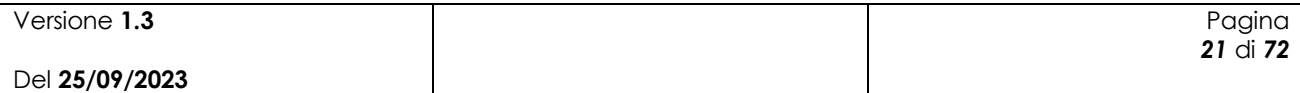

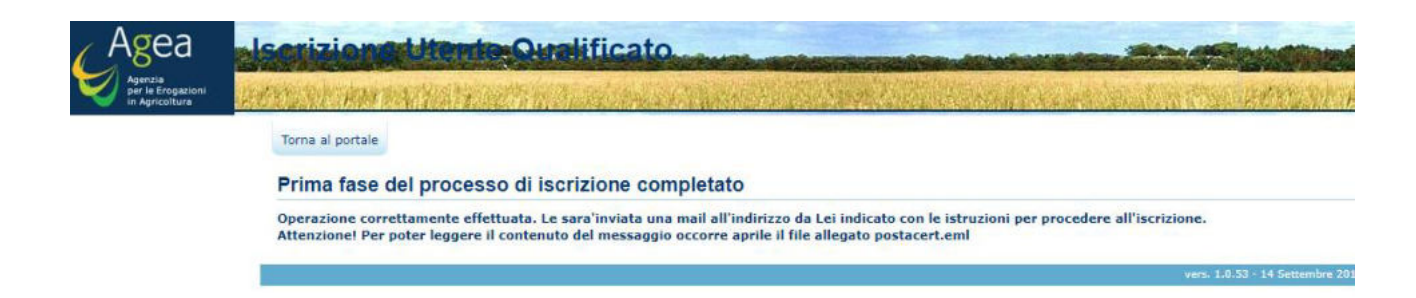

Una E-mail viene inviata, all'indirizzo indicato in fase di iscrizione, con le istruzioni per il completamento del processo di iscrizione.

POSTA CERTIFICATA: Le confermiamo che la prima parte dell'iscrizione al SIAN e' andata a buon fine, per pros...

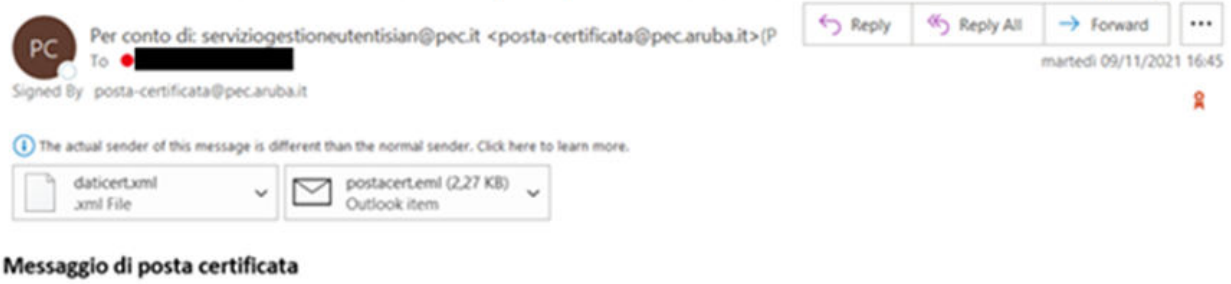

Il giorno 09/11/2021 alle ore 16:45:00 (+0100) il messaggio

"Le confermiamo che la prima parte dell'iscrizione al SIAN e' andata a buon fine, per proseguire selezioni la URL sottostante che rimarra' disponibile per 30 giorni." è stato inviato da "serviziogestioneutentisian@pec.it" indirizzato a:

Il messaggio originale è incluso in allegato.

Identificativo messaggio: opec296.20211109164500.00559.983.2.64@pec.aruba.it

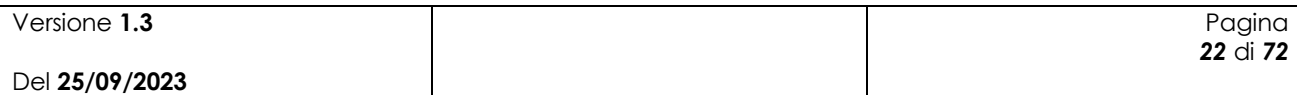

## <span id="page-22-0"></span>**3 Delega per utenti Qualificati**

Il rappresentante legale ha facoltà di concedere la delega delle funzionalità a cui è abilitato ad uno o più utenti qualificati.

Nei paragrafi successivi verranno esposti i passi per completare la procedura di delega.

Per portare a termine l'iter per la delega è necessaria la concessione da parte del rappresentante legale e l'accettazione da parte dell'utente delegato; entrambi i soggetti sono coinvolti nella procedura di delega.

- 1. Accesso al sito [www.sian.it](file:///C:/WorkPO/www.sian.it) con utenza "Utente qualificato" del rappresentate legale tramite SPID
	- a. Una volta effettuato l'accesso cliccare su "mappa del sito" (in basso a sx nella homepage del SIAN).
	- b. Accedere al servizio "Delega utenti qualificati"

*Per trovare velocemente il servizio utilizzare le funzionalità di ricerca nella pagina web (CTRL + tasto f e inserire nel campo di ricerca "Utenti qualificati" o "Delega")*

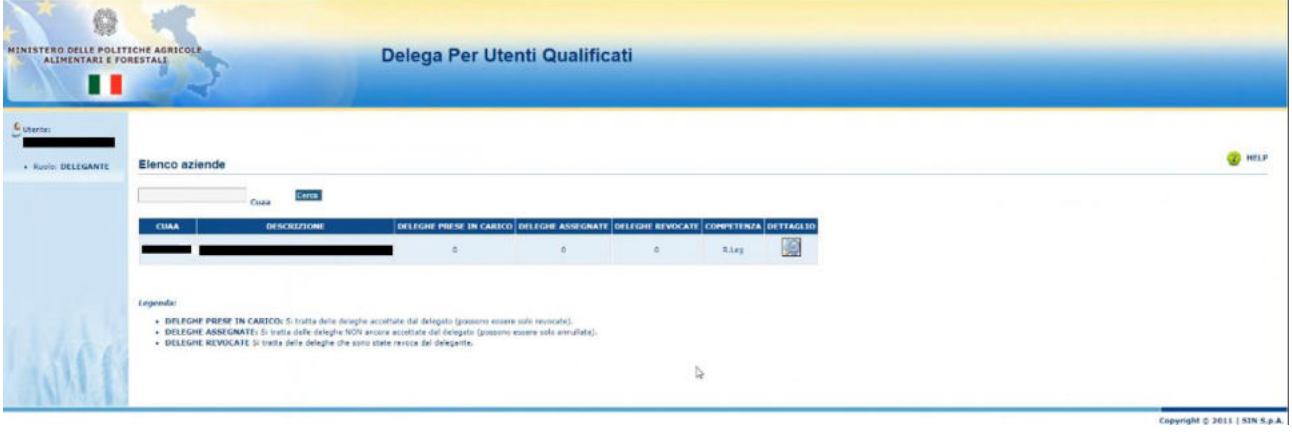

c. Cliccare l'icona dettaglio e successivamente selezionare il servizio Miele.

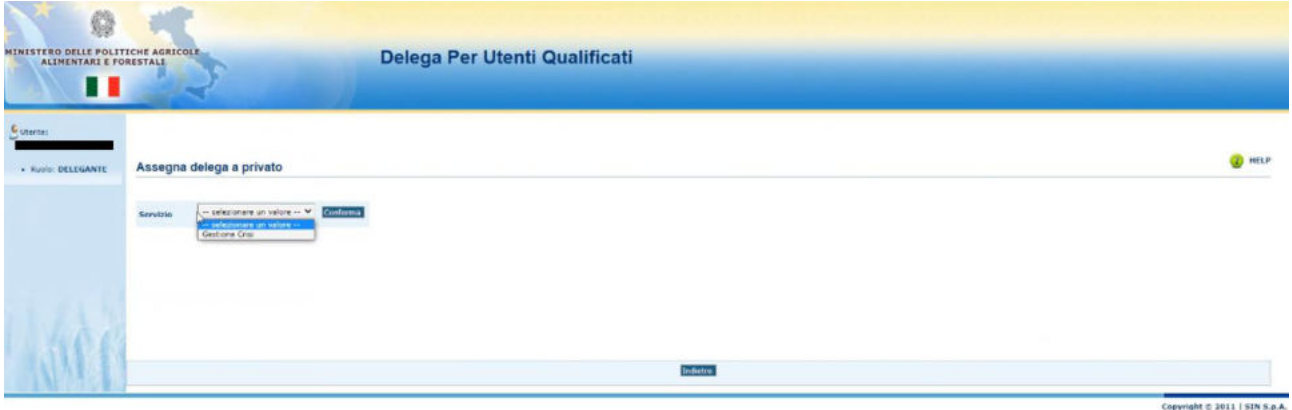

d. Inserire il codice fiscale, l'indirizzo mail dell'utente qualificato a cui si vuole concedere la delega e la data di inizio delega (anche il giorno stesso).

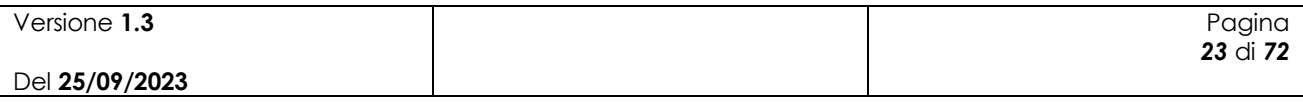

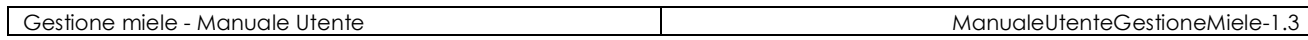

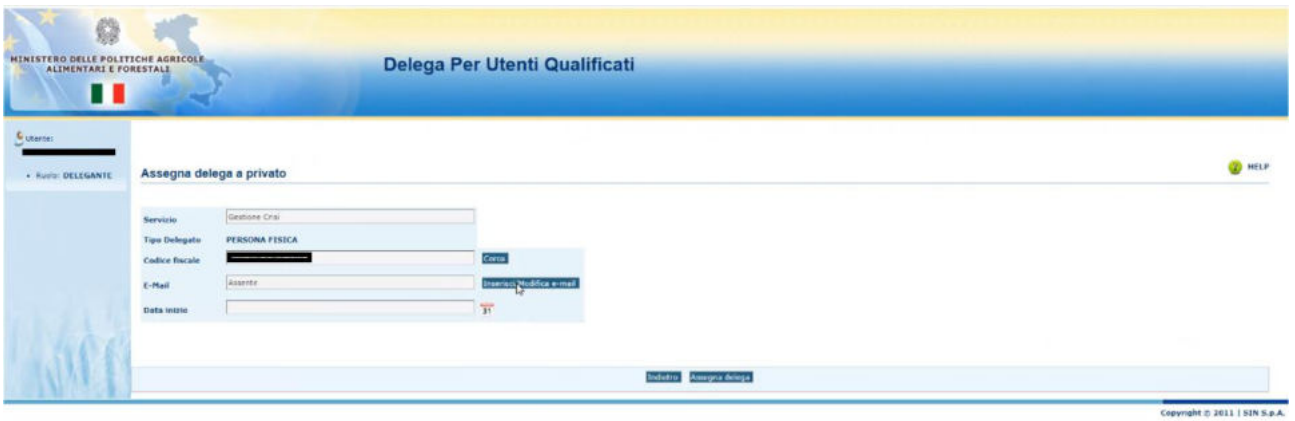

e. Dopo aver cliccato su tasto "Assegna delega", verrà visualizzata la schermata riportata di seguito.

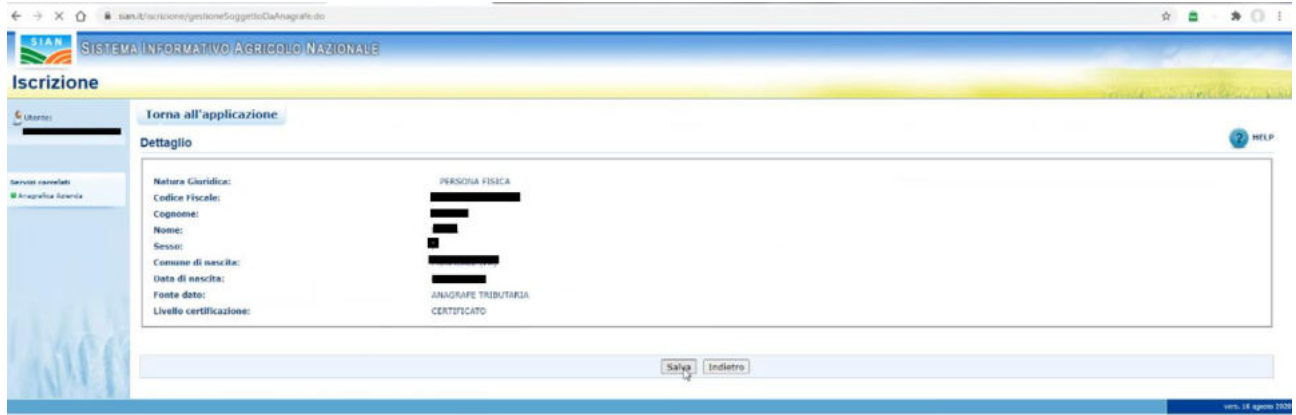

- f. Utilizzare il pulsante "Salva" per consolidare l'operazione.
- g. L'applicazione mostra la delega inserita e dà l'opportunità di inserire altre deleghe all'interno della stessa sessione (figura successiva).

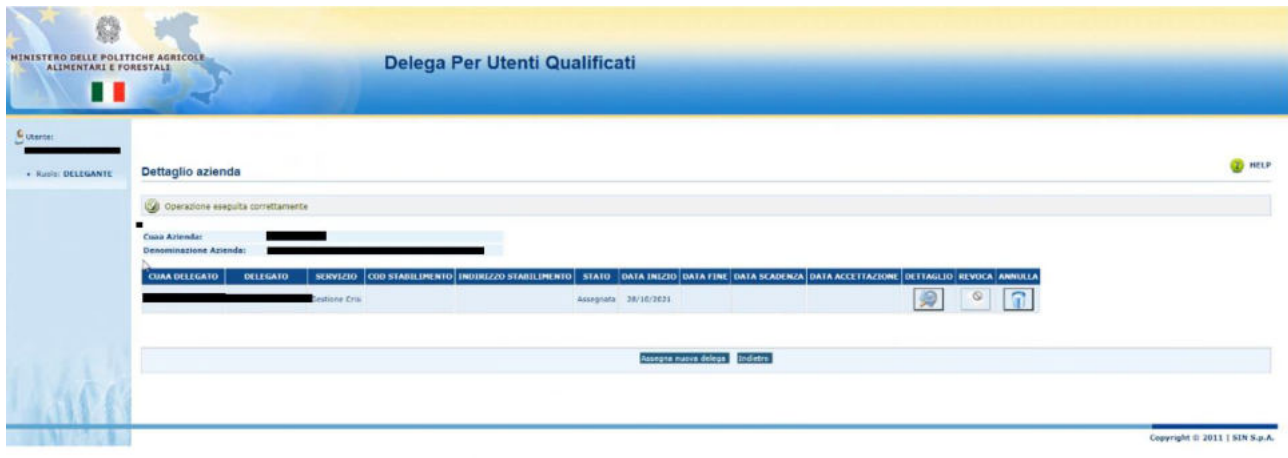

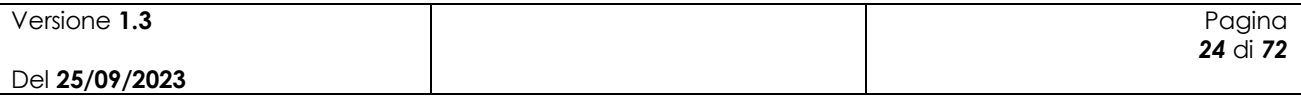

N.B.: L'operazione invierà una mail PEC alla casella di posta inserita nel campo "MAIL" relativa all'utente qualificato a cui si vuole concedere la delega.

La mail informa l'utente DELEGATO che è stato proposto come delegato dell'azienda xxxxxxxx dal rappresentate legale; Tramite il link presente all'interno della mail il delegato può accettare la delega.

Fine delle operazioni effettuate dal rappresentante legale.

- 2. Accesso con utenza "Utente qualificato" del DELEGATO tramite SPID
	- a. Aprire la mail recapitata dal sistema per l'accettazione della delega.
	- b. All'interno della mail è evidenziato il link "delega" da utilizzare per accettare la delega proposta dal rappresentate legale; navigare il link e, alla richiesta di login, utilizzare lo SPID (del delegato).
	- c. Selezionare ed accettare la delega

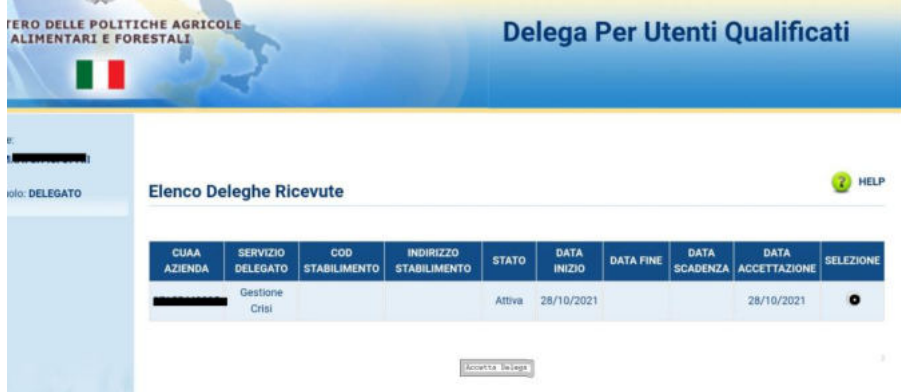

*N.B. Nel caso a valle dell'operazione venga visualizzata la schermata con codice di errore :4 chiudere il browser e rientrare nel Sian.* 

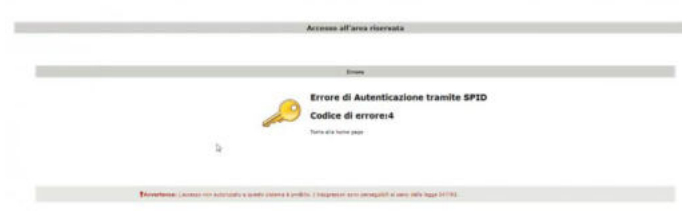

Fine Procedura

Al buon fine delle operazioni sopraindicate, all'interno dei servizi di gestione del Sian, sarà disponibile (al DELEGATO) il servizio Miele.

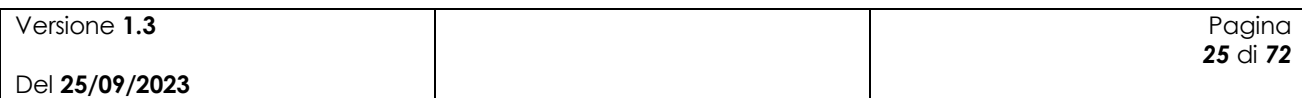

### <span id="page-25-0"></span>**4 Funzionalità**

### <span id="page-25-1"></span>*4.1 Presentazione della domanda di aiuto*

Dopo aver effettuato l'autenticazione e la selezione del Servizio (Miele), autorizzando esplicitamente il trattamento dei dati personali, l'utente potrà accedere al Sian e al servizio richiesto selezionando: Servizi  $\rightarrow$  Gestione  $\rightarrow$  Zootecnia  $\rightarrow$  "Nuova Gestione Domande Miele per Beneficiario".

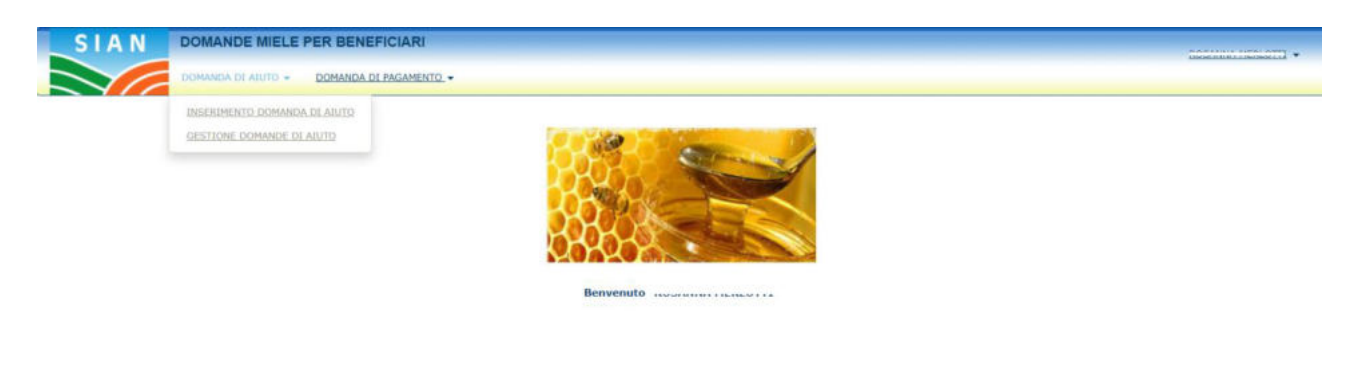

#### **Figura 1**

Per procedere all'inserimento di una domanda di aiuto, l'utente deve selezionare la voce di menù "Domanda di aiuto" (fig. 1), posta sulla sinistra dello schermo, e poi "Inserimento domanda di aiuto".

Una volta effettuato l'accesso l'utente ha la possibilità di proseguire in maniera differente a seconda del suo ruolo sul SIAN.

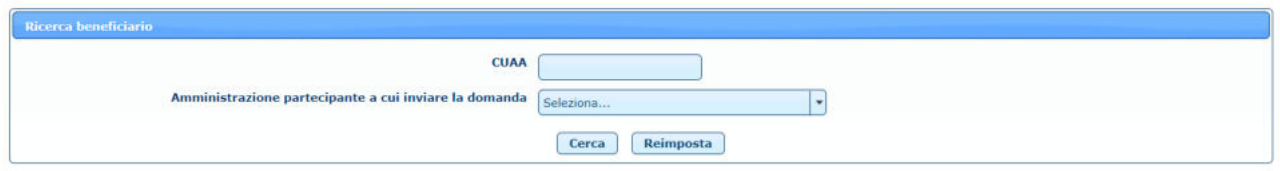

**Figura 2** 

L'utente AGEA e l'utente ministeriale devono inserire il CUAA del beneficiario per il quale vogliono inserire la domanda di aiuto e selezionare l'amministrazione partecipante a cui inviare la domanda (fig. 2).

L'utente regionale trova valorizzata l'amministrazione partecipante con la propria regione (fig. 3).

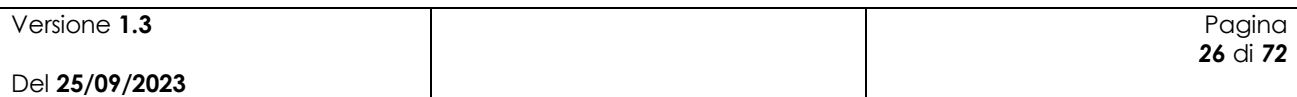

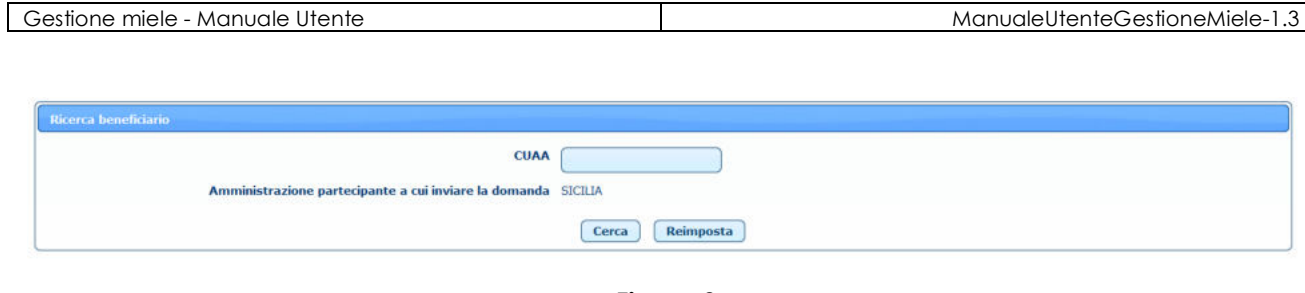

**Figura 3** 

L'utente qualificato trova l'elenco delle aziende di cui è rappresentante legale o delegato o delegato alla firma e deve selezionare un'azienda e una Amministrazione partecipante (fig. 4).

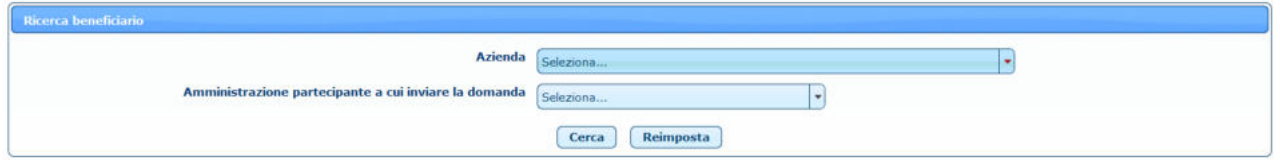

**Figura 4** 

Dopo aver valorizzato i campi necessari, l'utente deve premere il pulsante **Cerca.** 

Nel caso in cui i termini per la compilazione della domanda di aiuto siano scaduti, viene mostrato a video il relativo messaggio.

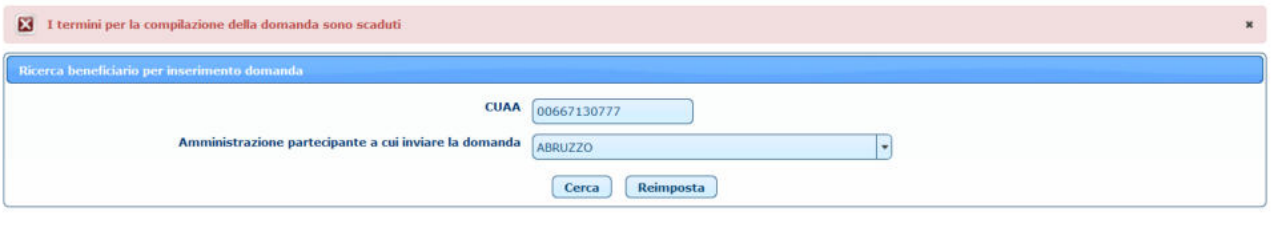

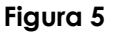

### <span id="page-26-0"></span>*4.2 Inserimento domanda di aiuto*

L'utente a questo punto ha accesso alla pagina di inserimento della domanda di aiuto, che è suddivisa in varie sezioni.

#### <span id="page-26-1"></span>**4.2.1 Quadro A - Beneficiario – SEZ. I - Dati identificativi del beneficiario**

In questa sezione vengono automaticamente caricati tutti i dati del beneficiario che risultano presenti nel fascicolo aziendale. È inoltre possibile inserire un codice CUP MASTER.

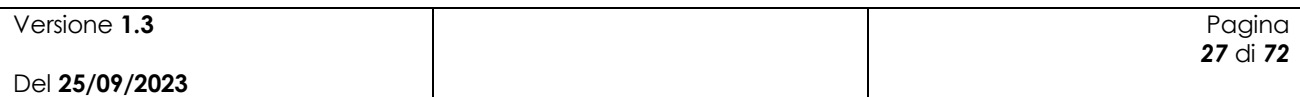

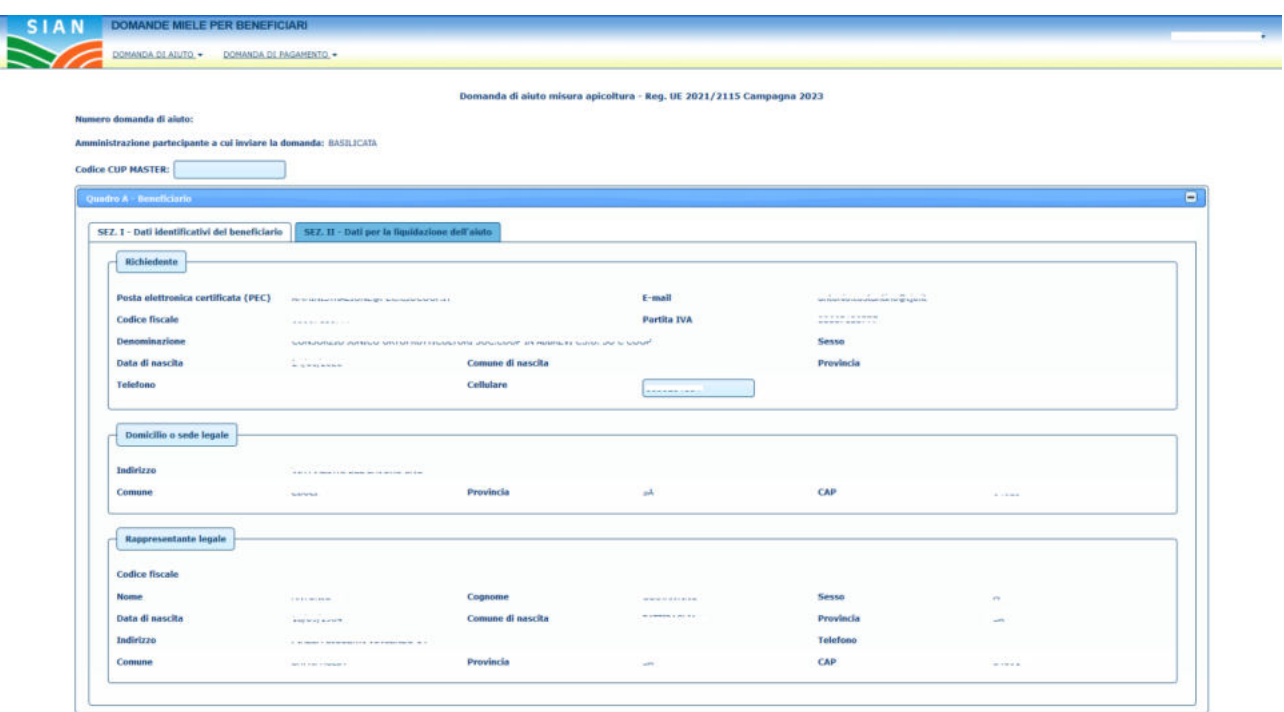

**Figura 6** 

Se nel fascicolo aziendale non è presente l'indirizzo PEC del beneficiario selezionato, non è possibile procedere con l'inserimento della domanda di aiuto perché è un dato obbligatorio.

È quindi necessario aggiornare preventivamente il fascicolo aziendale con questo dato per poi inserire la domanda di aiuto per il beneficiario selezionato.

Inoltre è obbligatorio inserire un numero di cellulare, qualora non sia già presente nel fascicolo aziendale.

#### <span id="page-27-0"></span>**4.2.2 Quadro A - Beneficiario – SEZ. II - Dati per la liquidazione dell'aiuto**

In questa sezione vengono automaticamente caricati tutti gli IBAN del beneficiario presenti sul fascicolo aziendale.

| Sel.    | SWIFT (o BIC) | <b>IBAN</b>                                             | <b>Istituto</b>             | Agenzia                                                    |  |
|---------|---------------|---------------------------------------------------------|-----------------------------|------------------------------------------------------------|--|
| O       |               | A 12 M M M M M M M ALL THIN A M M M M M M A NOT M THIN  | BANCA DELLA CAMPANIA S.P.A. | FILIALE DI BATTIPAGLIA VIA ROMA, 108/110/112 BATTIPAGLIA   |  |
| Ó       |               | 2122221111111121111111111111111                         | BANCA DELLA CAMPANIA S.P.A. | BATTIPAGLIA-AGENZIA N.1 VIA PAOLO BARATTA, 192 BATTIPAGLIA |  |
| $\circ$ |               | <b>A 4 0 distance can 1 came colorate a 4 0 di came</b> | BANCA POPOLARE DI BARI      | PIAZZA XX SETTEMBRE 3 RUTIGLIANO                           |  |
| Ō       |               | <b>CONTRACTOR CONTRACTOR</b>                            | BANCA DELLA CAMPANIA S.P.A. | BATTIPAGLIA-AGENZIA N.1 VIA PAOLO BARATTA, 192 BATTIPAGLIA |  |
| $\circ$ |               |                                                         | BANCA DELLA CAMPANIA S.P.A. | BATTIPAGLIA-AGENZIA N.1 VIA PAOLO BARATTA, 192 BATTIPAGLIA |  |
| $\circ$ |               |                                                         | <b>BPER BANCA S.P.A.</b>    | BATTIPAGLIA - AGENZIA 1 VIA PAOLO BARATTA, 192 BATTIPAGLIA |  |
| O       |               | SILLAMENTI L'ESTATUNI LASUTÀ                            | <b>BPER BANCA S.P.A.</b>    | EBOLI - AGENZIA1 VIA MATTEO RIPA, 35/39 EBOLI              |  |
| $\circ$ |               | <b>LEASING COMPANY AND RESIDENCE CONTINUES.</b>         | <b>BPER BANCA S.P.A.</b>    | EBOLI - AGENZIAI VIA MATTEO RIPA, 35/39 EBOLI              |  |

**Figura 7** 

È necessario selezionare uno degli IBAN presenti nella lista e cliccare sul tasto **Seleziona** per scegliere le coordinate bancarie di riferimento per la liquidazione dell'aiuto.

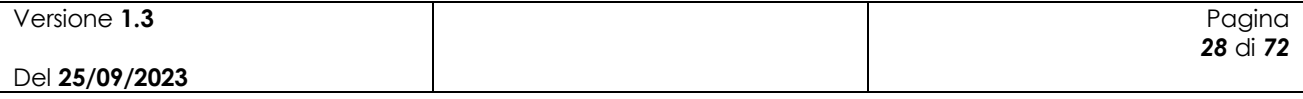

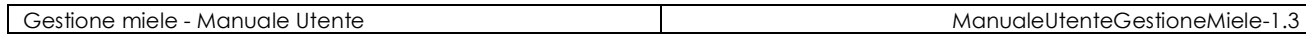

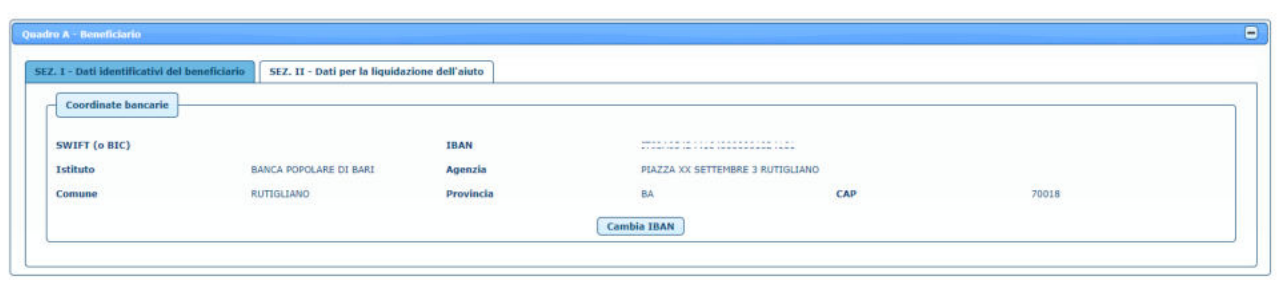

**Figura 8** 

Cliccando sul tasto **Cambia IBAN** è possibile modificare la scelta effettuata.

Nel caso in cui sia presente un solo IBAN sul fascicolo aziendale viene proposto automaticamente l'IBAN di riferimento. Se invece nel fascicolo aziendale non è presente nessun IBAN per il beneficiario selezionato, non è possibile procedere con l'inserimento della domanda perché è un dato obbligatorio. È quindi necessario aggiornare preventivamente il fascicolo aziendale con questi dati per poi inserire la domanda di aiuto per il beneficiario selezionato.

#### <span id="page-28-0"></span>**4.2.3 Quadro B – SEZ. I - Richiesta di intervento**

In questa sezione è possibile caricare la lista delle richieste di intervento da inviare.

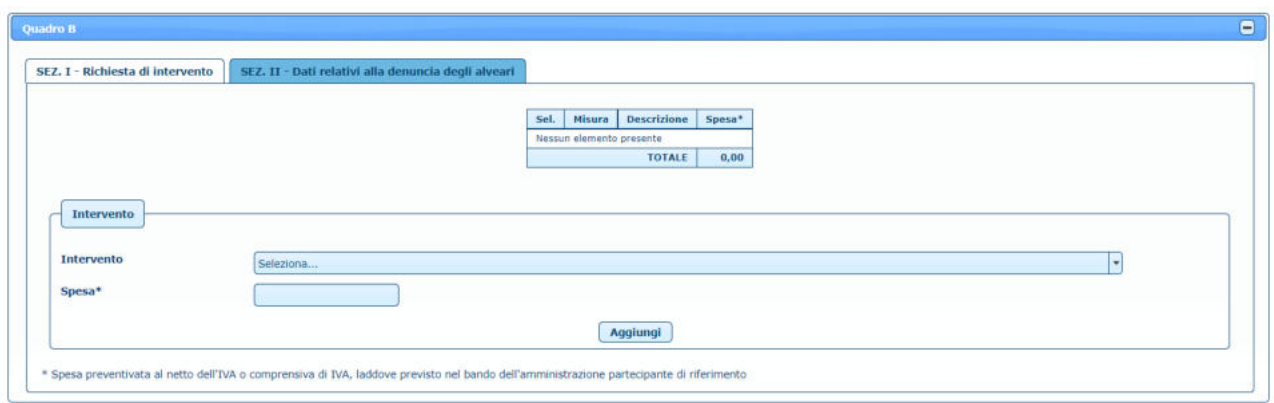

**Figura 9** 

Dopo aver selezionato un intervento e dopo aver inserito la spesa preventivata, cliccando sul tasto **Aggiungi**, l'intervento viene aggiunto alla lista.

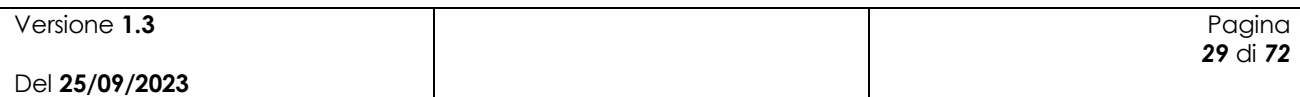

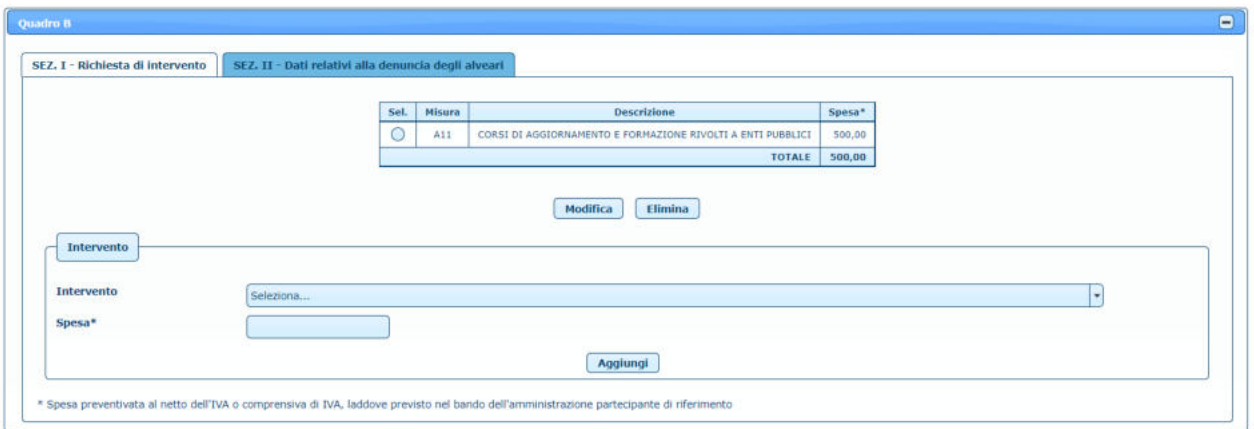

**Figura 10**

È necessario inserire almeno una richiesta di intervento e non è possibile selezionare più volte la stessa tipologia di intervento. È inoltre possibile modificare un intervento selezionandolo nella lista e cliccando sul tasto **Modifica**.

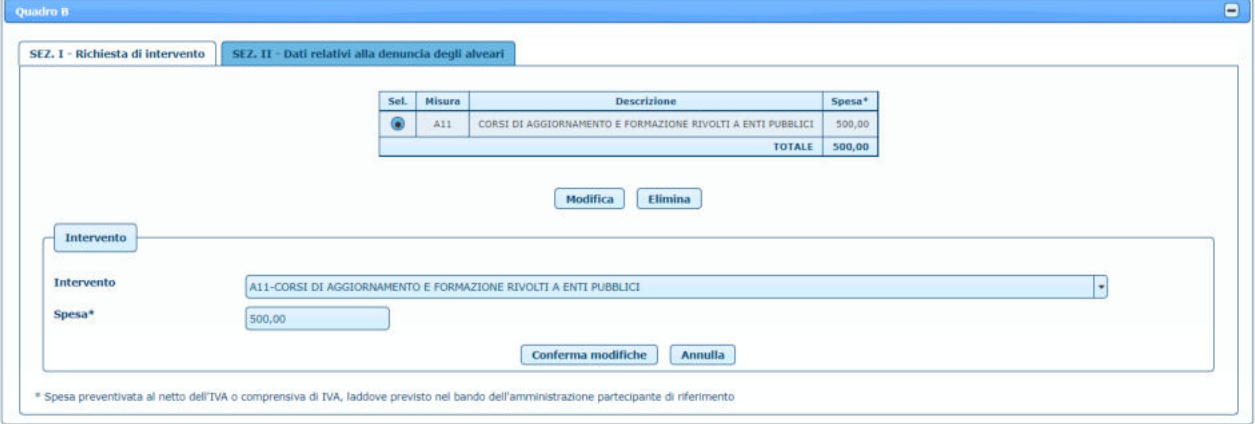

**Figura 11** 

Dopo aver effettuato le opportune modifiche, cliccando sul tasto **Conferma modifiche**, l'intervento viene aggiornato nella lista. È anche possibile eliminare un intervento precedentemente inserito, selezionando l'elemento sulla lista e cliccando sul tasto **Elimina**.

#### <span id="page-29-0"></span>**4.2.4 Quadro B – SEZ. II - Dati relativi alla denuncia degli alveari**

In questa sezione è possibile caricare la lista degli alveari denunciati.

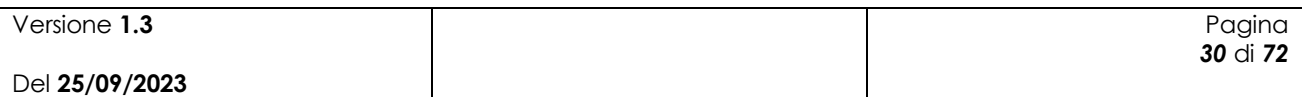

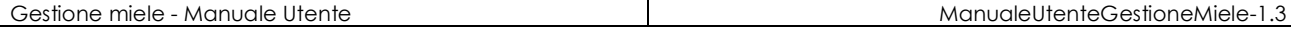

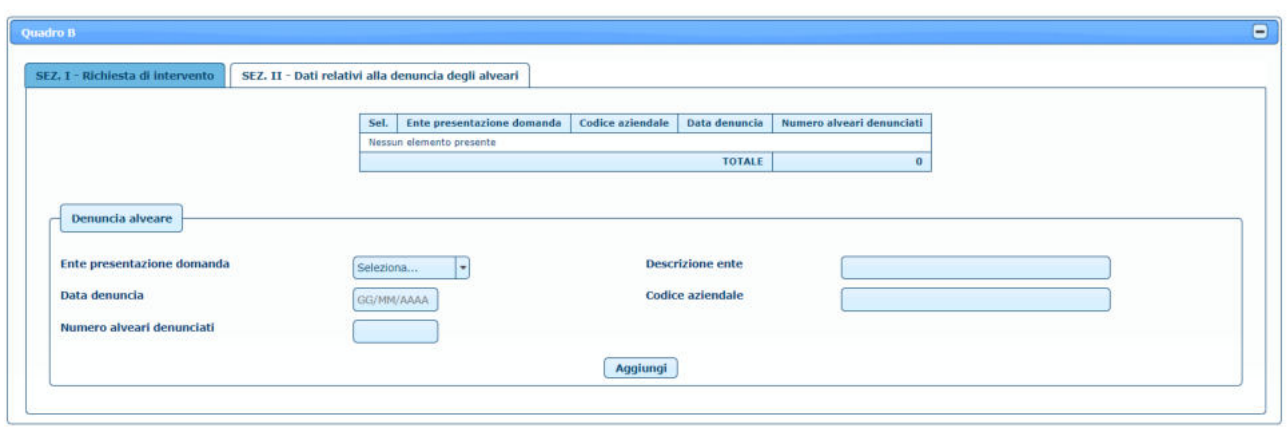

**Figura 12** 

Dopo aver selezionato l'ente di presentazione della domanda e dopo aver inserito la descrizione, la data della denuncia, il codice aziendale e il numero di alveari denunciati, cliccando sul tasto **Aggiungi**, la denuncia alveare viene aggiunta alla lista.

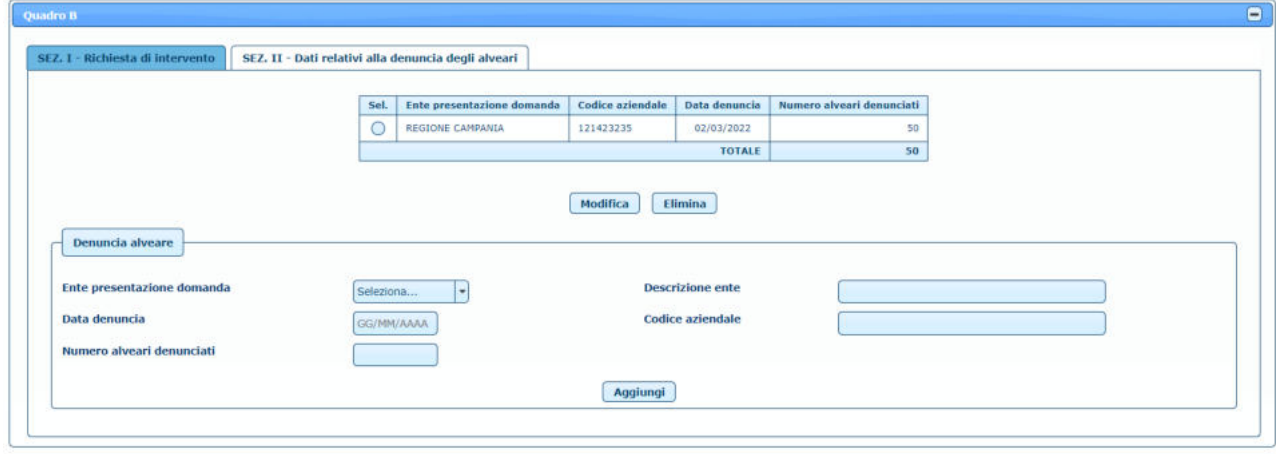

**Figura 13** 

È possibile modificare una denuncia selezionandola nella lista e cliccando sul tasto **Modifica**.

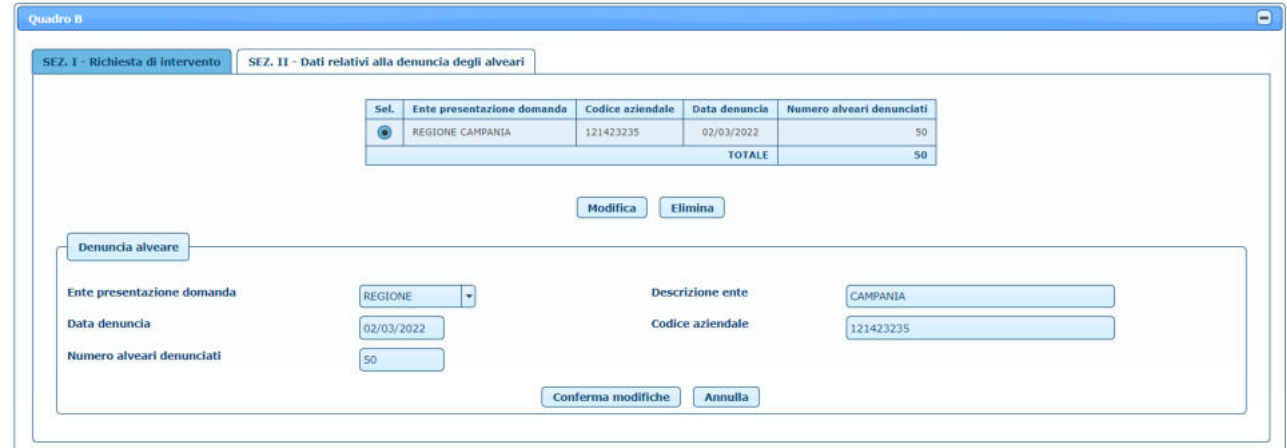

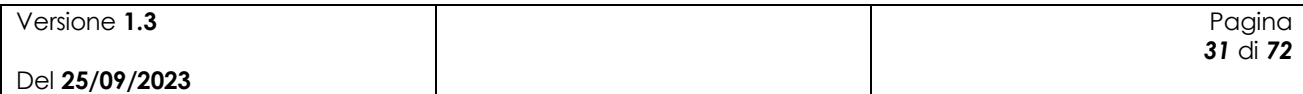

#### **Figura 14**

Dopo aver effettuato le opportune modifiche, cliccando sul tasto **Conferma modifiche**, la denuncia viene aggiornata nella lista. È anche possibile eliminare una denuncia precedentemente inserita, selezionando l'elemento sulla lista e cliccando sul tasto **Elimina**.

#### <span id="page-31-0"></span>**4.2.5 Quadro C – Dichiarazioni impegni e allegati**

In questa sezione è possibile leggere le dichiarazioni impegni.

Dichiarazioni impegni Allegati Dichiara:<br>1. di essere a conoscenza e rispettare le nome comunitarie e nazionali che regolano la inchiesta di colinanziamento, ed in particolare la non ammissibilità al finanziamento dell'IVA (eccezione fatta per ITVA non domanda di ai di aluto;<br>ore le sanzioni penali per le dichiarazioni mendaci, ai sensi del D.P.R. n. 445/2000 nonché delle sanzioni e della perdita dei benefici al contributo concesso come previsto dagli artt. 75 commi 1 ed 1 bis e 76 de di conosci 3. di autonizzare l'acquisitione ed il trattamento information, ai sensi del DDR. n. 445/2000 nonché delle sanzioni e delle sanzioni e delle sanzioni le enconcera delle delle sanzioni per la trattamente information, ai sec i del citato D.P.R. n. 445/2000;<br>opea dal 25 maggio 2018 - Reg. 13. di essere a conocerna delle disposizioni previste dall'art. 33 del d.lgs. n. 228/2001 - Disposizioni per gli Organism Pagatori dove beresista la sospensione delle erogazioni dei contributio per quei beneficiari dove ni aiuto ed effettuate dopo la presentazione della domanda di auto e prima della domanda di pagamento.<br>10 non essere in possesso della Partita Iva in quanto non esercita attività di impresa rientrante nel campo dell'IVA, ai<br>1 di non essere in possesso della Partita Iva in quanto non esercita attività di impresa rientrante nel campo dell'IVA, ai sensi dell'art. 4 del D.P.R. 26/10/72 n. 633 1. a comunicare all'Ufficio Regionale competente per territorio eventuali variazioni rispetto a quanto indicato in domanda;<br>3. a restiture le somme eventualmento e la conforme attività del control de la competencia del pro . The in caso in cui la presente domanda venisse accolta a finanziamento. Il richiedente ai fini della liquidazione dell'auto è tenuto a presentare una domanda di pagamento utilizzando il modello messo a disposizione dall' - the in caso in oul a presente domanda diamon or existe accels a financialmently, if principalment is initial diamon deflaints;<br>- the in presentate of mandate weises accels a financialment is distinguished and financial p ne della domanda di aiuto An actor la propria responsabilità, che quanto esposto nella presente domanda, indusi le dichiarazioni e gli impegni riportati, che si intendono qui integralmente assunti, risponde al vero ai sensi e per gli effetti del D. Data compilazione **GG/MM/AAAA** 

**Figura 15** 

È possibile dichiarare di non essere in possesso della Partita IVA, mettendo una spunta sul relativo check, e mettere una spunta anche sulla sottoscrizione della domanda di aiuto.

È inoltre necessario inserire la data di compilazione, che non può essere successiva alla data di inserimento della domanda, ma deve essere compresa tra la data inizio e data fine campagna.

Nella sezione relativa agli allegati viene specificato che sarà possibile inserirli solo dopo aver effettuato il salvataggio della domanda di aiuto.

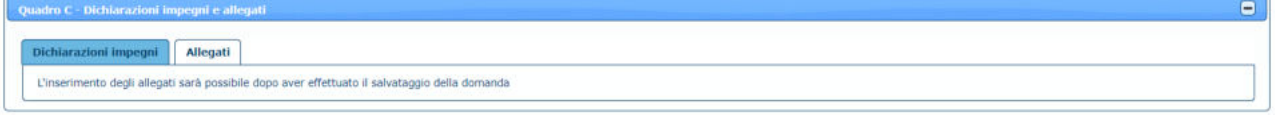

Indietro Salva

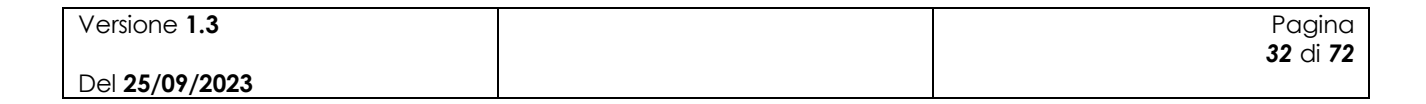

 $\mathbf{x}$ 

#### **Figura 16**

Una volta inserite tutte le informazioni necessarie per la compilazione della domanda di aiuto, cliccando sul tasto **Salva** in basso nella maschera, la domanda viene salvata e compare il messaggio di conferma dell'operazione effettuata.

 $\begin{tabular}{|c|c|} \hline \multicolumn{3}{|c|}{\textbf{Operatione}} \\ \hline \multicolumn{3}{|c|}{\textbf{Operatione}} \\ \hline \end{tabular}$ 

Lo stato della domanda di aiuto risulta 'IN LAVORAZIONE'.

#### <span id="page-32-0"></span>*4.3 Modifica/Invio domanda di aiuto*

Una volta inserita la domanda a sistema viene generato un numero di domanda (codice a barre) che viene visualizzato nella maschera.

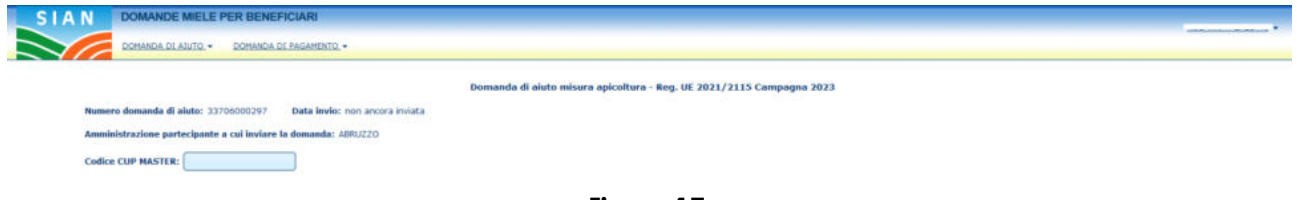

**Figura 17** 

Nel *Quadro B – SEZ. I - Richiesta di intervento* viene visualizzata la lista degli interventi inseriti.

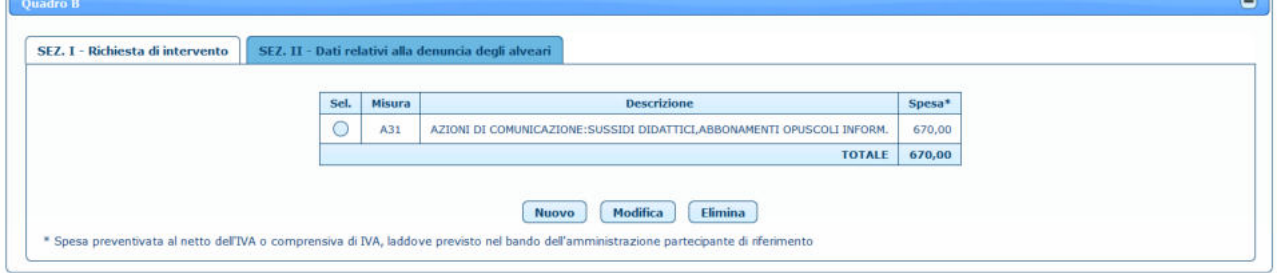

**Figura 18** 

È possibile inserire una nuova richiesta di intervento cliccando sul tasto **Nuovo.** 

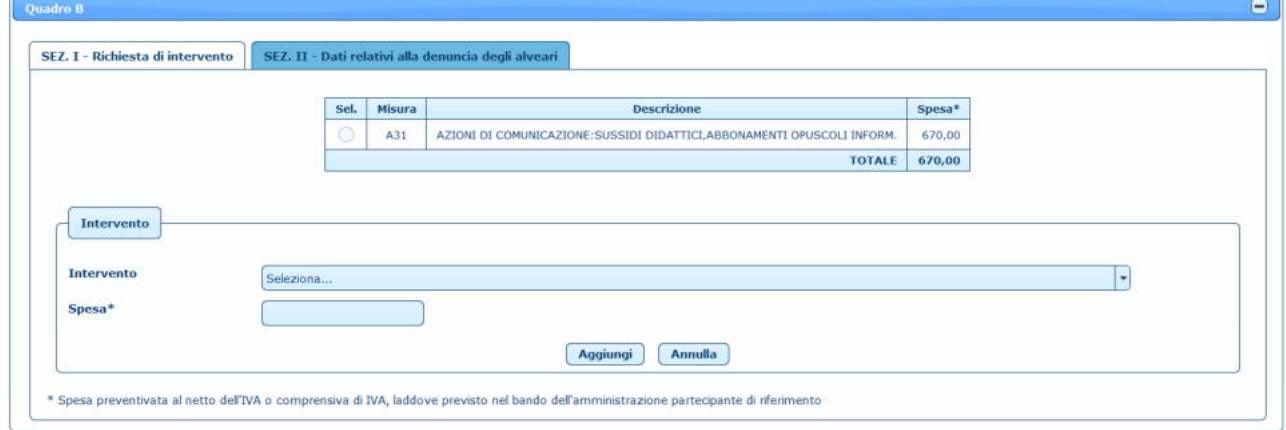

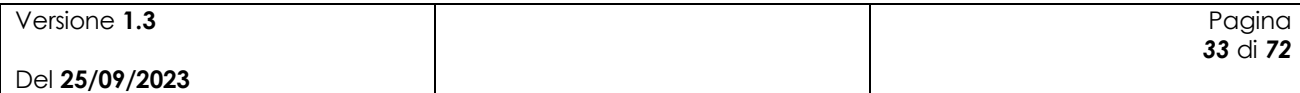

#### **Figura 19**

Dopo aver selezionato un intervento e dopo aver inserito la spesa preventivata, cliccando sul tasto **Aggiungi**, l'intervento viene aggiunto alla lista.

È possibile modificare un intervento, selezionando l'elemento desiderato nella lista e premendo il tasto **Modifica.** 

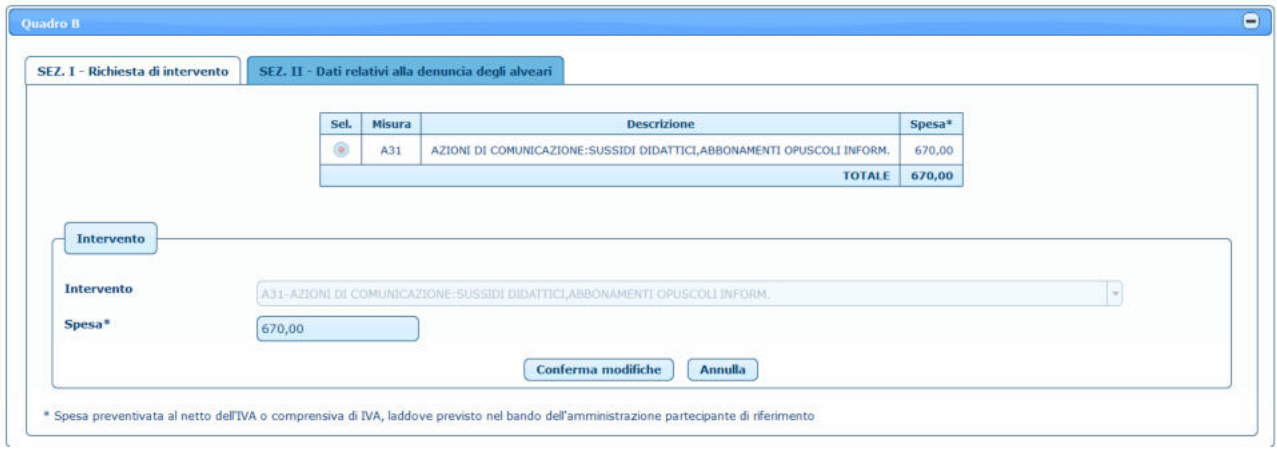

**Figura 20**

In questo caso è possibile modificare solo la spesa preventivata.

Selezionando invece un intervento e premendo il tasto **Elimina**, l'intervento viene cancellato, previa conferma.

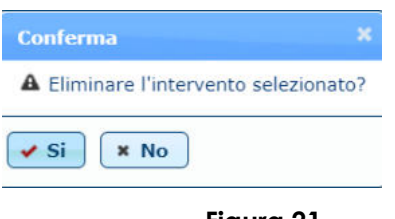

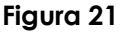

Nel *Quadro B – SEZ. II – Dati relativi alla denuncia degli alveari* viene visualizzata la lista degli alveari denunciati.

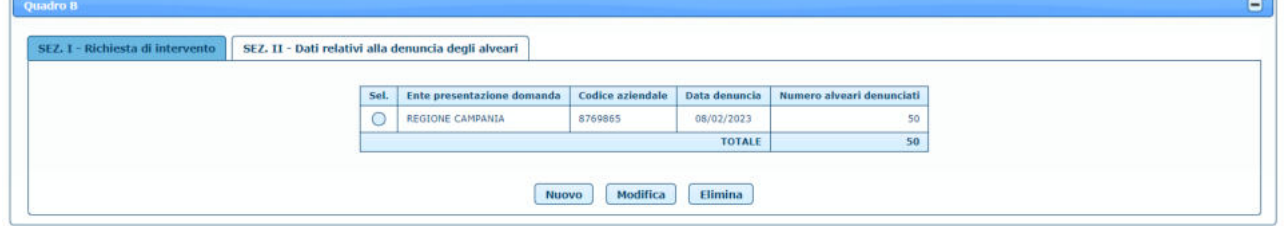

**Figura 22** 

È possibile inserire una nuova denuncia alveare cliccando sul tasto **Nuovo**.

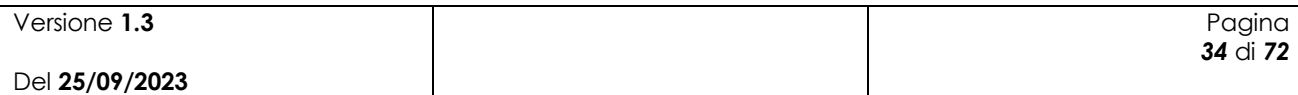

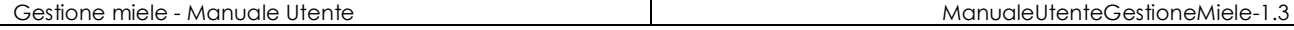

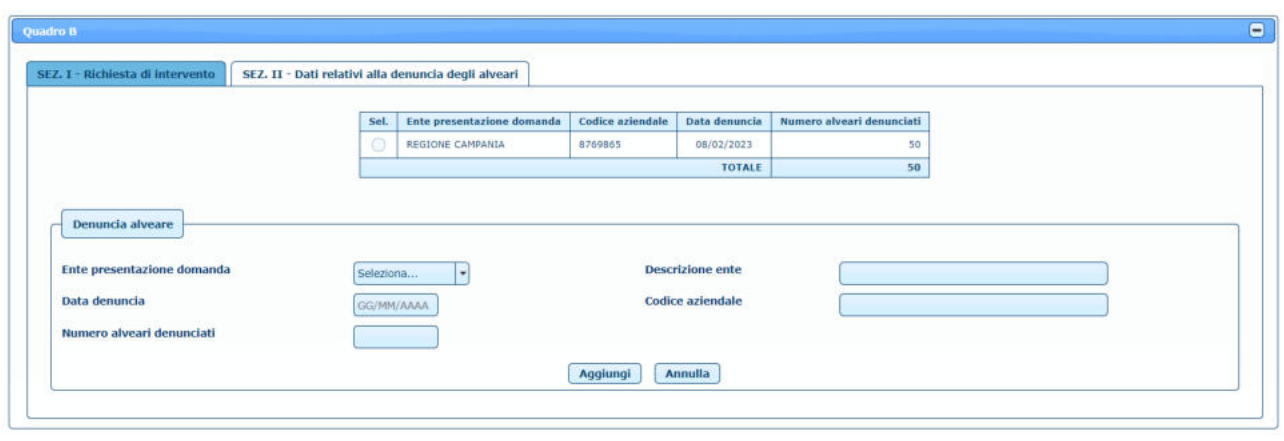

**Figura 23** 

Dopo aver selezionato l'ente di presentazione della domanda e dopo aver inserito la descrizione, la data della denuncia e il numero di alveari denunciati, cliccando sul tasto **Aggiungi**, la denuncia alveare viene aggiunta alla lista. È possibile modificare una denuncia alveare, selezionando l'elemento desiderato nella lista e premendo il tasto **Modifica**.

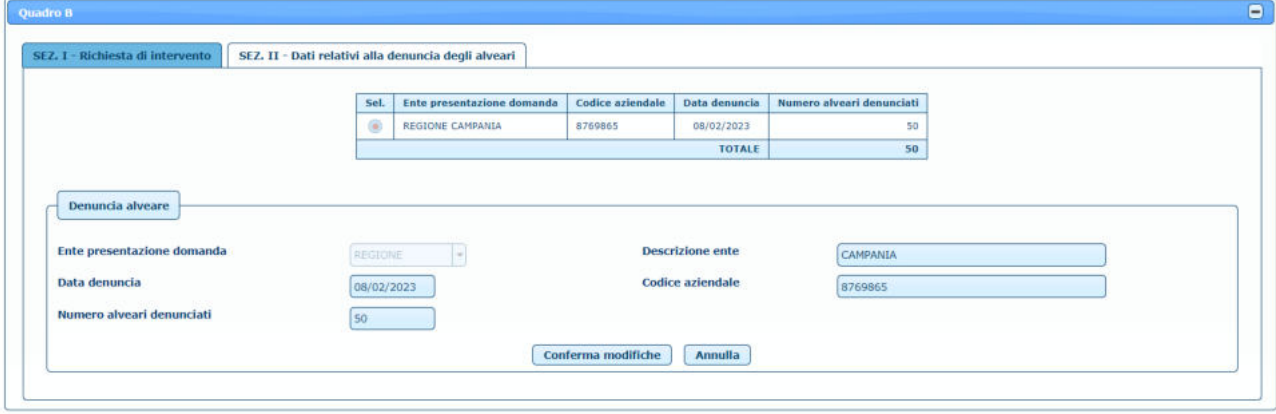

**Figura 24** 

Inoltre, selezionando una denuncia alveare e premendo il tasto **Elimina**, la denuncia viene cancellata, previa conferma.

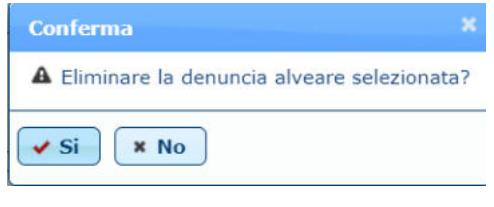

**Figura 25** 

Nel *Quadro C – Dichiarazione impegni e allegati* oltre a modificare i dati relativi alle dichiarazioni impegni, è possibile aggiungere gli allegati nella sezione relativa.

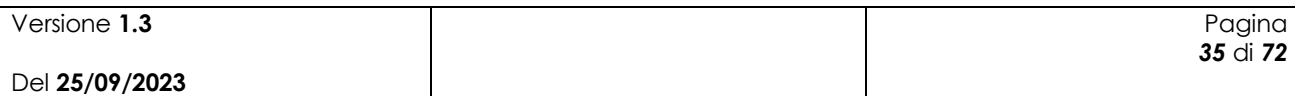

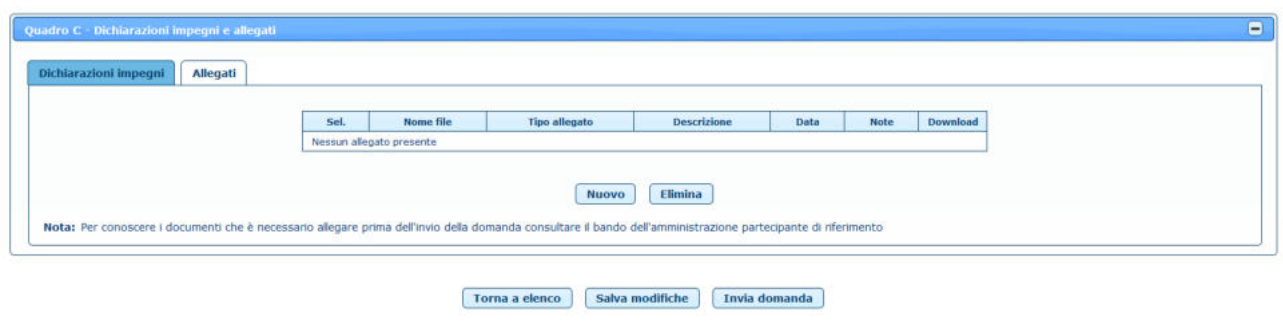

**Figura 26** 

È possibile inserire un nuovo allegato cliccando sul tasto **Nuovo**.

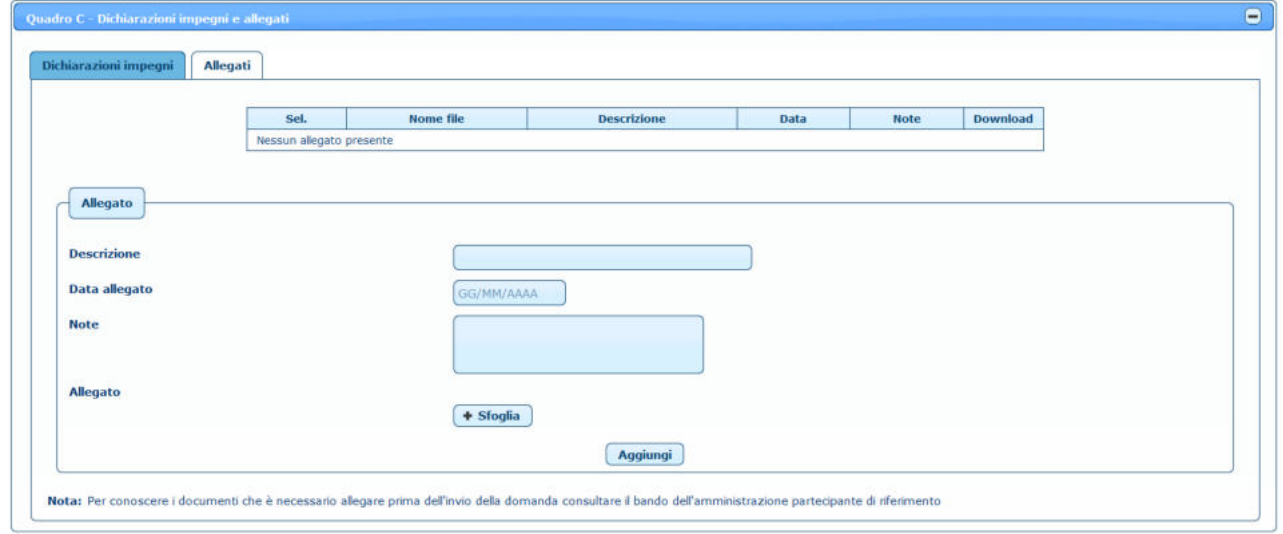

**Figura 27** 

Dopo aver inserito i dati relativi all'allegato da caricare, cliccando sul tasto **Sfoglia** è possibile selezionare il file da allegare. Cliccando poi sul tasto **Aggiungi**, il sistema aggiunge il documento all'elenco degli allegati.

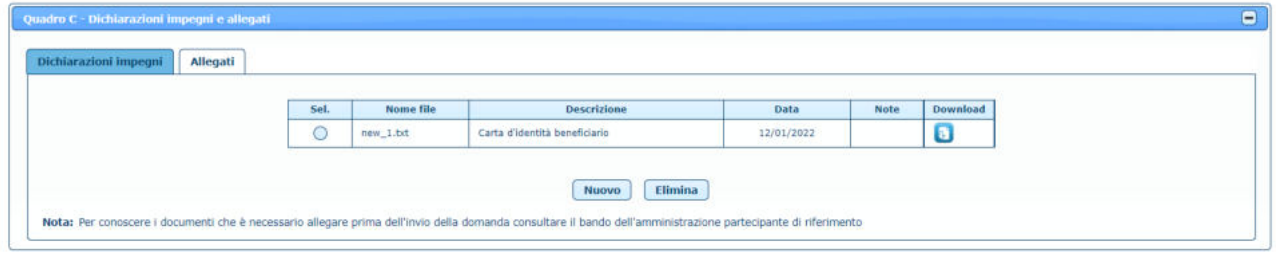

**Figura 28** 

Selezionando il check relativo ad un allegato è possibile effettuarne la cancellazione, previa conferma, cliccando sul tasto **Elimina**.

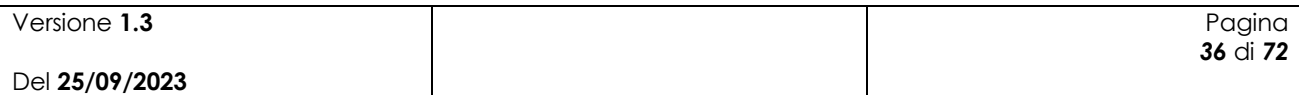
$\boldsymbol{\mathsf{x}}$ 

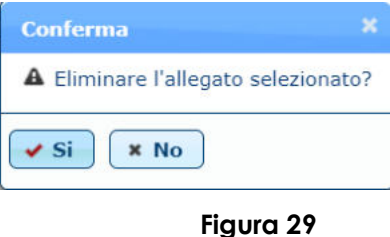

Cliccando invece sul tasto  $\bullet$ , è possibile effettuare il download del relativo allegato.

Dopo aver quindi modificato tutti i dati necessari, cliccando sul tasto **Salva modifiche** la domanda di aiuto viene modificata e appare il messaggio di corretta esecuzione dell'operazione.

Operazione completata correttamente

Per poter effettuare l'invio della domanda di aiuto è necessario, oltre ai dati obbligatori evidenziati in fase di inserimento, sottoscrivere la domanda mettendo il relativo check nel *Quadro C – Dichiarazione impegni e allegati*.

Nel caso in cui l'utente che accede all'applicazione sia un utente qualificato delegato o delegato alla firma, nella sezione relativa agli allegati viene visualizzato anche un elenco di tipologie di allegati che il delegato dovrà necessariamente inserire per poter procedere all'invio della domanda di aiuto:

- Documento d'identità del delegante
- Delega alla compilazione della domanda
- Domanda firmata

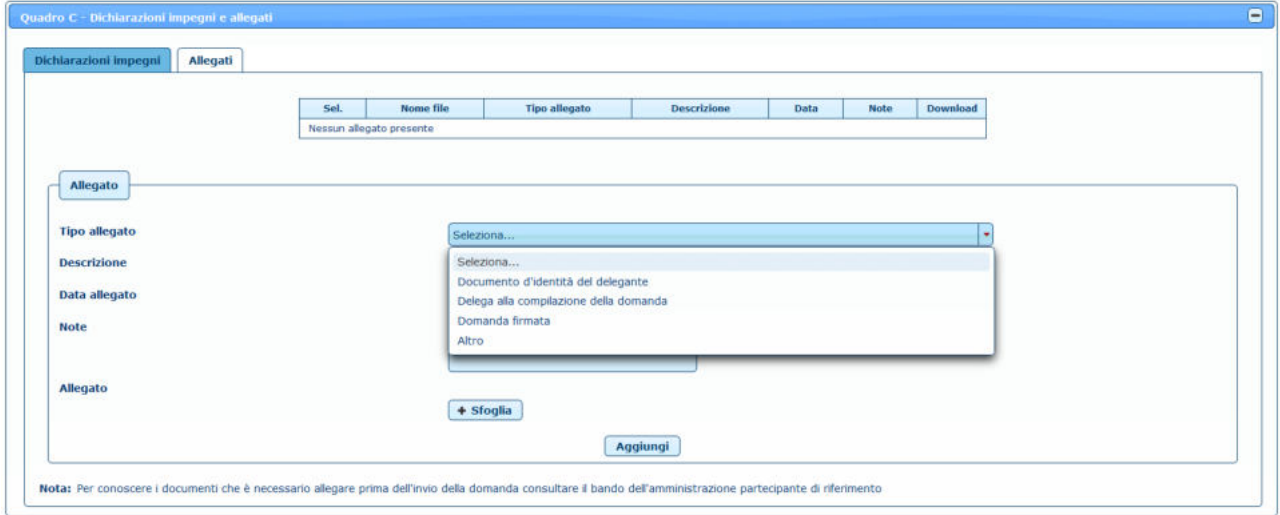

**Figura 30**

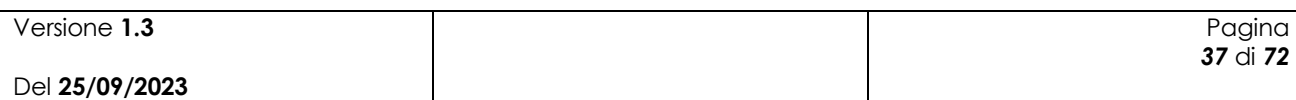

Inoltre, nella sezione relativa alle dichiarazioni impegni, è presente un ulteriore box che riporta le dichiarazioni specifiche per questa tipologia di utente, che dovranno necessariamente essere selezionate per poter procedere all'invio della domanda di aiuto.

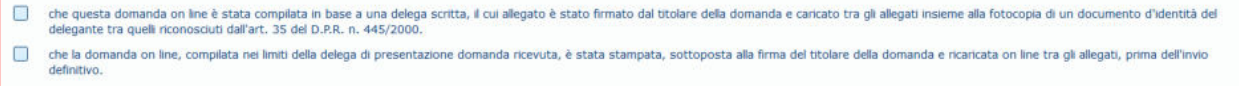

#### **Figura 31**

Una volta inserite tutte le informazioni necessarie per l'invio della domanda di aiuto, cliccando sul tasto **Invia domanda** in basso nella maschera (fig. 25), viene chiesta la conferma dell'operazione.

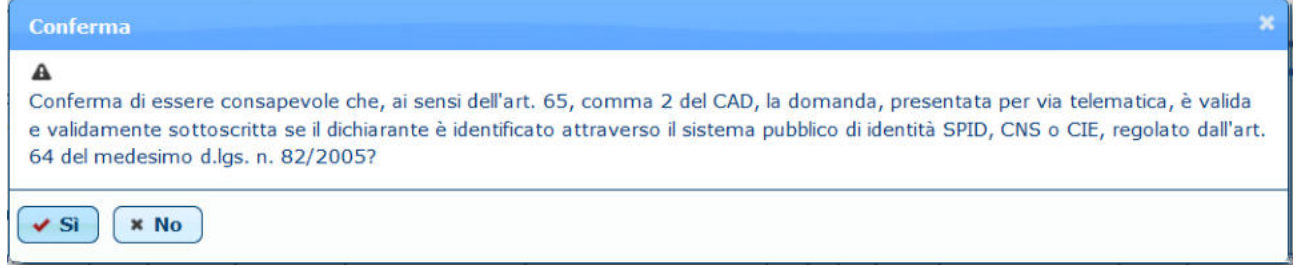

#### **Figura 32**

Cliccando sul tasto **Si**, lo stato della domanda sarà posto in INVIATA e comparirà il messaggio di conferma dell'operazione effettuata.

Operazione completata correttan

Il richiedente, fino all'invio della domanda, può modificare la domanda inserita o cancellarla (si veda il paragrafo 4.5).

Inoltre il sistema provvederà ad inviare apposita comunicazione, all'Amministrazione Partecipante destinataria della domanda, in cui si avvisa che è presente una nuova domanda da prendere in carico. La comunicazione avverrà tramite l'invio di email e, per le Amministrazioni Partecipanti che ne hanno fatto richiesta, anche tramite PEC.

**Una volta inviata, la domanda viene resa disponibile per la gestione delle fasi successive (applicazione "Domanda di aiuto Miele" sul portale SIAN) e non è più possibile modificarla, ma solo visualizzarla o stamparla.**

## *4.4 Ricerca domande di aiuto*

Per procedere alla gestione delle domande di aiuto, l'utente deve selezionare la voce di menù "Domanda di aiuto" (fig. 1) posta sulla sinistra dello schermo, e poi "Gestione domande di aiuto".

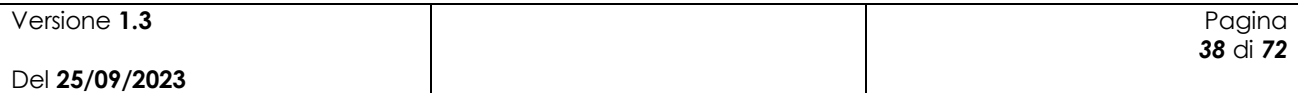

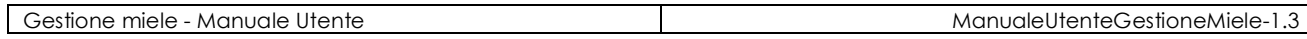

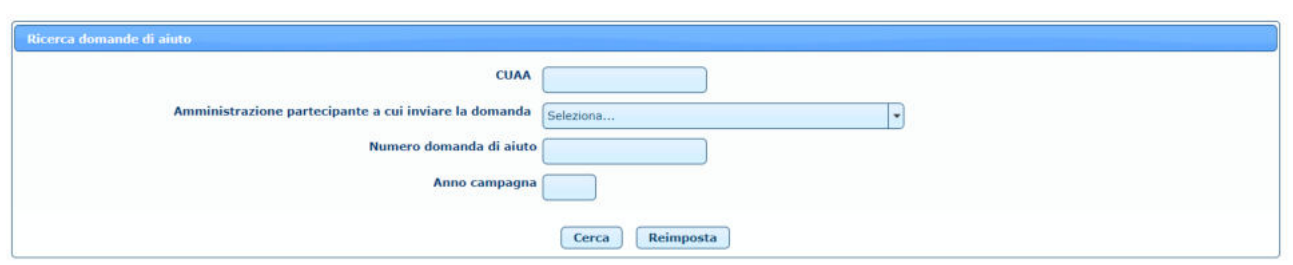

**Figura 33** 

Per effettuare la ricerca delle domande di aiuto, l'utente deve inserire i parametri di ricerca, alcuni dei quali obbligatori.

L'utente AGEA e l'utente ministeriale devono valorizzare almeno uno dei campi tra CUAA e Amministrazione partecipante, oltre all'anno campagna. In alternativa può ricercare la domanda desiderata inserendo direttamente il numero di domanda (fig. 32)

L'utente regionale trova valorizzata l'amministrazione partecipante con la propria regione e deve inserire l'anno campagna ed eventualmente il CUAA del beneficiario. In alternativa può ricercare la domanda desiderata inserendo direttamente il numero di domanda (fig. 33).

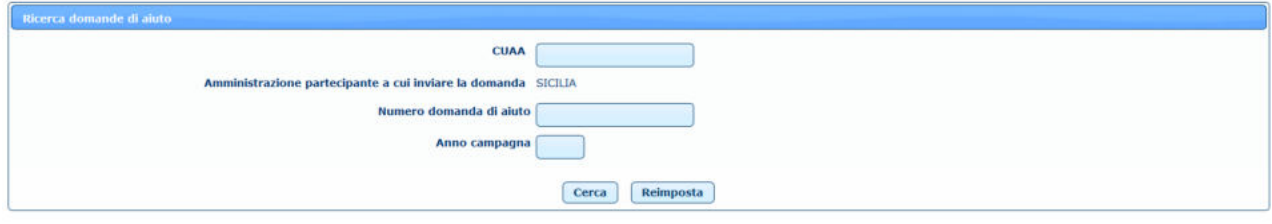

**Figura 34** 

L'utente qualificato trova l'elenco delle aziende di cui è rappresentante legale o delegato o delegato alla firma e deve valorizzare almeno uno dei campi tra Azienda e Amministrazione partecipante, oltre all'anno campagna. In alternativa potrà ricercare la domanda desiderata inserendo direttamente il numero di domanda di aiuto.

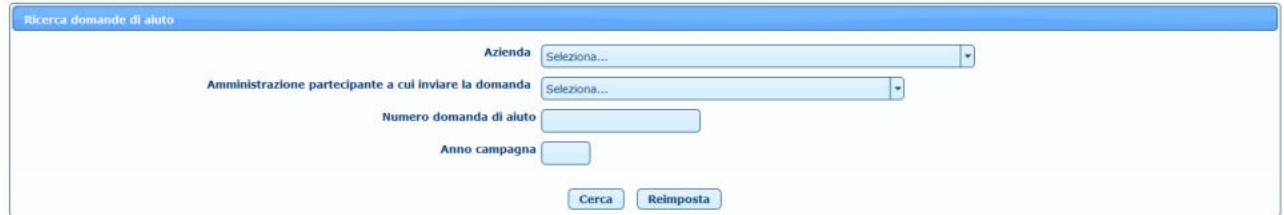

**Figura 35** 

| Versione 1.3   | Pagina   |
|----------------|----------|
|                | 39 di 72 |
| Del 25/09/2023 |          |

Premendo sul tasto **Cerca** l'utente ha quindi accesso all'elenco delle domande di aiuto che hanno soddisfatto i criteri.

# *4.5 Elenco domande di aiuto*

L'elenco delle domande di aiuto presenta i dati principali delle domande inserite e permette di effettuare diverse operazioni sulla singola domanda di aiuto.

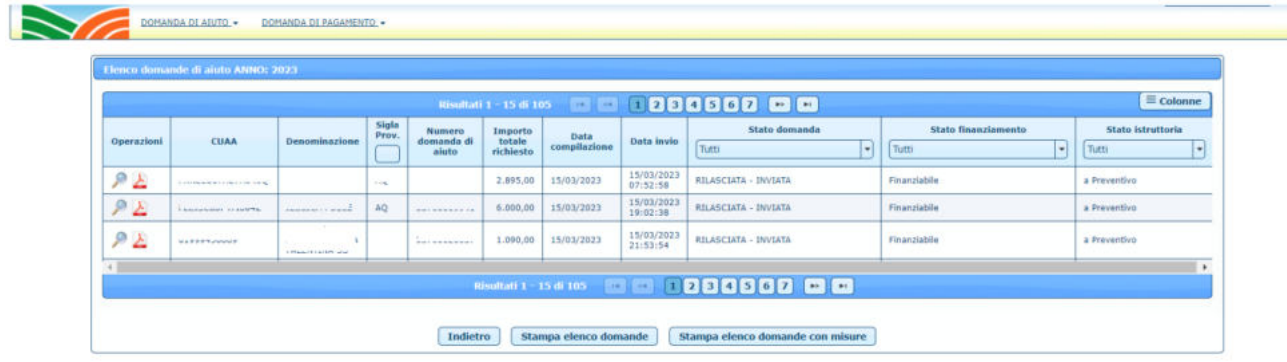

#### **Figura 36**

Le operazioni possibili sono:

 Dettaglio: viene aperta la pagina con il dettaglio della domanda di aiuto selezionata in sola visualizzazione.

Modifica: viene aperta la pagina con il dettaglio della domanda di aiuto selezionata in modalità di modifica. È possibile effettuare la modifica solo se la domanda non è ancora stata inviata.

 Elimina: permette di cancellare la domanda di aiuto selezionata, previa conferma. È possibile effettuare la cancellazione solo se la domanda non è ancora stata inviata.

 $\blacktriangleright$  Stampa: permette di effettuare lo scarico della domanda di aiuto in formato .pdf.

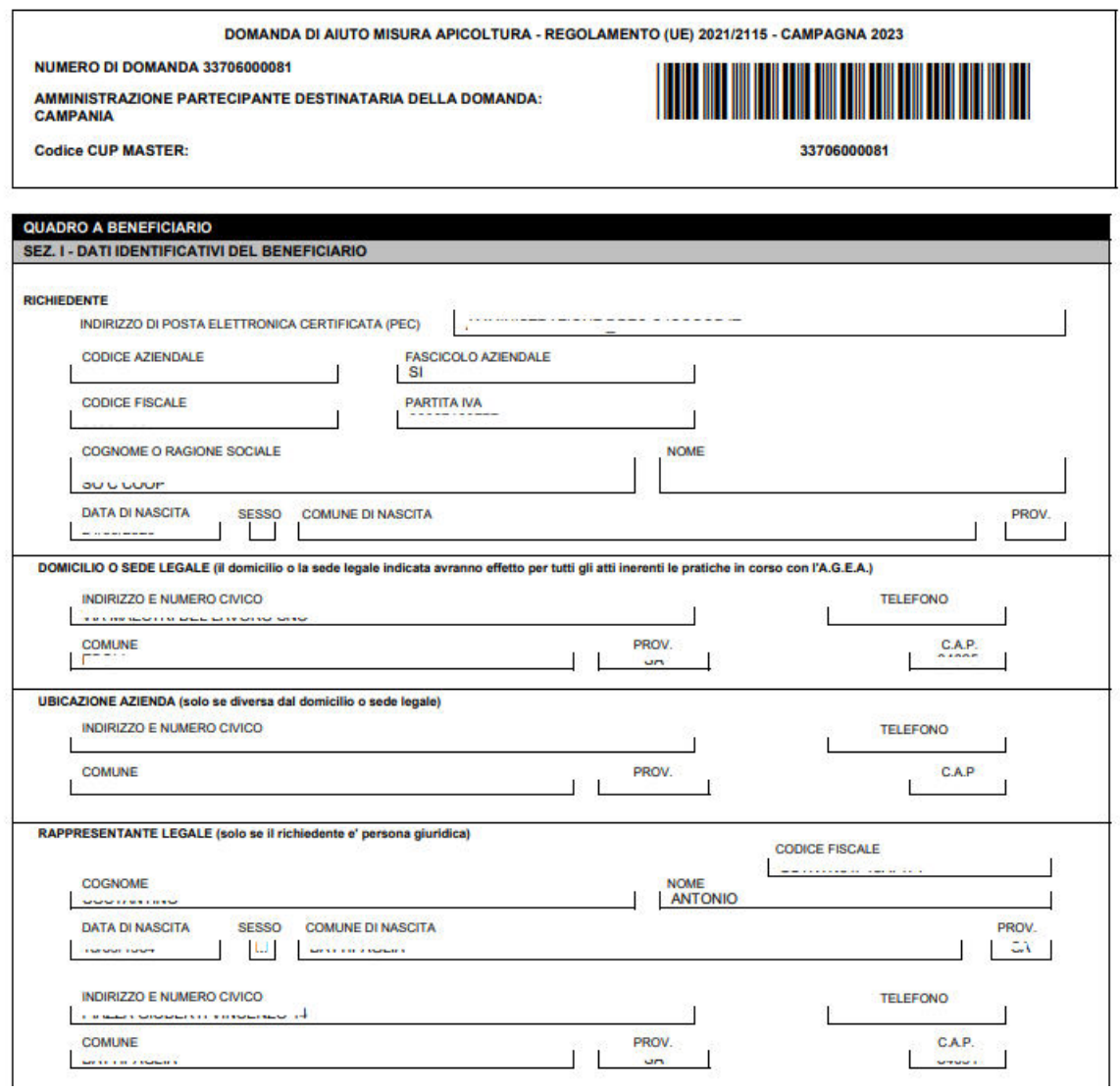

**Figura 37**

Tramite le liste di valori a disposizione per i campi:

- Stato domanda
- Stato finanziamento
- Stato istruttoria

E' possibile filtrare ulteriormente la ricerca effettuata (*illustrato nella seguente figura*).

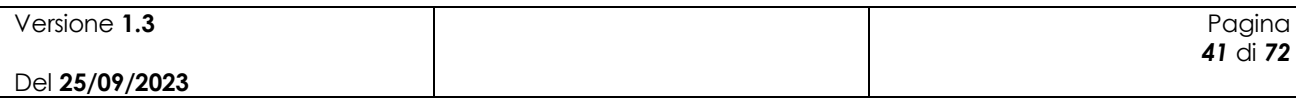

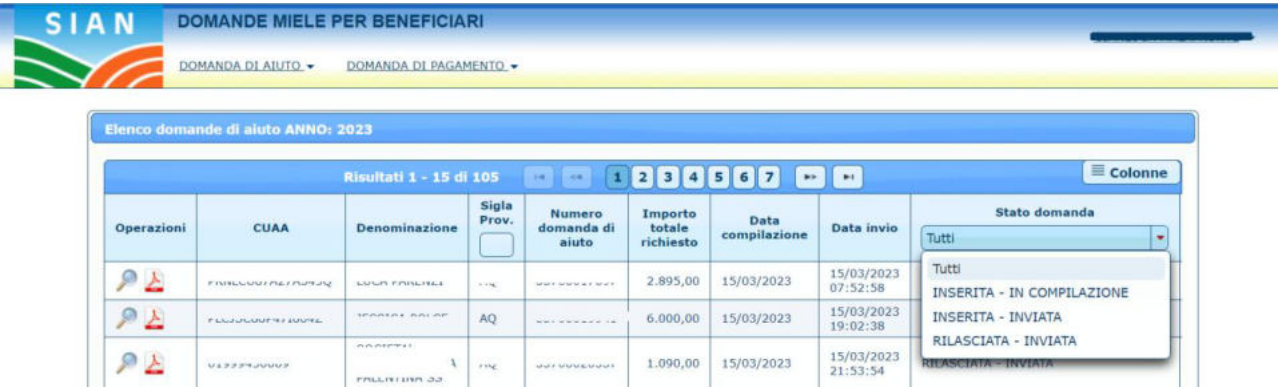

Tramite il pulsante **Stampa elenco completo domande** è possibile stampare in formato Excel l'elenco delle domande di aiuto filtrato in base ai parametri di ricerca ed ai filtri eventualmente applicati successivamente ai stati della domanda.

Tramite il pulsante **Stampa elenco completo domande con misura** è possibile stampare in formato Excel l'elenco delle domande di aiuto filtrato in base ai parametri di ricerca suddivisi per misura ed ai filtri eventualmente applicati successivamente ai stati della domanda.

# *4.6 Ricerca beneficiario domanda di aiuto*

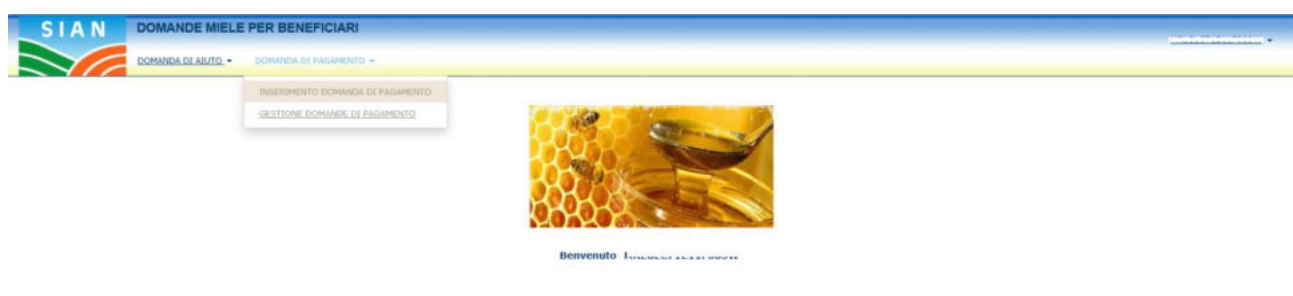

**Figura 38**

Per procedere all'inserimento di una domanda di pagamento, l'utente deve selezionare la voce di menù "Domanda di pagamento" (fig.37), posta sulla sinistra dello schermo, e poi "Inserimento domanda di pagamento".

Una volta effettuato l'accesso l'utente ha la possibilità di proseguire in maniera differente a seconda del suo ruolo sul SIAN.

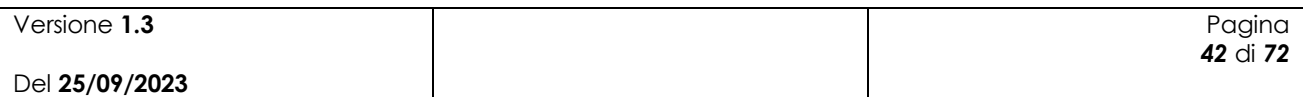

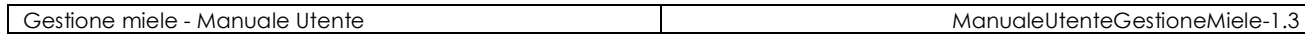

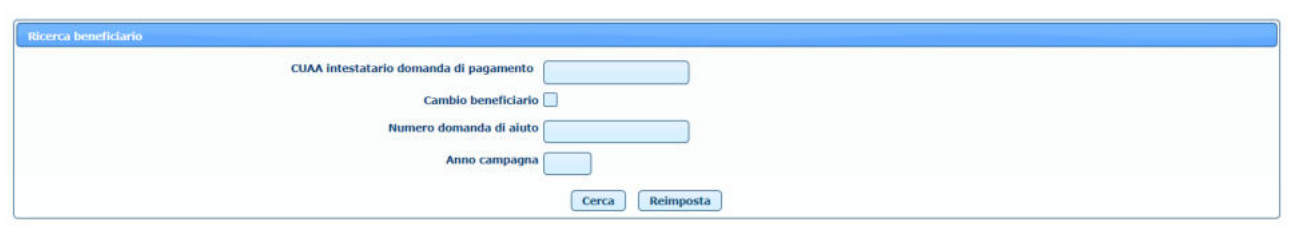

**Figura 39** 

L'utente AGEA, l'utente ministeriale e l'utente regionale devono inserire il CUAA dell'intestatario della domanda di pagamento (fig. 38).

L'utente qualificato trova invece l'elenco delle aziende di cui è rappresentante legale o delegato o delegato alla firma e deve selezionare l'azienda intestataria della domanda di pagamento (fig. 40).

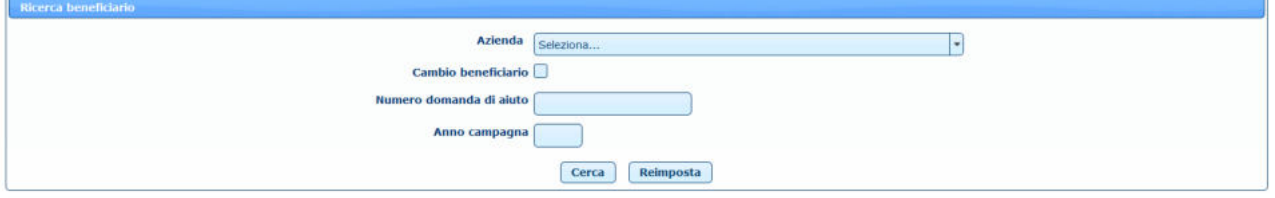

**Figura 40**

È possibile anche effettuare un cambio del beneficiario, selezionando il check relativo.

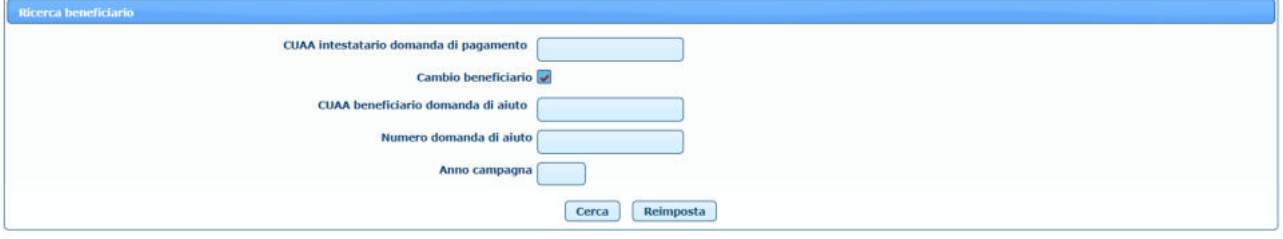

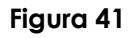

In questo caso è necessario inserire il CUAA del beneficiario della domanda di aiuto per la quale si vuole inserire la domanda di pagamento.

Gli ulteriori campi (numero domanda di aiuto e anno campagna) sono facoltativi.

Dopo aver valorizzato i campi necessari, l'utente deve premere il pulsante **Cerca** per visualizzare

l'elenco delle domande di premio presenti a sistema che soddisfano i criteri di ricerca inseriti.

# *4.7 Elenco domande di aiuto del beneficiario*

L'elenco delle domande di aiuto del beneficiario presenta i dati principali delle domande di aiuto con il relativo stato e permette di effettuare la selezione della singola domanda di aiuto per la quale è possibile procedere all'inserimento della domanda di pagamento.

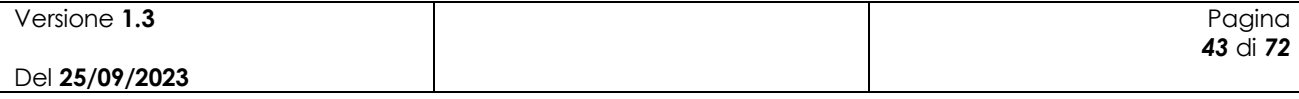

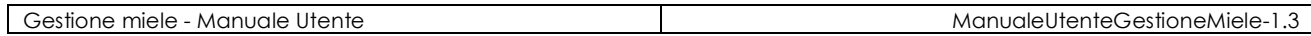

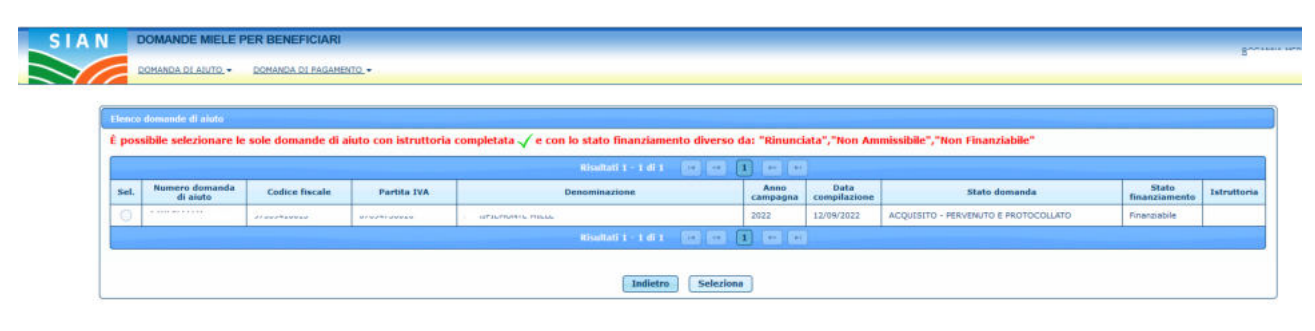

**Figura 42**

Risultano selezionabili le domande di aiuto (non cancellate) per le quali lo stato della domanda risulta "ACQUISITO – PERVENUTO E PROTOCOLLATO", e per le quali sia già stata effettuata l'istruttoria a preventivo e con lo stato finanziamento diverso da: "Rinunciata","Non Ammissibile","Non Finanziabile".

# *4.8 Inserimento domanda di pagamento*

L'utente a questo punto ha accesso alla pagina di inserimento della domanda di pagamento, che è

suddivisa in varie sezioni.

### **4.8.1 Quadro A - Azienda – SEZ. I - Dati identificativi del richiedente**

In questa sezione vengono automaticamente caricati tutti i dati del richiedente, che risultano presenti nel fascicolo aziendale.

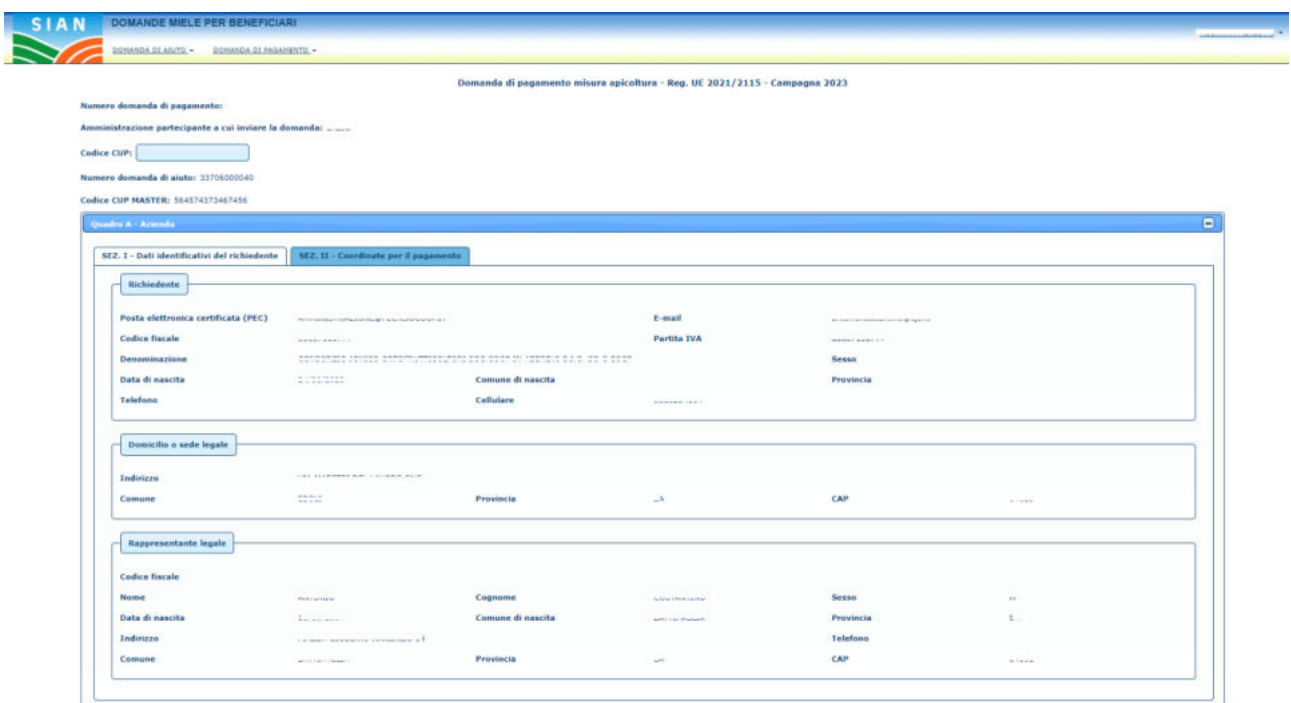

**Figura 43**

| Versione 1.3   | Pagina   |
|----------------|----------|
|                | 44 di 72 |
| Del 25/09/2023 |          |

Se nel fascicolo aziendale non è presente l'indirizzo PEC del richiedente, non è possibile procedere con l'inserimento della domanda di pagamento perché è un dato obbligatorio. È quindi necessario aggiornare preventivamente il fascicolo aziendale con questi dati per poi inserire correttamente la domanda di pagamento relativa alla domanda di aiuto selezionata.

Nel caso in cui si stia effettuando un cambio beneficiario, oltre al numero della domanda di aiuto selezionata, viene riportato nell'intestazione anche il CUAA del beneficiario della domanda di aiuto. È inoltre necessario in questa fase inserire obbligatoriamente il codice CUP.

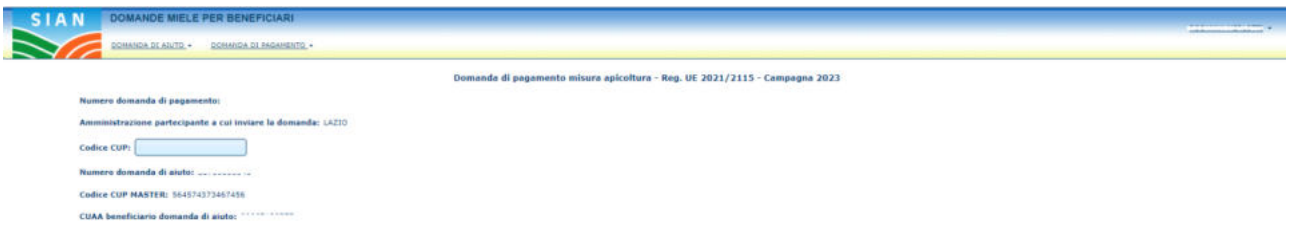

#### **Figura 44**

#### **4.8.2 Quadro A - Azienda – SEZ. II – Coordinate per il pagamento**

In questa sezione vengono automaticamente caricati tutti gli IBAN del richiedente presenti sul fascicolo aziendale.

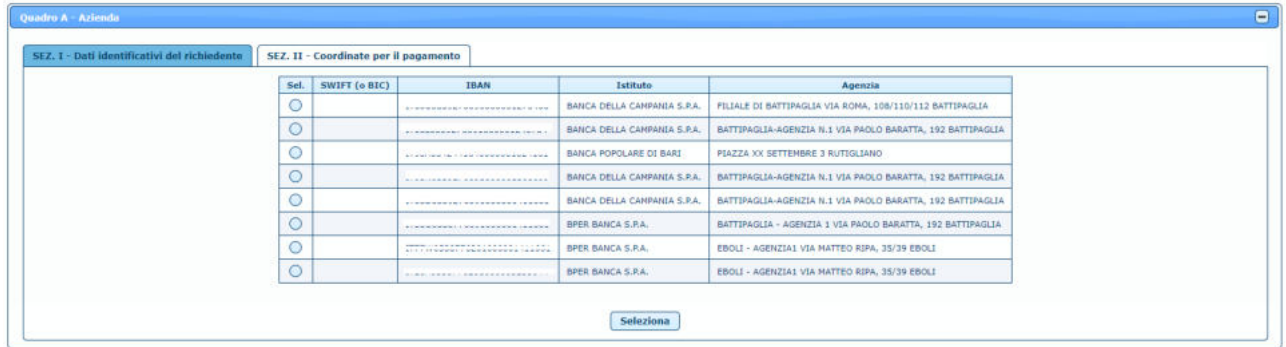

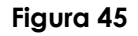

È necessario selezionare uno degli IBAN presenti nella lista e cliccare sul tasto **Seleziona** per scegliere le coordinate bancarie di riferimento per il pagamento.

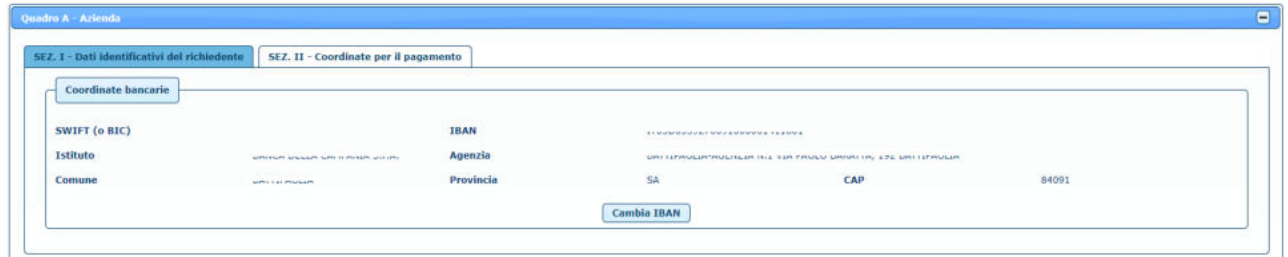

**Figura 46**

Cliccando sul tasto **Cambia IBAN** è possibile modificare la scelta effettuata.

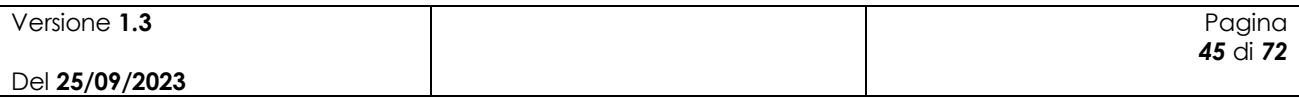

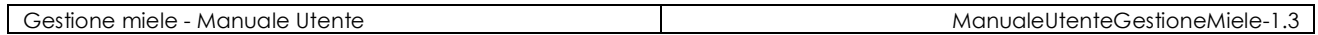

Nel caso in cui sia presente un solo IBAN sul fascicolo aziendale viene proposto automaticamente l'IBAN di riferimento. Se invece nel fascicolo aziendale non è presente nessun IBAN per il richiedente, non è possibile procedere con l'inserimento della domanda perché è un dato obbligatorio. È quindi necessario aggiornare preventivamente il fascicolo aziendale con questi dati per poi inserire correttamente la domanda di pagamento relativa alla domanda di aiuto selezionata.

#### **4.8.3 Quadro B – Interventi eseguiti**

In questa sezione è possibile visualizzare l'elenco degli interventi eseguiti.

|                                 | <b>Interventi eseguiti</b>                                                                          | Riepilogo richiesta di pagamento |                                           |                |                |                                 |                 |                               |                |
|---------------------------------|----------------------------------------------------------------------------------------------------|----------------------------------|-------------------------------------------|----------------|----------------|---------------------------------|-----------------|-------------------------------|----------------|
|                                 |                                                                                                    |                                  | <b>Spesa</b>                              | <b>Spesa</b>   | Contributo     | <b>Spesa</b>                    | Contributo      |                               |                |
| Codice                          | <b>Descrizione</b>                                                                                  | Quantità                         | richiesta in<br>domanda di<br>aiuto $(C)$ | ammessa<br>(C) | ammesso<br>(C) | rendicontata<br>richiesta $(C)$ | concesso<br>(C) | Cod. causa di forza maggiore* | Conferma       |
| A12                             | CORSI DI AGGIORNAMENTO E<br>FORMAZIONE RIVOLTI A PRIVATI                                            |                                  | 300,00                                    | 300,00         | 240,00         |                                 | 0,00            | $\bullet$<br>Seleziona        | $\checkmark$ x |
|                                 |                                                                                                    |                                  |                                           |                |                |                                 |                 |                               |                |
| <b>LEGENDA</b><br><b>CODICE</b> | * DA COMPILARE SOLO PER CAUSE DI FORZA MAGGIORE (ART. 2 REG. UE N. 1306/2013)<br><b>DESCRIZIONE</b> |                                  |                                           |                |                |                                 |                 |                               |                |
| 01                              | DECESSO DEL BENEFICIARIO                                                                            |                                  |                                           |                |                |                                 |                 |                               |                |
| 02                              | INCAPACITA' PROFESSIONALE DI LUNGA DURATA DEL BENEFICIARIO                                          |                                  |                                           |                |                |                                 |                 |                               |                |
| 0 <sup>3</sup>                  | CALAMITA' NATURALE GRAVE CHE COLPISCE SERIAMENTE L'AZIENDA                                          |                                  |                                           |                |                |                                 |                 |                               |                |

**Figura 47**

Una volta inseriti i dati relativi ad un determinato intervento è possibile salvarli cliccando sul relativo tasto  $\bullet$  oppure annullare i dati non ancora salvati cliccando sul tasto  $\ast$ .

È necessario inserire la spesa rendicontata per ognuno degli interventi presenti nell'elenco e la spesa rendicontata per ciascun intervento deve essere minore della relativa spesa richiesta in domanda di aiuto.

## **4.8.4 Quadro B – Riepilogo richiesta di pagamento**

In questa sezione è possibile visualizzare il riepilogo della richiesta di pagamento.

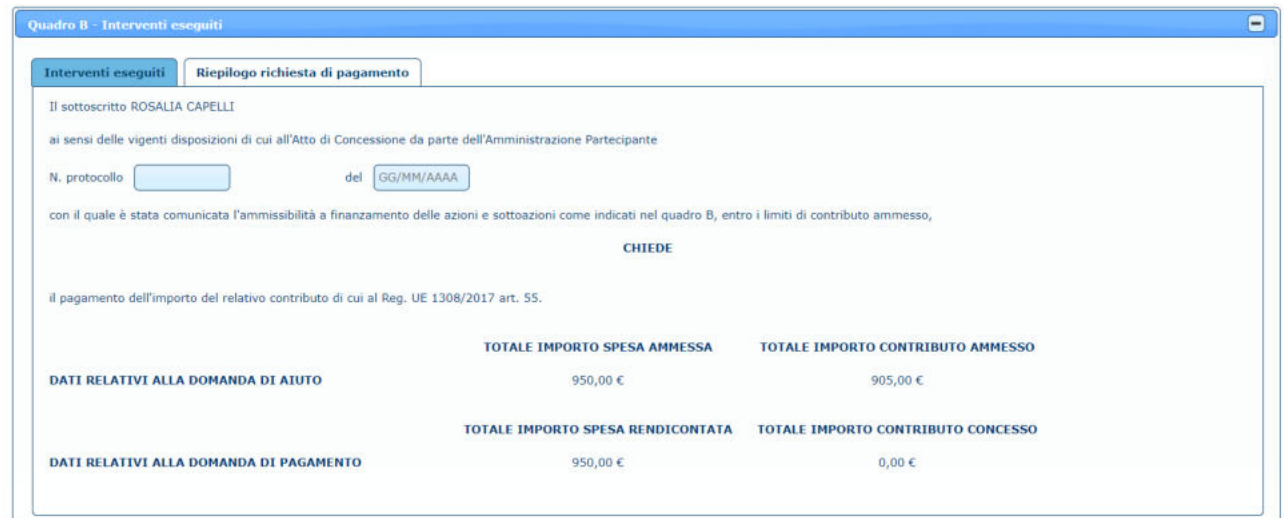

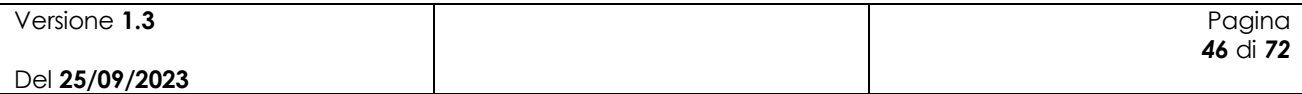

#### **Figura 48**

È necessario inserire il numero protocollo e la data protocollo per poter procedere al salvataggio della domanda di pagamento.

### **4.8.5 Quadro C – Dichiarazioni e impegni**

In questa sezione è possibile leggere le dichiarazioni impegni.

| Quadro C - Dichiarazioni e impegni -                                                                                                    | $\blacksquare$                                                                                                    |
|----------------------------------------------------------------------------------------------------|----------------------------------------------------------------------------------------------------|
| Il aottoacritto, consapevole della responsabilità penale cui può andare incontro in caso di falsa dichiarazione, ai sensi degli articoli 75 e 76 del D.P.R. n. 445/2000.                                                                                                    |                                                                                                    |
| dichiara:                                                                                                    |                                                                                                    |
| 1. di aver verificato con accuratezza i dati presenti in questa domanda:                                                                                                    |                                                                                                    |
| 2. di essere a conoscenza delle disposizioni e norme unionali e nazionali che disciplinano la corresponsione degli aiuti richiesti con la presente domanda:                                                                                                    |                                                                                                    |
| 3, di accettare le eventuali modifiche alla normativa unionale, nazionale e regionale, introdotte con auccessive disposizioni, anche in materia di controlli e sanzioni:                                                                                                    |                                                                                                    |
| 4. di essere a concernza degli effetti sanzionatori per le affermazioni non rispondenti al vero, anche in relazione alla perdita degli aluti previsti dalla normativa unionale e nazionale in materia;<br>5. che non sussistono nei confronti propri cause di divieto, di decadenza o di sospensione previste dagli artt. 6 e 67 del d.lgs. n. 159 del 06/09/2011 e successive modifiche:                                                                                                    |                                                                                                    |
| 6. di essere pienamente a conoscenza del contenuto del bando di adesione alla misura e degli obblichi specifici che assume a proprio carico con la presente domandar                                                                                                    |                                                                                                    |
| 7. di essere in possesso di tutti i reguisiti richiesti dal Programma nazionale per il miglioramento della produzione e commercializzazione dei prodotti dell'apicoltura:                                                                                                    |                                                                                                    |
| B. che per la realizzazione degli interventi di cui alla presente domanda di pagamento non ha richiesto né ottenuto da altri Enti, per il medesimo titolo, contributi nazionali e unionali a valere su altre misure;                                                                                                    |                                                                                                    |
| 9. di essere a conoscenza che i propri dati personali potranno essere comunicati, per lo svolgimento delle repettive funzioni istituzionali, agli organi ispettivi pubblici, unionali, nazionali e regionali:                                                                                                    |                                                                                                    |
| 10. di essere a conoscenza delle disposizioni previste dalla legge n. 890/1986 e successive modifiche e integrazioni riguardanti tra l'altro sanzioni amministrative e penali in materia di aiuti comunitari nel settore agric                                                                                                    | 11. di essere a conoscenza della disposizioni previste dall'art. 33 del d.lgs. n. 228/2001 riguardante le disposizioni per gli Organismi pagatori in materia di sospensione dei procedimenti di erogazione in caso di notizie  |
| 12, di essere a concepenza che, in quanto Organismo Pagatore l'AGEA, al momento del pagamento decli aiuti, è autorizzata alla compensazione di tali aiuti con i debiti eccertati a carico del beneficiario presenti sul Regist                                                                                                    |                                                                                                    |
|                                                                                                    | 13. di essere a concepenza che, in quanto Organismo Pagatore l'AGEA, al momento del pagamento degli aiuti, è autorizzata a compensare tali aiuti con crediti INPS dovuti dall'Impressa baneficiaria in termini di contributi p |
| 2007:                                                                                                    |                                                                                                    |
|                                                                                                    | 14. di essere a conoscenza che, a norma del Tit. VII Capo IV degli artt. 111 e su. del Reg. (UE) n. 1306/2013 del Parlamento e del Consiglio del 17 dicembre 2013, AGEA è tenuta alla pubblicazione annuale e a posteriori dei |
| 15. di non essere sottoposto a pene detentiva a/o misure accessorie interdittive o limitative della capacità giuridica e di sgire:                                                                                                    |                                                                                                    |
| 16, di escinerare l'amministrazione nazionale e/o eventuali Enti o soggetti delegati da ogni responsabilità derivante dal pagamento del contributo richiesto, nei confronti di terzi aventi causa a qualsiasi titolo:<br>17. di essere a conoscenza che ogni comunicazione al sottoscritto sarà effettuata tramite la PDC indicata sulla domanda ex art. 6 del d.lgs. n. 82/2005 e successive modifiche;                                                                                                    |                                                                                                    |
| 18. di essere consapevole che l'accoglimento della presente domanda, con i diritti e gli obblighi connessi, è condizionato dalla verifica dei controlli amministrativi ed in loco da parte dell'Ente preposto ed il pagamento                                                                                                    |                                                                                                    |
| 19. che le attrezzature e i macchinari acquistati per la realizzazione del progetto devono essere nuovi di fabbrica:                                                                                                    |                                                                                                    |
| 20. che non sono stati praticati sconti o abbuoni in qualsiasi forma tranne per quelli applicati nel momento dell'acquisto e presenti nella relativa fattura)                                                                                                    |                                                                                                    |
| 21, che non sono state emesse note di credito a favore del beneficiario:                                                                                                    |                                                                                                    |
| 22, che, qualora vengano acquistati beni, attrezzature, impianti, macchinan, ecc.,, che beneficiano del contributo unionale, questi non sarenno ne venduti né distoiti dal loro normale uso, prima dell'avvenuto ammortamento                                                                                                    |                                                                                                    |
| identifichi in mode univoco l'azienda (codice aziendale rilasciato dalla ASL di competenza ai sensi del DM del Ministero della Salute dell'11 agosto 2014 o. in assenza. Il codice fiscale del beneficiario):                                                                                                    | 23. che tutte la attrezzature che non sono identificabili da un numero di matricola devono riportare un contrassegno indelebile e non asportabile (marchio a fuoco, verrice indelebile, ecc. ) che riporti l'anno di finanziam |
| 24, che i documenti amministrativi che certificano la proprietà del bene (apparecchiature e attrezzature varie) sono intestati al beneficiario che ha presentato la domanda di aluto;                                                                                                    |                                                                                                    |
| 25, di aver preso visione, di accettare e non opporre eccezioni a quanto disposto dall'O.P. AGEA con le istruzioni operative e successive modifiche per la campagna di riferimento:                                                                                                    |                                                                                                    |
|                                                                                                    | 26. di assere a concerce che i pagamenti delle spese sostenute e richieste a contributo devono essere tracciabili a effettuate con bonifico. RISA o carta di credito collegata al contro corrente intestato al beneficianto ch |
| della domanda di aiuto e prima della domanda di pagamento. Qualsiasi altra forma di pagamento rende le spese sostenute inammissibili al contributo.                                                                                                    |                                                                                                    |
| <b>Si impegna:</b><br>1. ad integrare la presente domanda, nonché a fornire ogni altra eventuale documentazione necessaria, secondo quanto verrà disposto dalla normativa unionale e nazionale:<br>2, a comunicare le eventuali variazioni al fascicolo aziendale, che abbiano modificato lo stato della azienda, con riflessi sull'oggetto della domanda:<br>3. ad assiturare la correttezza, completezza e vigenza del codice IBAN e dei nferimenti bancari indicati in domanda su cui dovranno transitare i pagamenti eseguiti da AGEA!<br>4, ad assicurare l'esattezza dei dati relativi alla propria identità e alla titolarità del conto bancario fornito ai fini della erogazione:<br>stesso, costituendo un motivo ostativo al pagamento, non comporta alcuna imputazione di responsabilità in capo all'O.P. AGEA:<br>6. a consentire, agli organi incaricati dei controlli. l'accesso in azienda e alla documentazione in ogni momento e senza restrizioni: | 5. ad assistance fino al momento dell'erogazione ed incasso del contributo spettante la comunicazione di eventuali variazioni avvenute che possono riguardare l'instituità e/o chiusura del conto corrente bancario: la mancat |
| valere su altri pagamenti spettanti al sottoscritto.                                                                                                    | 7. a restituire somme eventualmente percepite in eccesso quale aiuto, così come previsto dalle disposizioni e norme nazionali a tale scopo autorizza sin d'ora l'Organismo Pagatore AGEA ad effettuare il recupero delle somme |
|                                                                                                    | Dichiara di aver preso visione dell'informativa sul trattamento dei dati personali coperti e tutelati dalla legge sulla Privacy italiana e dal GDPR - Repolamento Generale sulla Protezione Dati, in vigore in tutti i paesi d |
| Autorizza il trattamento dei dati conferiti, inclusi eventuali dati personali di natura sensibile e/o giudiziaria, ottenuti anche tramite eventuali allegati e/o altra documentazione accessoria, per le finalità istituzional                                                                                                    |                                                                                                    |
| Autorizza altresi la comunicazione ai soggetti elencati nella Informativa ed il trasferimento agli altri soggetti titolari e responsabili del trattamento.                                                                                                    |                                                                                                    |
| E consapevole:<br>· che la presente domanda di PAGAMENTO non costituisce titolo ai fini della liquidazione del contributo richiesto:<br>. che il beneficiario dovrà produrre tutta la documentazione prevista/richiesta dalla nuova normativa antimafia in base alla Legge del 17/10/2017 n. 161 e successive modifiche:<br>· che le istanze e le dichiarazioni presentate per via telematica alle pubbliche amministrazioni e ai gestori dei servizi pubblici ai sensi dell'articolo 38, commi 1 e 3, del D.R.R. n. 445/2000, sono valider<br>1. se sottoscritte mediante una delle forme di cui all'articolo 20 del d.lgs. n. 82/2005;<br>2. ovvero, quando l'istante o il dichiarante è identificato attraverso il sistema pubblico di identità digitale (SPID), nonché attraverso uno degli altri strumenti di cui all'articolo 64, comma 2-nonies, nei limiti ivi pre                                                                                           |                                                                                                    |
| Sottoscrizione della domanda di pagamento                                                                                                    |                                                                                                    |
| successive modifiche.                                                                                                    | dichiere, sotto la propria responsabilità, che quanto esposto nella presente domanda, indusi le dichiarazioni e gli impegni riportati, che si intendono qui integralmente assunti, risponde al vero ai sensi e per gli effetti |
| <b>Data</b> compilazione<br><b>GO/MM/AAAA</b>                                                                                                    |                                                                                                    |
| Recapiti per contatti (indicare indirizzo e-mail, tel. cellulare, tel. fisso se diversi o non presenti nel quadro A)                                                                                                    |                                                                                                    |
|                                                                                                    |                                                                                                    |

**Figura 49**

È possibile dichiarare di non essere in possesso della Partita IVA, mettendo una spunta sul relativo check, e mettere una spunta anche sulla sottoscrizione della domanda di pagamento.

È inoltre necessario inserire la data di compilazione, che non può essere successiva alla data di inserimento della domanda.

Nel campo "Recapiti" è possibile eventualmente indicare un indirizzo e-mail, un numero di cellulare e/o un numero di telefono fisso, se diversi o non presenti nel *Quadro A - Azienda – SEZ. I - Dati identificativi del richiedente*.

### **4.8.6 Quadro D – Giustificativi di spesa ed estremi di pagamento**

In questa sezione è possibile caricare i giustificativi di spesa.

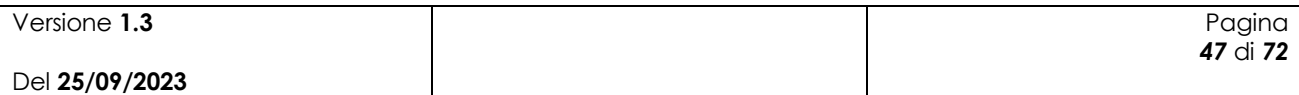

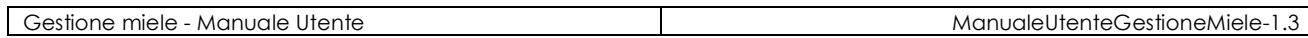

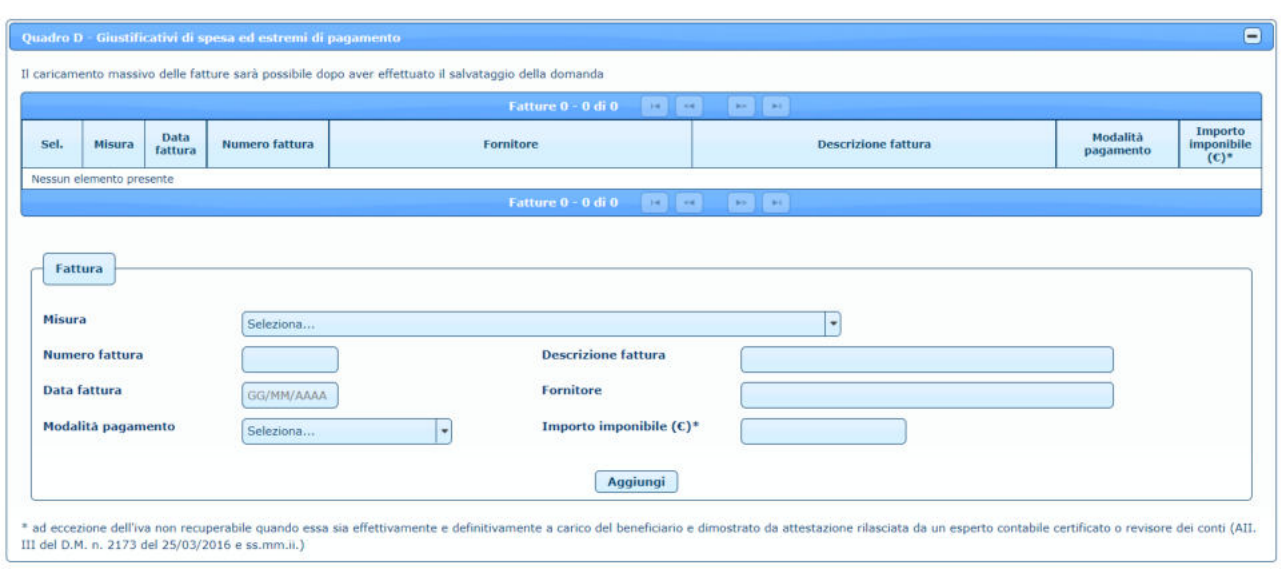

**Figura 50** 

Dopo aver selezionato una misura e dopo aver inserito tutti i dati relativi alla fattura, cliccando sul tasto **Aggiungi**, la fattura viene aggiunta alla lista.

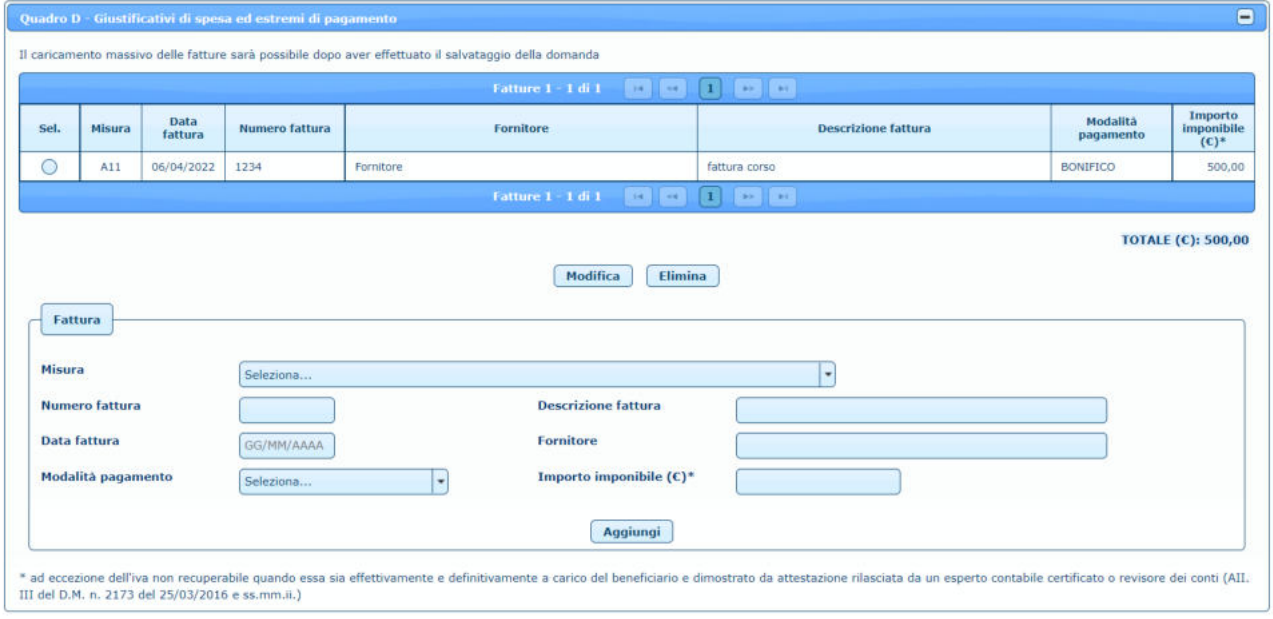

**Figura 51** 

È possibile modificare una fattura selezionandola nella lista e cliccando sul tasto **Modifica**.

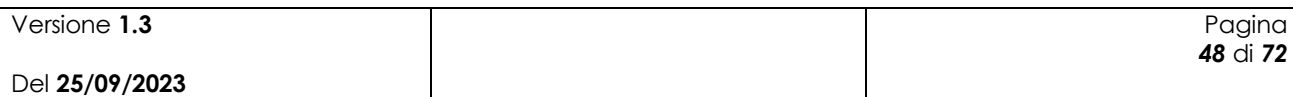

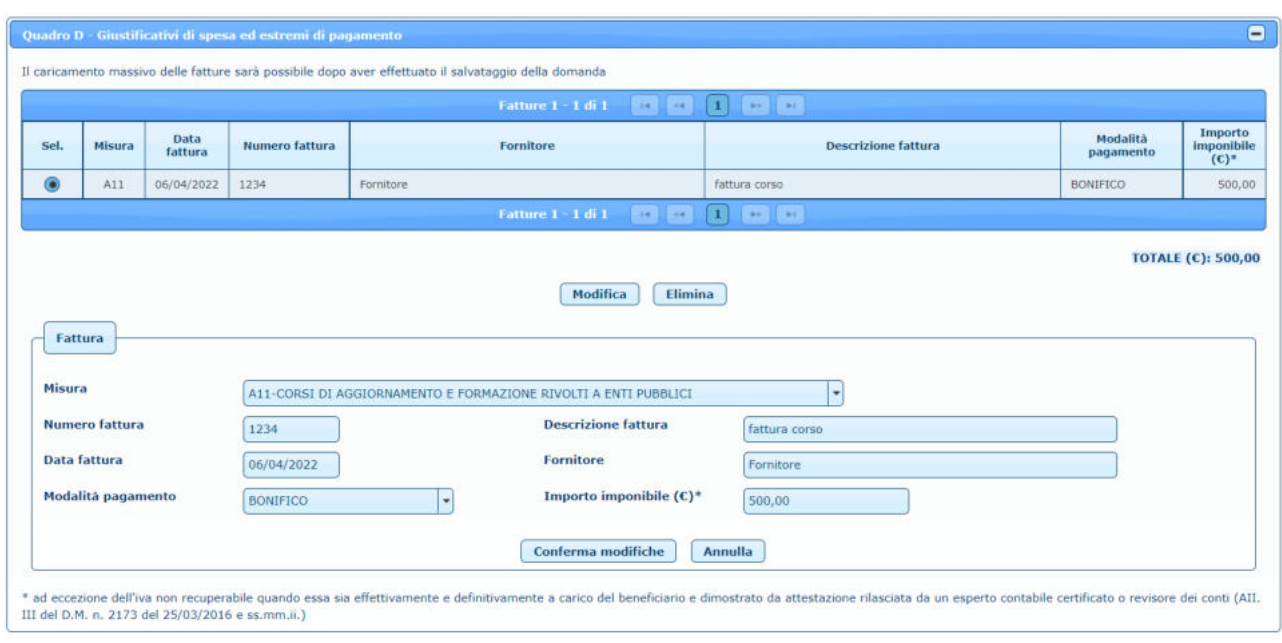

**Figura 52** 

Dopo aver effettuato le opportune modifiche, cliccando sul tasto **Conferma modifiche**, la fattura viene aggiornata nella lista. È anche possibile eliminare una fattura precedentemente inserita, selezionando l'elemento sulla lista e cliccando sul tasto **Elimina**.

In seguito al salvataggio della domanda di pagamento è anche possibile effettuare il caricamento massivo delle fatture da un file .csv.

#### **4.8.7 Quadro E – Altra documentazione da allegare**

Nella sezione relativa agli allegati viene specificato che sarà possibile inserirli solo dopo aver effettuato il salvataggio della domanda di pagamento.

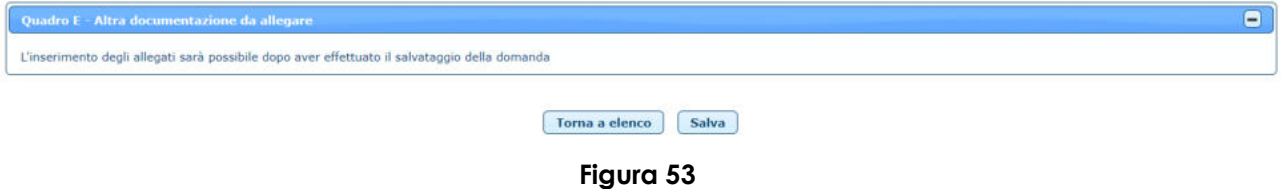

Una volta inserite tutte le informazioni necessarie per la compilazione della domanda di pagamento, cliccando sul tasto **Salva** in basso nella maschera (fig. 53), la domanda viene salvata e compare il messaggio di conferma dell'operazione effettuata.

×

Operazione completata correttamente

Lo stato della domanda di pagamento risulta 'IN LAVORAZIONE'.

## *4.9 Modifica/Invio domanda di pagamento*

Una volta inserita la domanda di pagamento a sistema viene generato un numero di domanda (codice a barre) che viene visualizzato nella maschera.

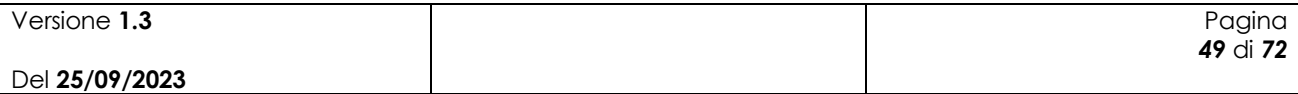

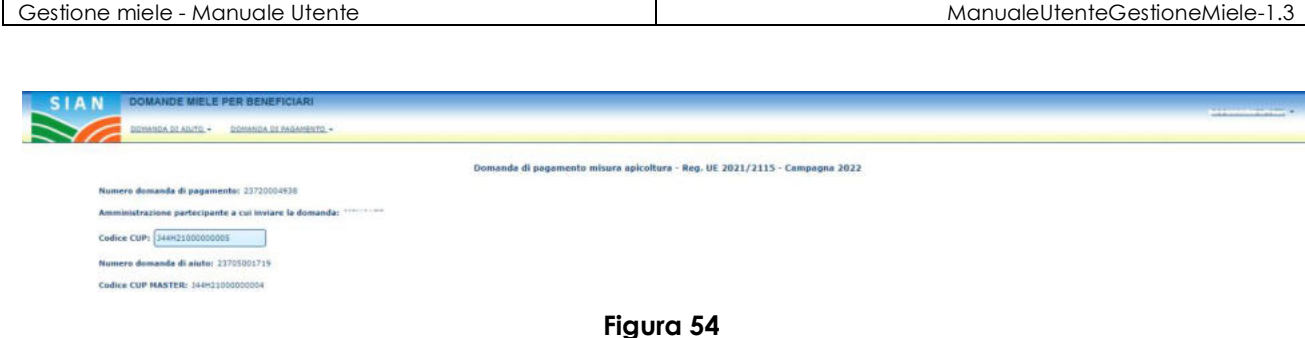

Oltre a poter modificare i dati registrati in fase di inserimento, è possibile procedere al caricamento massivo delle fatture e all'inserimento degli allegati.

Nel *Quadro D – Giustificativi di spesa ed estremi di pagamento* viene visualizzata la lista delle fatture inserite.

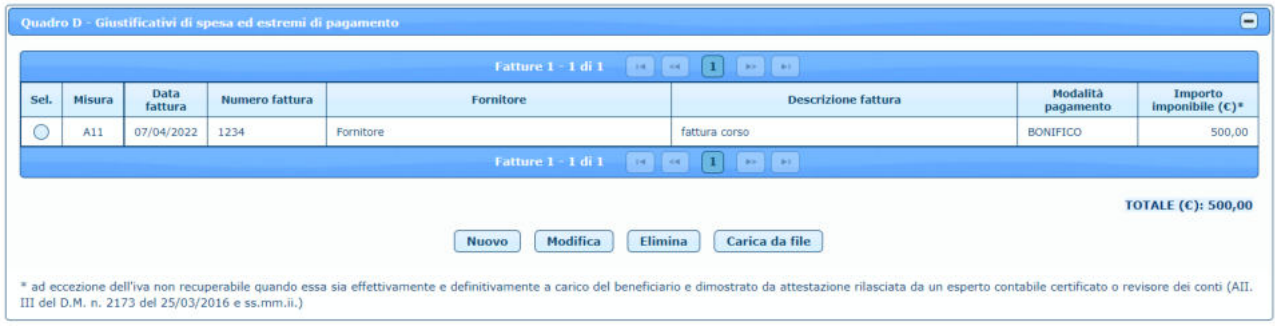

**Figura 55** 

È possibile inserire una nuova fattura cliccando sul tasto **Nuovo.** 

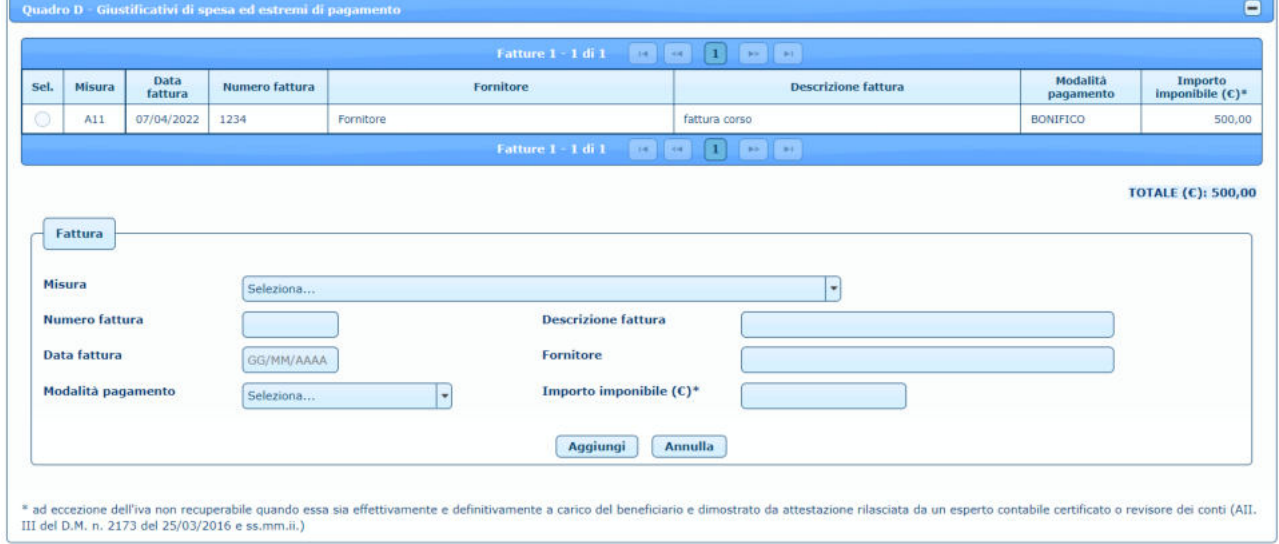

**Figura 56** 

Dopo aver selezionato una misura e dopo aver inserito tutti i dati relativi alla fattura, cliccando sul tasto **Aggiungi**, la fattura viene aggiunta alla lista. È possibile modificare una fattura, selezionando l'elemento desiderato nella lista e premendo il tasto **Modifica.** 

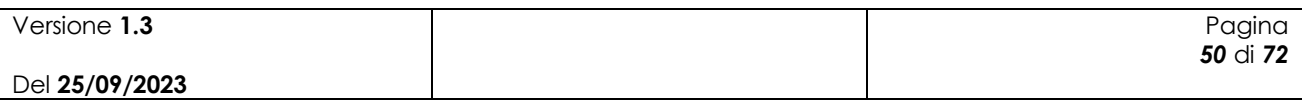

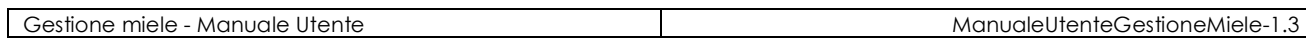

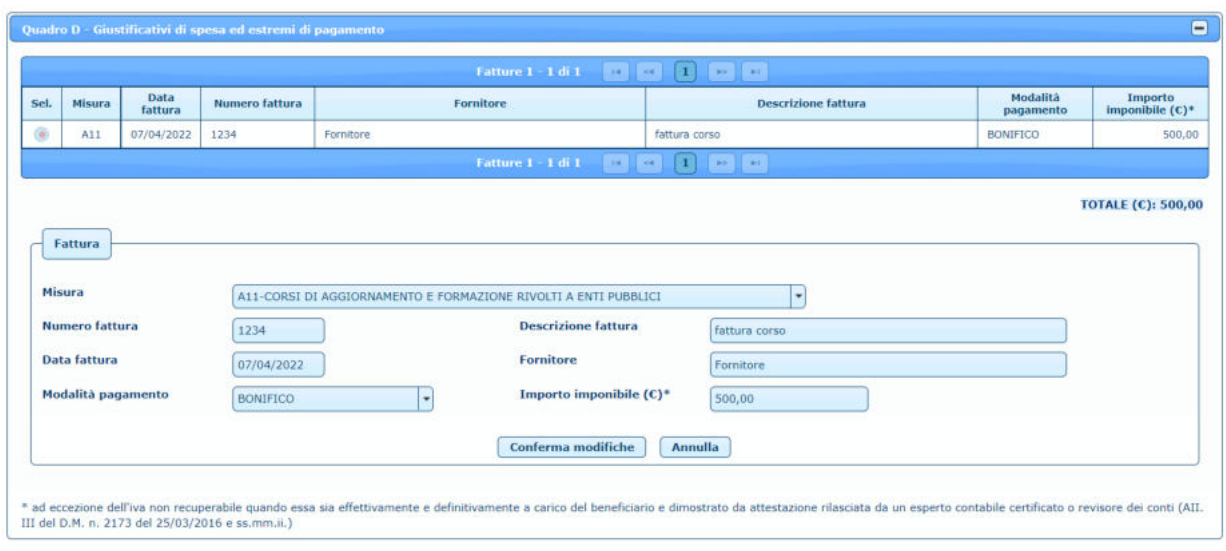

**Figura 57** 

Selezionando invece un intervento e premendo il tasto **Elimina**, la fattura viene cancellata, previa conferma.

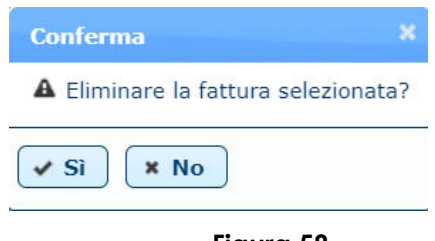

**Figura 58**

In alternativa è possibile effettuare il caricamento massivo delle fatture cliccando sul tasto "Carica da file" (fig. 55).

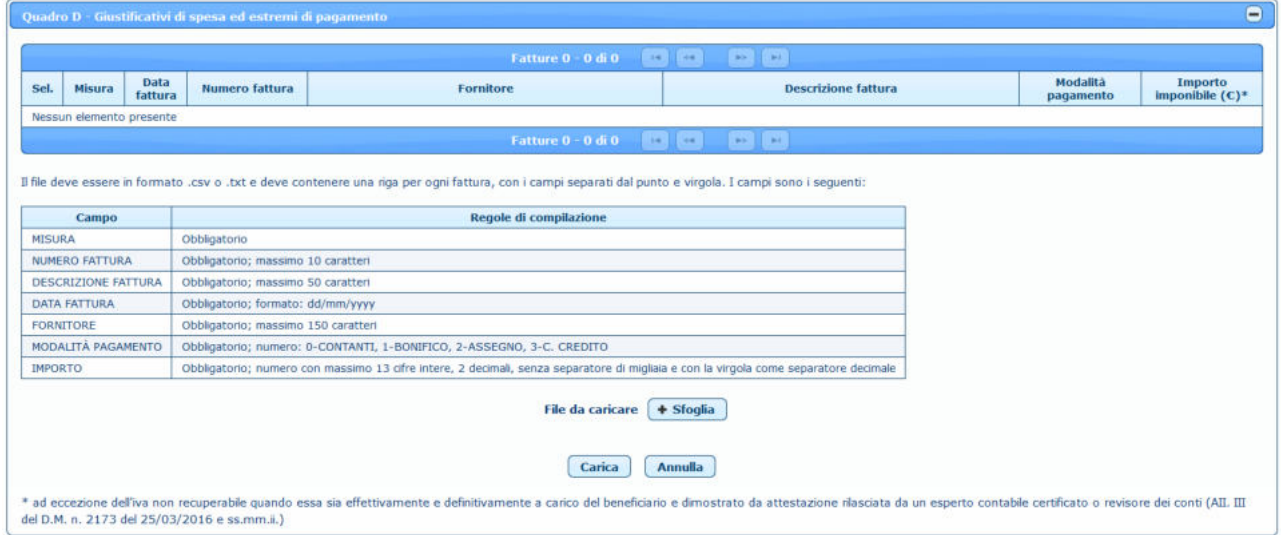

**Figura 59**

| Versione 1.3   | Pagina   |
|----------------|----------|
|                | 51 di 72 |
| Del 25/09/2023 |          |

Cliccando sul tasto **Sfoglia** è possibile selezionare il file da caricare, che deve essere un file in formato .csv o .txt, ovvero un file di testo contenente una riga per ogni fattura, con i campi separati dal punto e virgola. I campi, con le relative regole di compilazione, sono riportati nella tabella (fig. 60).

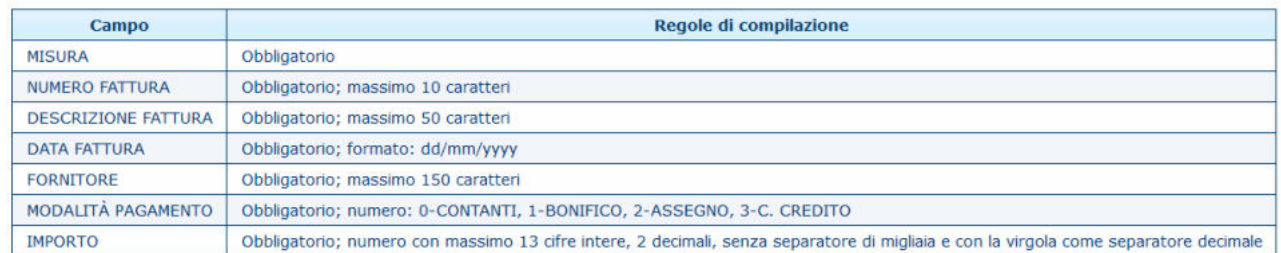

#### **Figura 60**

Cliccando poi sul tasto **Carica** (fig. 59), il sistema aggiunge le fatture all'elenco delle fatture.

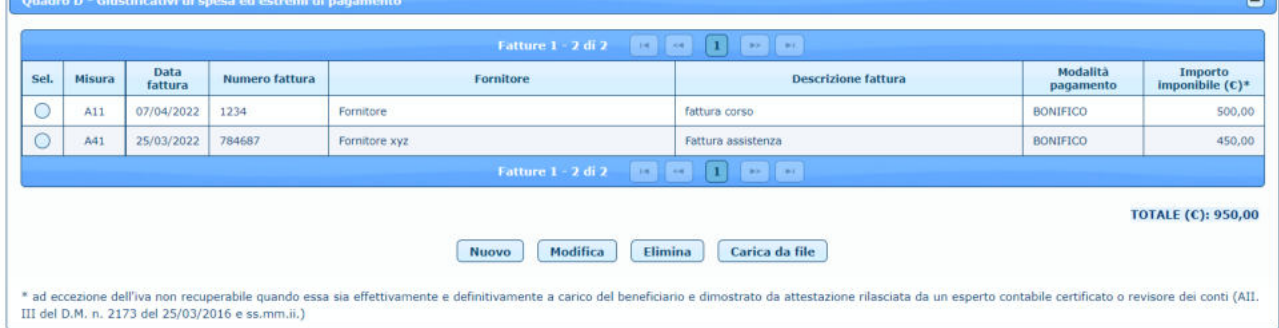

**Figura 61** 

Nel caso in cui il file non sia stato correttamente compilato, il caricamento non viene effettuato ed è possibile scaricare il file con il dettaglio degli errori riscontrati cliccando sul tasto **Log errori**.

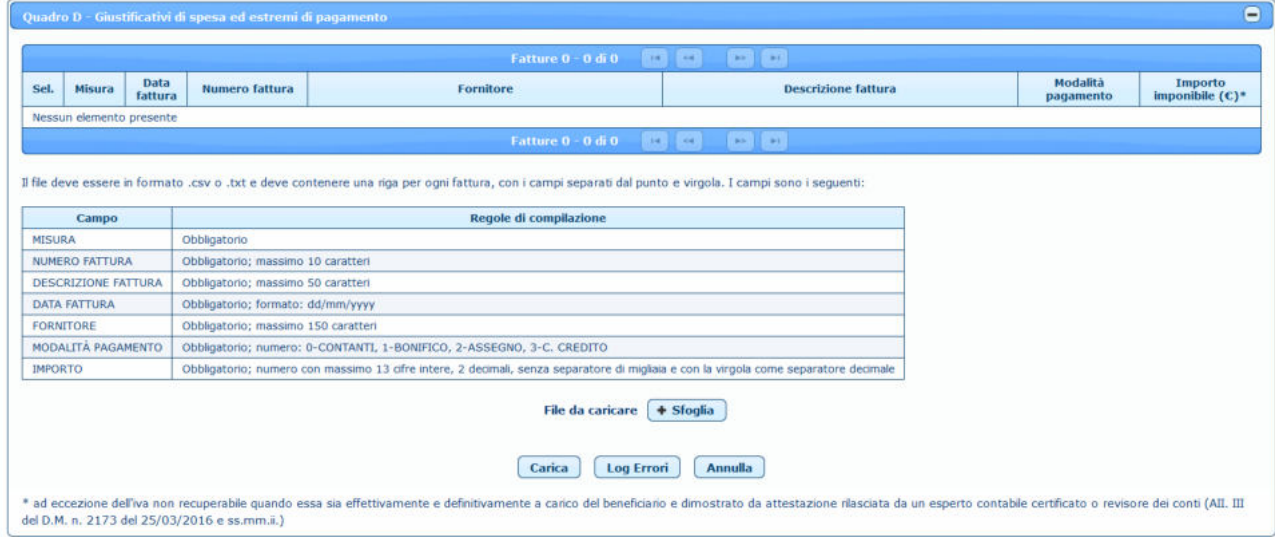

**Figura 62**

| Versione 1.3   | Pagina   |
|----------------|----------|
|                | 52 di 72 |
| Del 25/09/2023 |          |

Nel *Quadro E – Altra documentazione da allegare* è possibile invece aggiungere gli allegati.

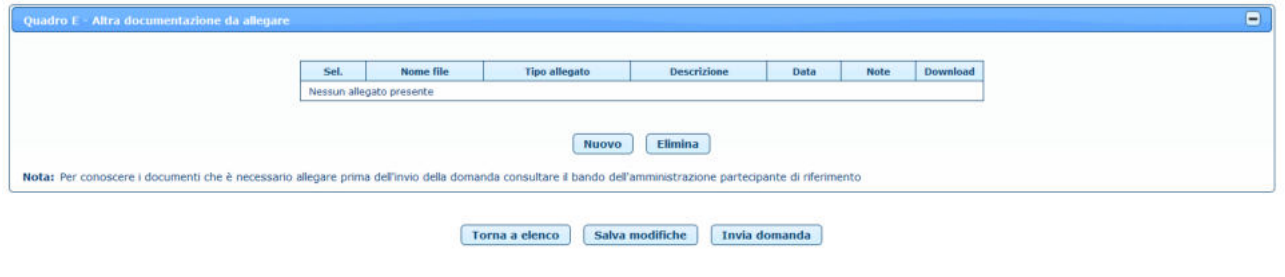

**Figura 63** 

Per inserire un nuovo allegato è necessario cliccare sul tasto **Nuovo** (fig. 62).

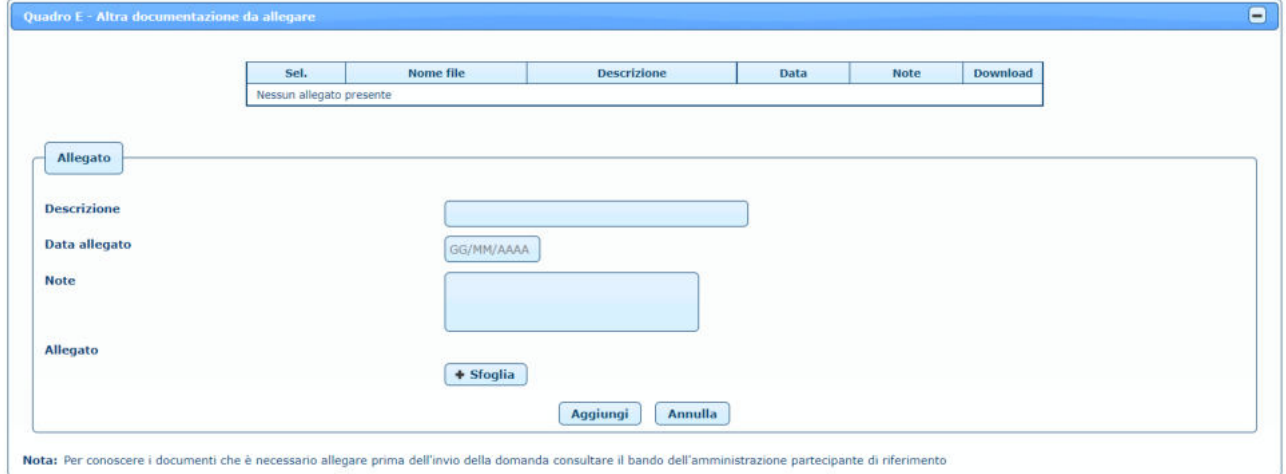

**Figura 64** 

Dopo aver inserito i dati relativi all'allegato da caricare, cliccando sul tasto **Sfoglia** è possibile selezionare il file da allegare. Cliccando poi sul tasto **Aggiungi**, il sistema aggiunge il documento all'elenco degli allegati.

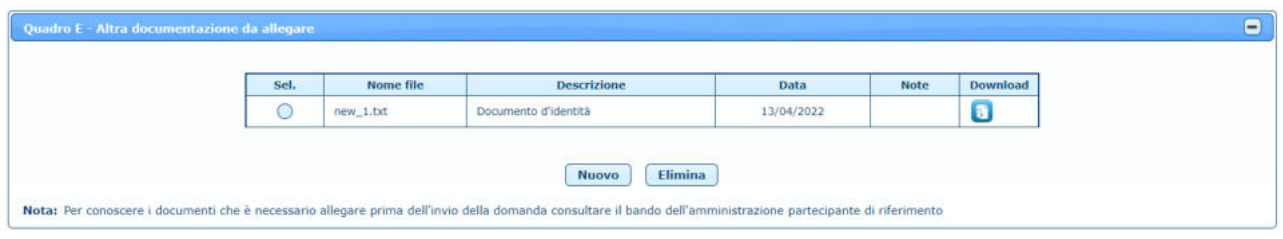

**Figura 65** 

Selezionando il check relativo ad un allegato è possibile effettuarne la cancellazione, previa conferma, cliccando sul tasto **Elimina**.

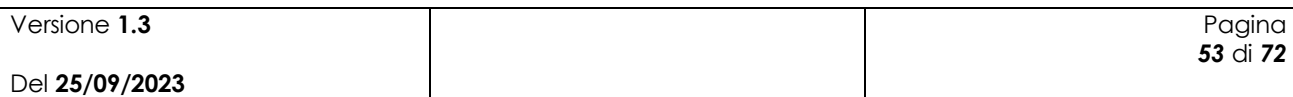

 $\boldsymbol{\mathsf{x}}$ 

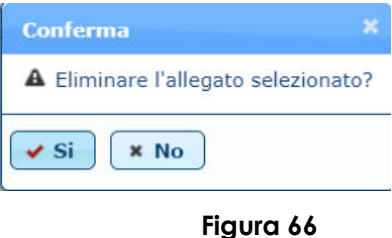

Cliccando invece sul tasto  $\Box$ , è possibile effettuare il download del relativo allegato.

Dopo aver quindi modificato tutti i dati necessari, cliccando sul tasto **Salva modifiche** (fig. 62), la domanda di pagamento viene modificata e appare il messaggio di corretta esecuzione dell'operazione.

 $\bigoplus$  Operazione completata correttamente

Per poter effettuare l'invio della domanda di pagamento è necessario, oltre ai dati obbligatori evidenziati in fase di inserimento, sottoscrivere la domanda mettendo il relativo check nel *Quadro C – Dichiarazioni e impegni*.

Nel caso in cui l'utente che accede all'applicazione sia un utente qualificato delegato o delegato alla firma, nella sezione relativa agli allegati viene visualizzato anche un elenco di tipologie di allegati che il delegato dovrà necessariamente inserire per poter procedere all'invio della domanda di aiuto:

- Documento d'identità del delegante
- Delega alla compilazione della domanda
- Domanda firmata

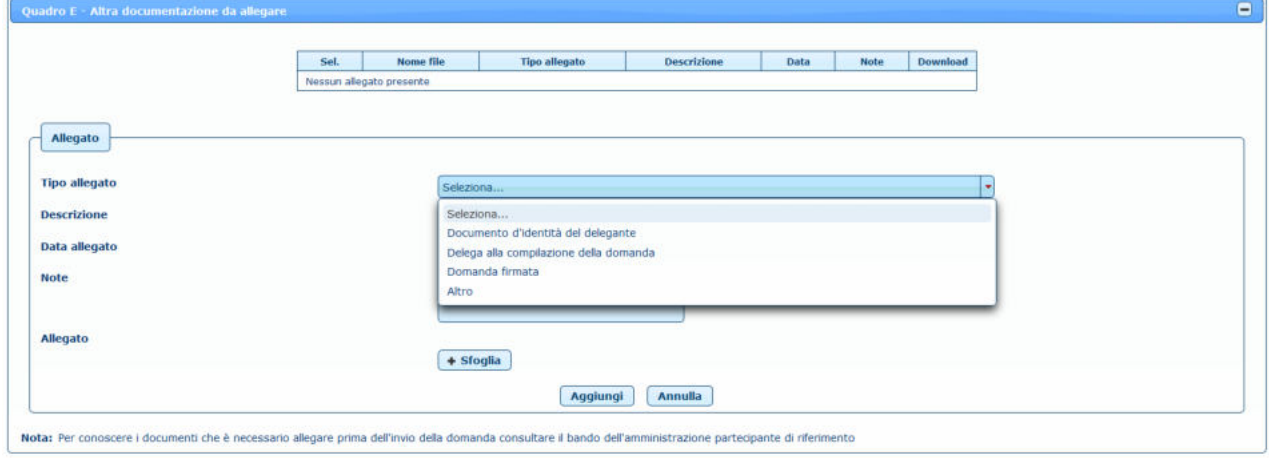

**Figura 67** 

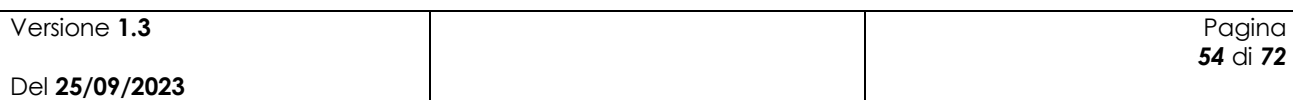

 $\overline{\mathbf{x}}$ 

Inoltre, nella sezione relativa alle dichiarazioni impegni, è presente un ulteriore box che riporta le dichiarazioni specifiche per questa tipologia di utente, che dovranno necessariamente essere selezionate per poter procedere all'invio della domanda di pagamento.

che questa domanda on line è stata compilata in base a una delega scritta, il cui allegato è stato firmato dal titolare della domanda e caricato tra gli allegati insieme alla fotocopia di un documento d'identità del<br>delega  $\mathcal{L}_{\mathcal{A}}$  $\Box$ che la domanda on line, compilata nei limiti della delega di presentazione domanda ricevita, è stata stampata, sottoposta alla firma del titolare della domanda e ricaricata on line tra gli allegati, prima dell'invio

#### **Figura 68**

Una volta inserite tutte le informazioni necessarie per l'invio della domanda di pagamento, cliccando sul tasto **Invia domanda** in basso nella maschera (fig. 62), viene chiesta la conferma dell'operazione.

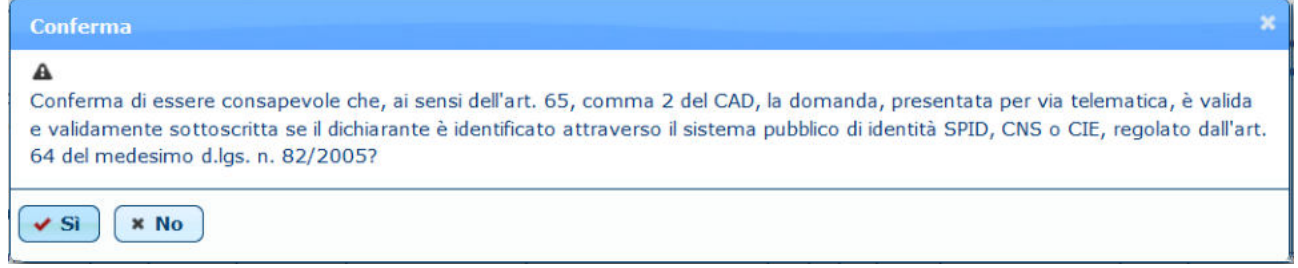

#### **Figura 69**

Cliccando sul tasto **Sì**, vengono inviate una o più PEC e una o più mail agli indirizzi dell'amministrazione partecipante, in cui si avvisa che è presente una nuova domanda da prendere in carico. Viene inoltre modificato lo stato della domanda in 'INVIATA' e compare il messaggio di conferma dell'operazione effettuata.

Operazione completata correttar

Il richiedente, prima dell'invio definitivo, potrà modificare la domanda o eliminarla (si veda paragrafo 4.11).

Una volta inviata, la domanda viene resa disponibile per la gestione delle fasi successive (applicazione "Domanda di pagamento Miele" sul portale SIAN) e non è più possibile modificarla, ma solo visualizzarla o stamparla.

## *4.10Ricerca domande di pagamento*

Per procedere alla gestione delle domande di pagamento, l'utente deve selezionare la voce di menù "Domanda di pagamento" (fig. 37) posta sulla sinistra dello schermo, e poi "Gestione domande di

pagamento".

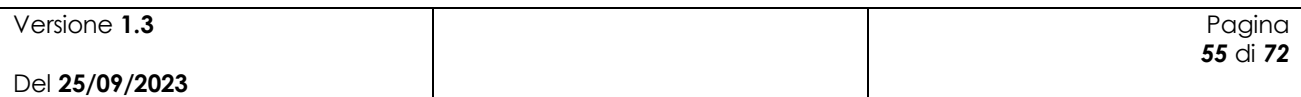

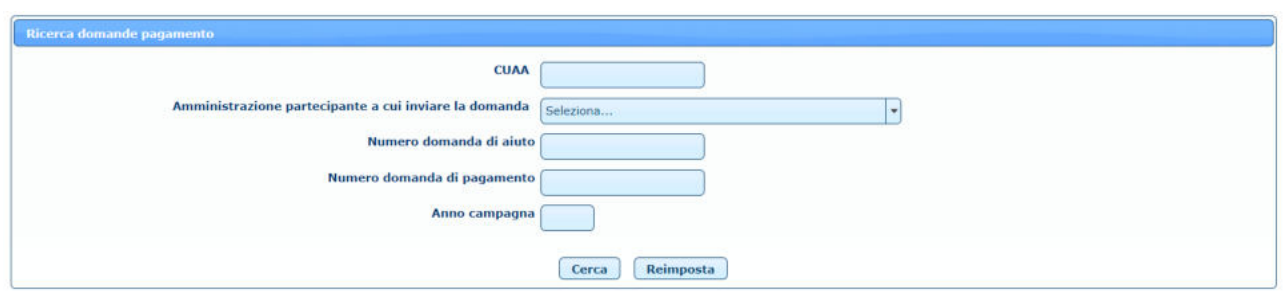

**Figura 70**

Per effettuare la ricerca delle domande di pagamento, l'utente deve inserire i parametri di ricerca, alcuni dei quali obbligatori.

L'utente AGEA e l'utente ministeriale devono valorizzare almeno uno dei campi tra CUAA e Amministrazione partecipante, oltre all'anno campagna. È possibile inoltre inserire ulteriori campi come il numero di domanda di aiuto e/o il numero di domanda di pagamento.

L'utente regionale trova valorizzata l'amministrazione partecipante con la propria regione e deve inserire l'anno campagna ed eventualmente il CUAA del beneficiario. Può inoltre ricercare la domanda desiderata inserendo il numero di domanda di aiuto e/o il numero di domanda di pagamento.

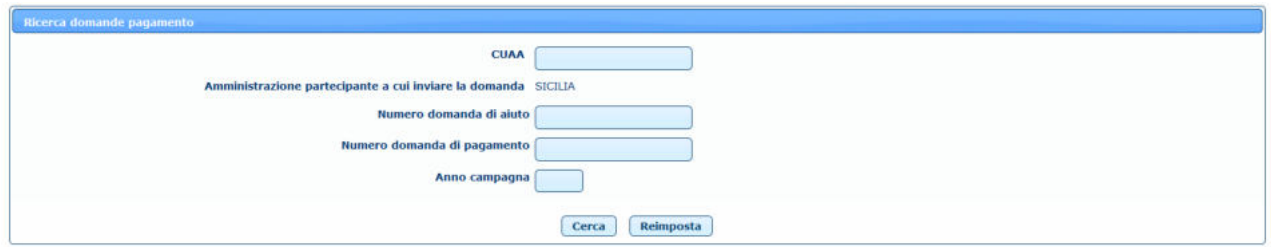

**Figura 71** 

L'utente qualificato trova l'elenco delle aziende di cui è rappresentante legale o delegato o delegato alla firma e deve valorizzare il campo Azienda, oltre all'anno campagna. È possibile inoltre inserire ulteriori campi come l'Amministrazione partecipante e il numero di domanda di aiuto e/o il numero di domanda di pagamento.

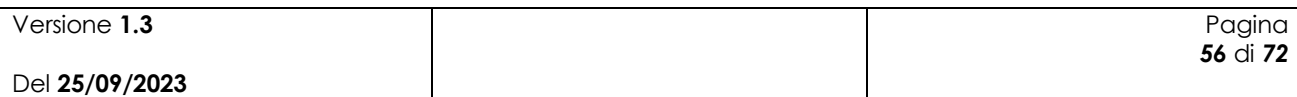

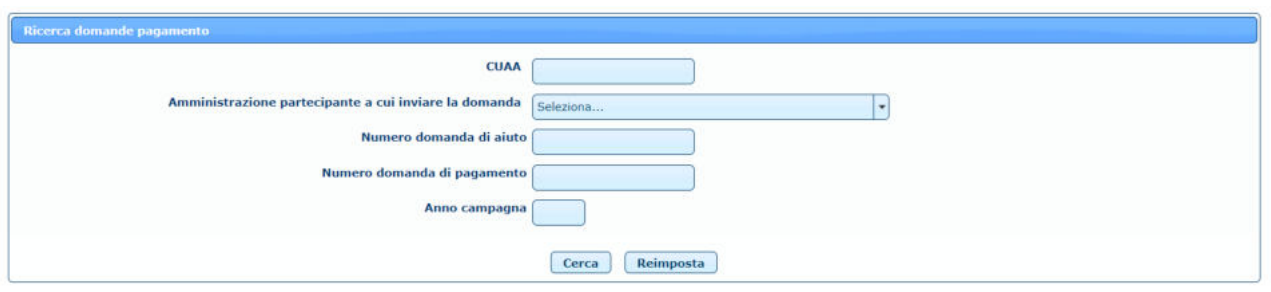

**Figura 72** 

Premendo sul tasto **Cerca** l'utente ha quindi accesso all'elenco delle domande di pagamento che hanno soddisfatto i criteri.

# *4.11Elenco domande di pagamento*

L'elenco delle domande di pagamento presenta i dati principali delle domande inserite e permette di effettuare diverse operazioni sulla singola domanda di pagamento.

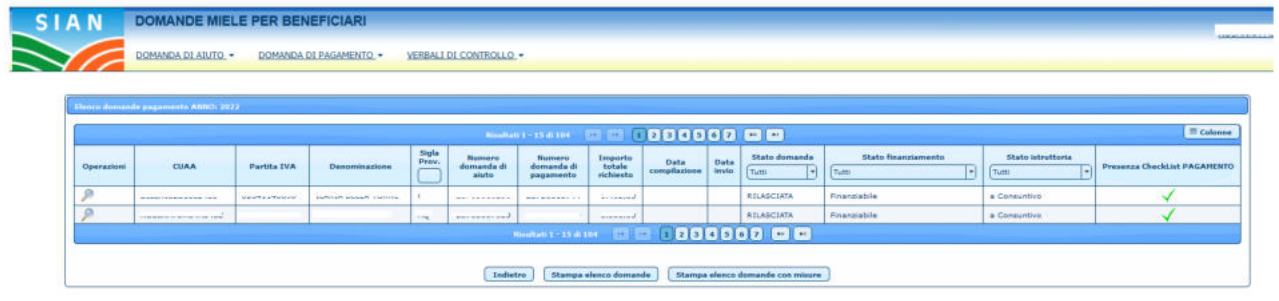

**Figura 73**

Le operazioni possibili sono:

 Dettaglio: viene aperta la pagina con il dettaglio della domanda di pagamento selezionata in sola visualizzazione.

Modifica: viene aperta la pagina con il dettaglio della domanda di pagamento selezionata in modalità di modifica. È possibile effettuare la modifica solo se la domanda non è ancora stata inviata.

 Elimina: permette di cancellare la domanda di pagamento selezionata, previa conferma. È possibile effettuare la cancellazione solo se la domanda non è ancora stata inviata.

Stampa: permette di effettuare lo scarico della domanda di pagamento in formato .pdf.

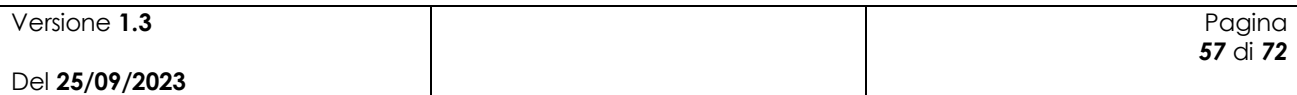

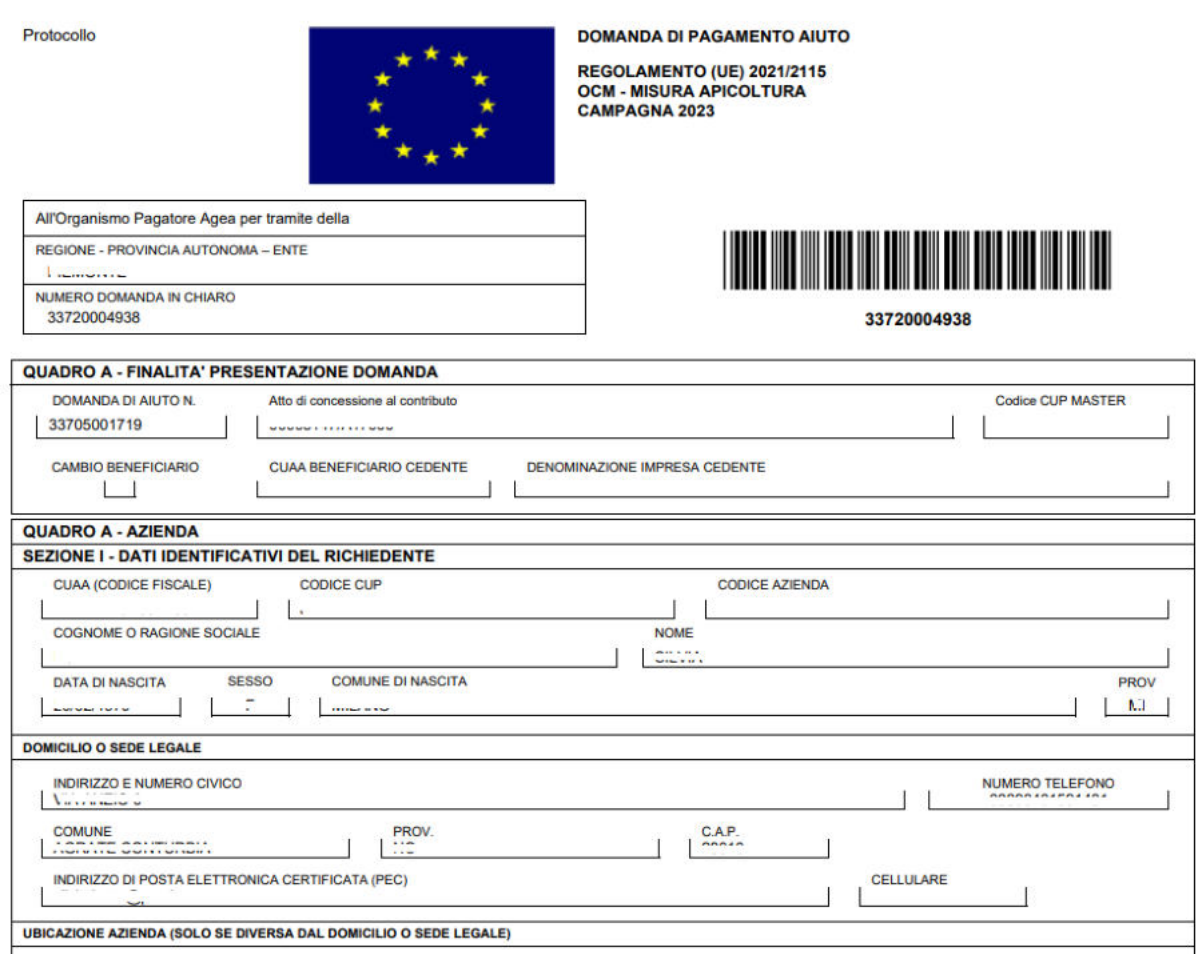

**Figura 74**

Tramite le liste di valori a disposizione per i campi:

- Stato domanda
- Stato finanziamento
- Stato istruttoria

E' possibile filtrare ulteriormente la ricerca effettuata (*illustrato nella seguente figura*).

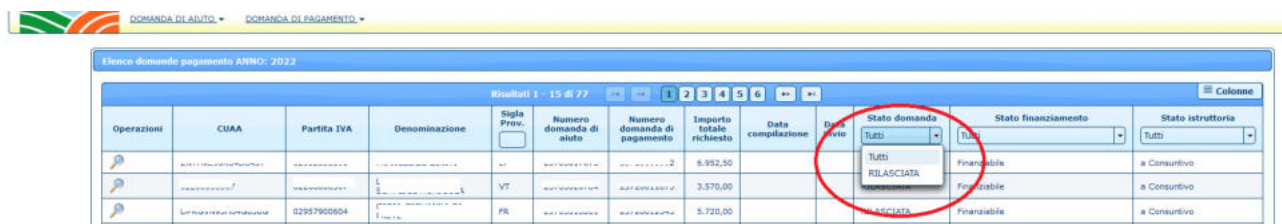

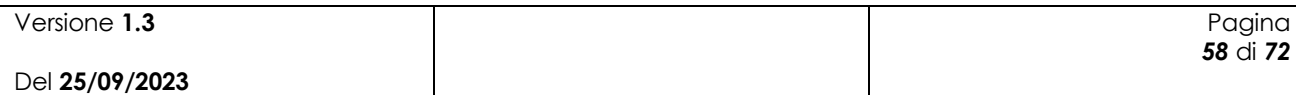

Tramite il pulsante **Stampa elenco completo domande** è possibile stampare in formato Excel l'elenco delle domande di pagamento filtrato in base ai parametri di ricerca ed ai filtri eventualmente applicati successivamente agli stati della domanda.

Tramite il pulsante **Stampa elenco completo domande con misura** è possibile stampare in formato Excel l'elenco delle domande di pagamento filtrato in base ai parametri di ricerca suddivisi per misura ed ai filtri eventualmente applicati successivamente agli stati della domanda.

### *4.12Verbali di Controllo*

La sezione "Verbali di controllo" consente di gestire i verbali di relativi ai controlli di II livello.

#### **4.12.1 Controlli in loco**

Per effettuare la ricerca delle domande di pagamento, a cui associare un verbale di controllo, l'utente deve inserire i parametri di ricerca, alcuni dei quali obbligatori.

L'utente AGEA e l'utente ministeriale devono valorizzare almeno uno dei campi tra CUAA e Amministrazione partecipante, oltre all'anno campagna. È possibile inoltre inserire ulteriori campi come il numero di domanda di aiuto e/o il numero di domanda di pagamento.

L'utente regionale trova valorizzata l'amministrazione partecipante con la propria regione e deve inserire l'anno campagna ed eventualmente il CUAA del beneficiario. Può inoltre ricercare la domanda desiderata inserendo il numero di domanda di aiuto e/o il numero di domanda di pagamento.

L'utente qualificato non ha accesso alla funzionalità.

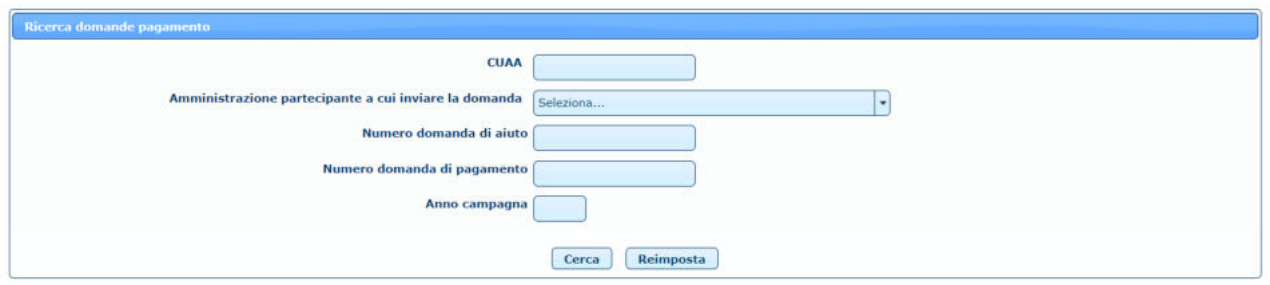

Premendo sul tasto **Cerca** l'utente ha quindi accesso all'elenco delle domande di pagamento che hanno soddisfatto i criteri.

# **N.B. Le domande di pagamento che verranno selezionate devono essere comprese tra quelle estratte a campione nella campagna di interesse.**

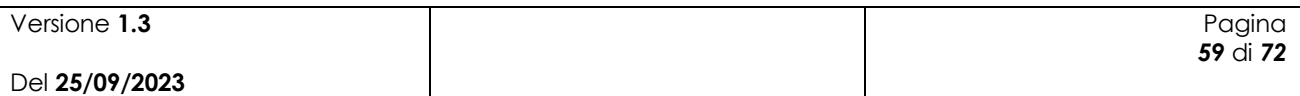

L'elenco delle domande di pagamento presenta i dati principali delle domande estratte a campione e permette di allegare il verbale di controllo ed altri documenti relativi al verbale.

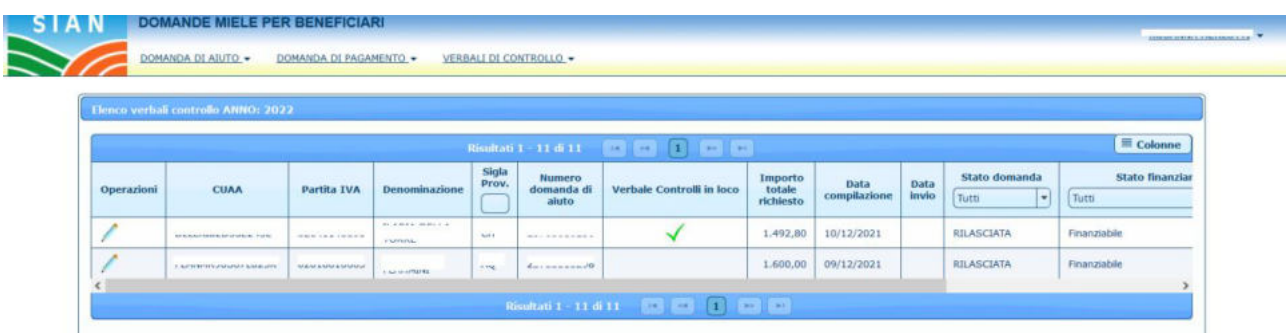

La presenza del verbale di controllo è evidenziata dal simbolo presente nel campo "*Verbali di controllo in loco*".

Le operazioni possibili sono:

Inserimento verbale: viene aperta la pagina con il dettaglio dei documenti allegati alla domanda di pagamento selezionata.

È possibile Inserire i documenti in due diverse sezioni:

- Verbale Controlli in loco
- Verbale altra documentazione da allegare.

### **Verbale Controlli in loco:**

In questa sezione è possibile inserire un solo documento che dovrà corrispondere con il verbale del controllo in loco, l'eventuale sostituzione del verbale dovrà avvenire dopo la cancellazione di quello precedentemente inserito, il verbale cancellato verrà custodito in base dati.

Per associare un verbale di controllo in loco, dopo aver aperto la pagina di dettaglio tramite il pulsante icona<sup>1</sup> in corrispondenza della domanda di pagamento di interesse, nella sezione *Verbali*  $di$  *controllo*, utilizzare il pulsante  $\sqrt{\frac{N^{\text{ucov}}}{{N^{\text{ucov}}}}}$  e valorizzare i seguenti campi:

- Descrizione
- Data allegato
- Note
- Allegato (File contenente il verbale di controllo)

Il campo "Allegato" è valorizzabile tramite il pulsante  $\leftarrow$  stoglia che aprirà la finestra di dialogo per selezionare il file da allegare.

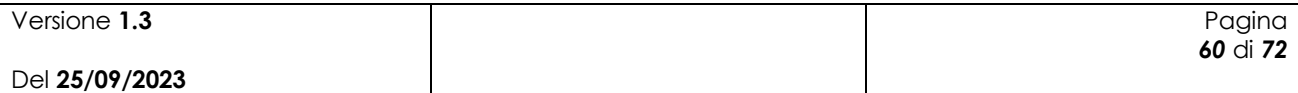

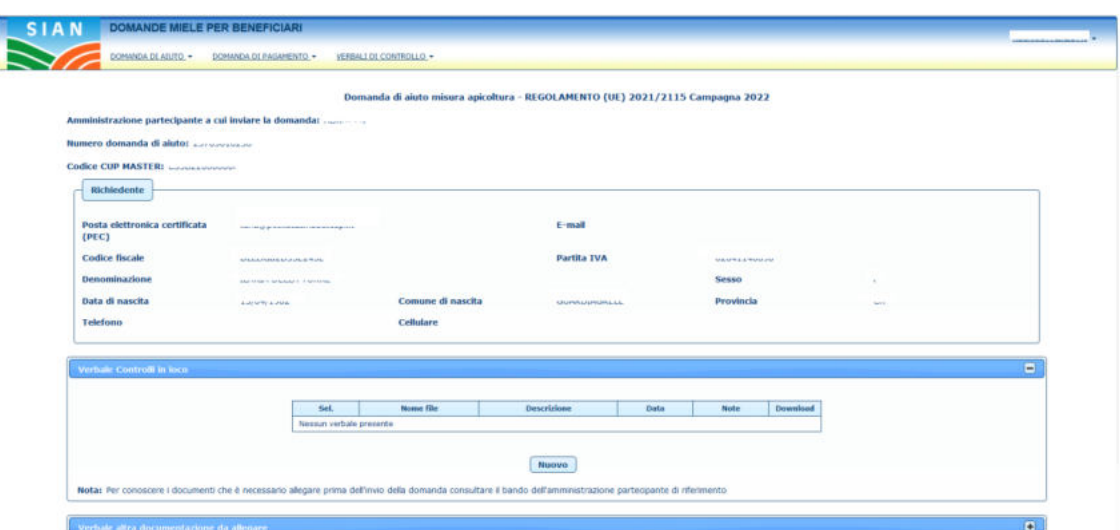

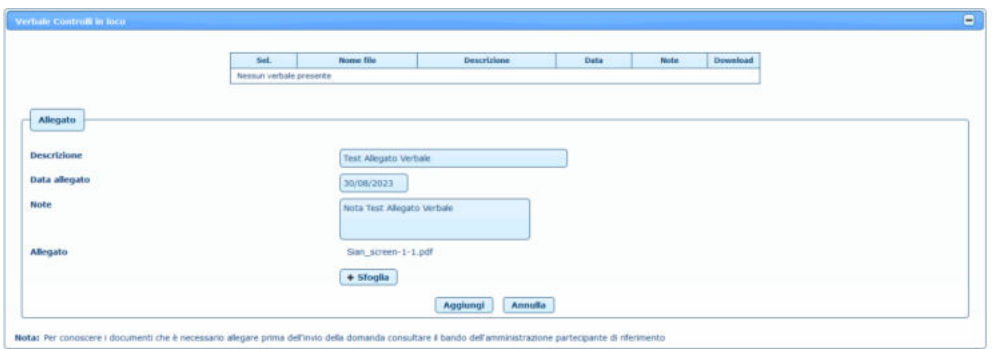

Aggiungere il verbale tramite il pulsante [ Aggiungi ].

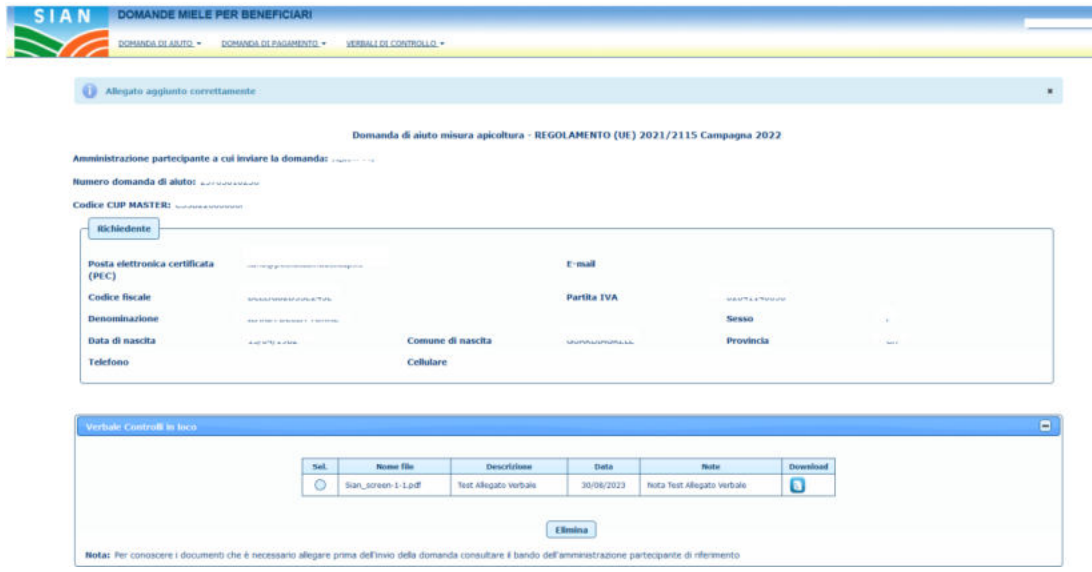

Utilizzare il pulsante **Elimina** per eliminare il file del verbale dopo averlo selezionato (Campo "Sel.")

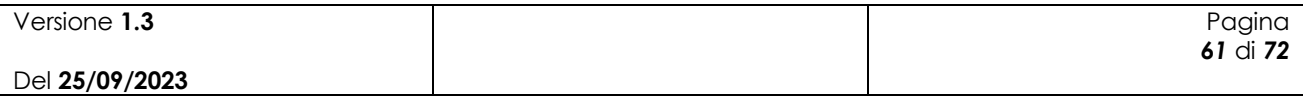

#### **Verbale altra documentazione da allegare:**

In questa sezione è possibile inserire tutti i documenti che sono relativi al verbale di controllo.

Per associare altri documenti ad verbale di controllo in loco, dopo aver aperto la pagina di dettaglio tramite il pulsante icona in corrispondenza della domanda di pagamento di interesse, nella sezione *Verbali di controllo*, utilizzare il pulsante **www.** e valorizzare i seguenti campi:

- Descrizione
- Data allegato
- Note
- Allegato (File contenente il verbale di controllo)

Il campo "Allegato" è valorizzabile tramite il pulsante  $\sqrt{1 + s \cdot \text{f} \cdot \text{f} \cdot \text$ selezionare il file da allegare.

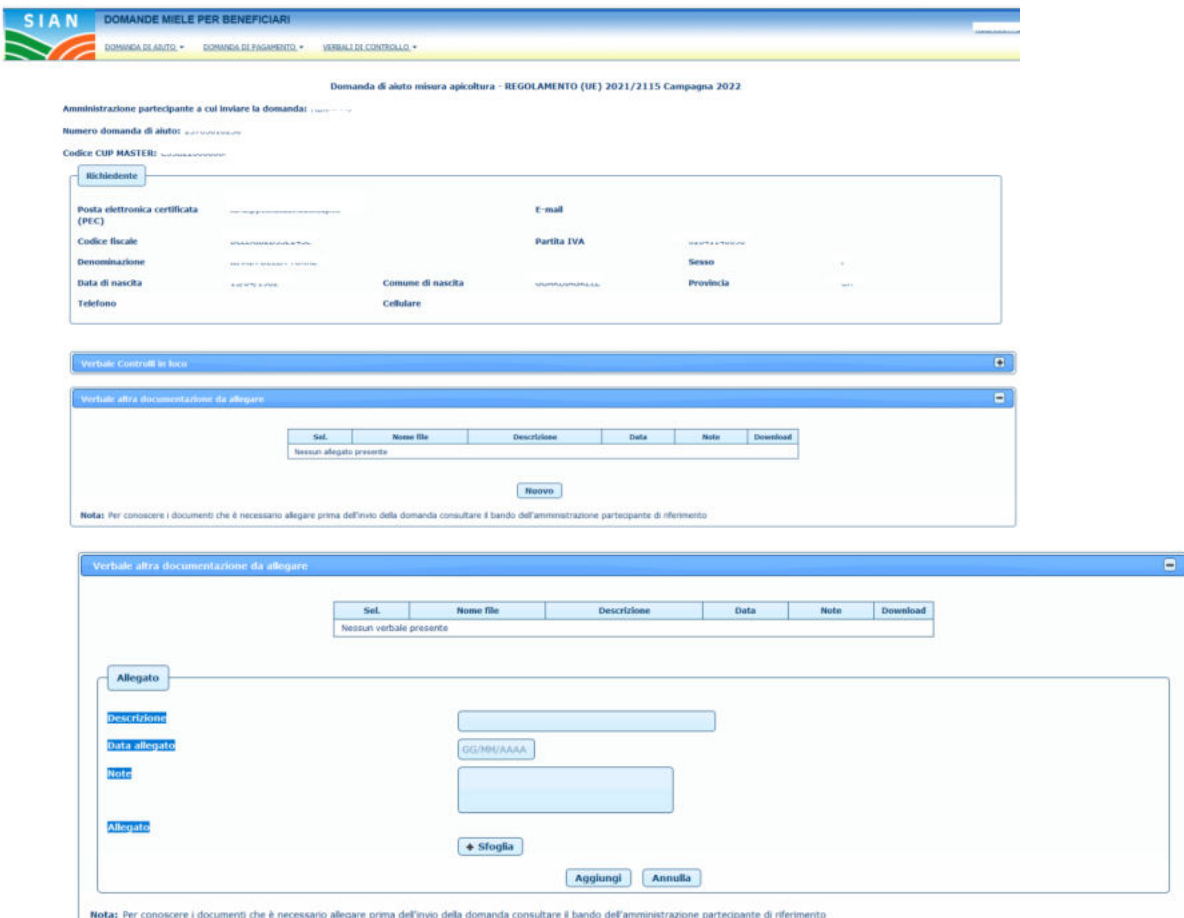

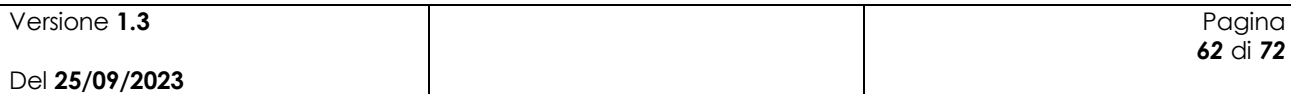

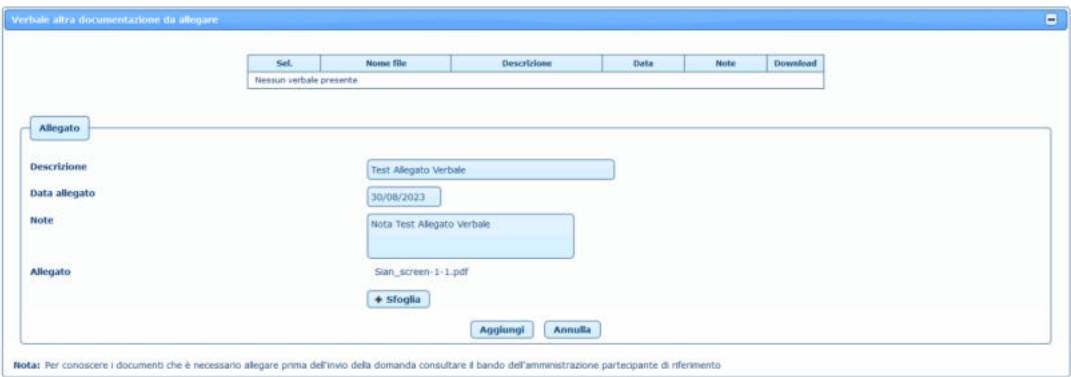

Utilizzare il pulsante **Elimina** per eliminare il file del verbale dopo averlo selezionato (Campo "Sel.")

## *4.13Monitoraggi, Economie e Fabbisogni*

La sezione "Monitoraggi, Economie e Fabbisogni" consente di visualizzare e gestire le spese delle Amministrazioni Partecipanti e richiedere nuove risorse.

#### **4.13.1 Ricerca Monitoraggi, Economie e Fabbisogni**

Per effettuare la ricerca dei Monitoraggi, Economie e Fabbisogni l'utente deve inserire i parametri di ricerca.

L'utente AGEA Coordinamento trova valorizzato il campo Anno Campagna e deve valorizzare il solo campo Regione dall'elenco delle amministrazioni partecipanti.

L'utente Associato all' Organismo Pagatore Agea e l'Utente Organismi Pagatori Autonomi trova valorizzata sia l'amministrazione partecipante con la propria regione sia l'anno campagna

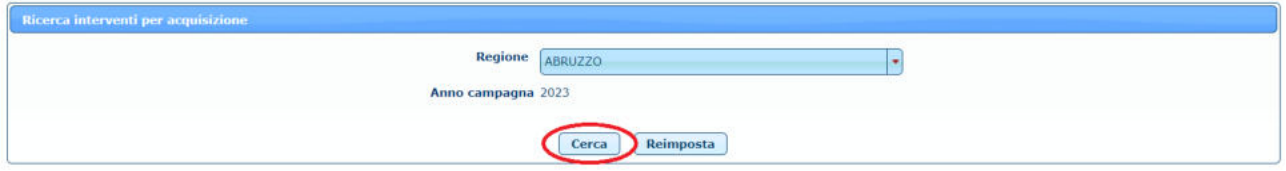

Premendo sul tasto **Cerca** l'utente ha quindi accesso all'elenco interventi per acquisizione della relativa amministrazione partecipante ed anno campagna

### **4.13.2 Elenco Monitoraggi e Fabbisogni**

L'elenco presenta per Amministrazione Partecipante e Anno Campagna gli Importi a Carico UE e a Carico Stato oltre all'Importo Totale, suddivisi per Intervento e Azione.

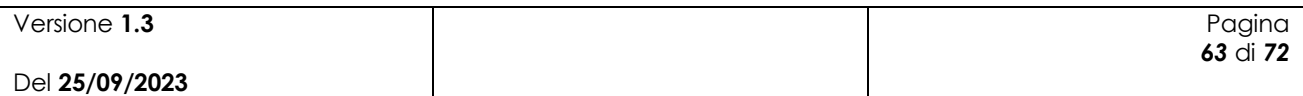

L'utente AGEA Coordinamento avrà visione della singola regione selezionata:

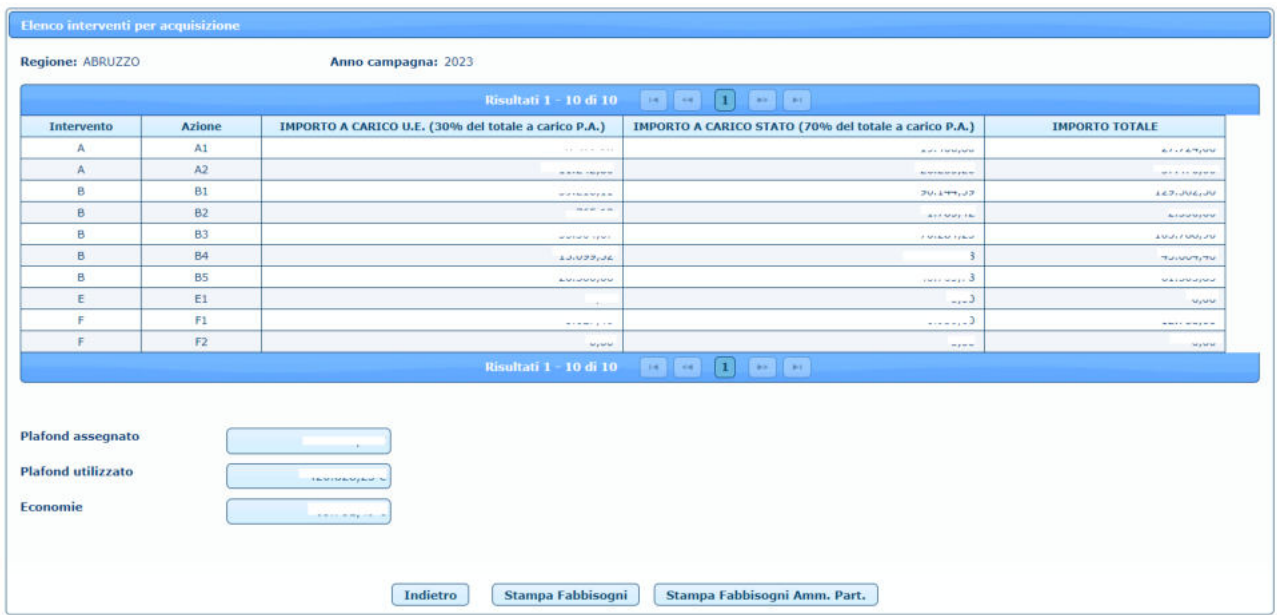

Oppure selezionando "Tutte le Amministrazioni Partecipanti" avrà visione della somma degli importi relativi a tutte le Amministrazioni Partecipanti della campagna in oggetto:

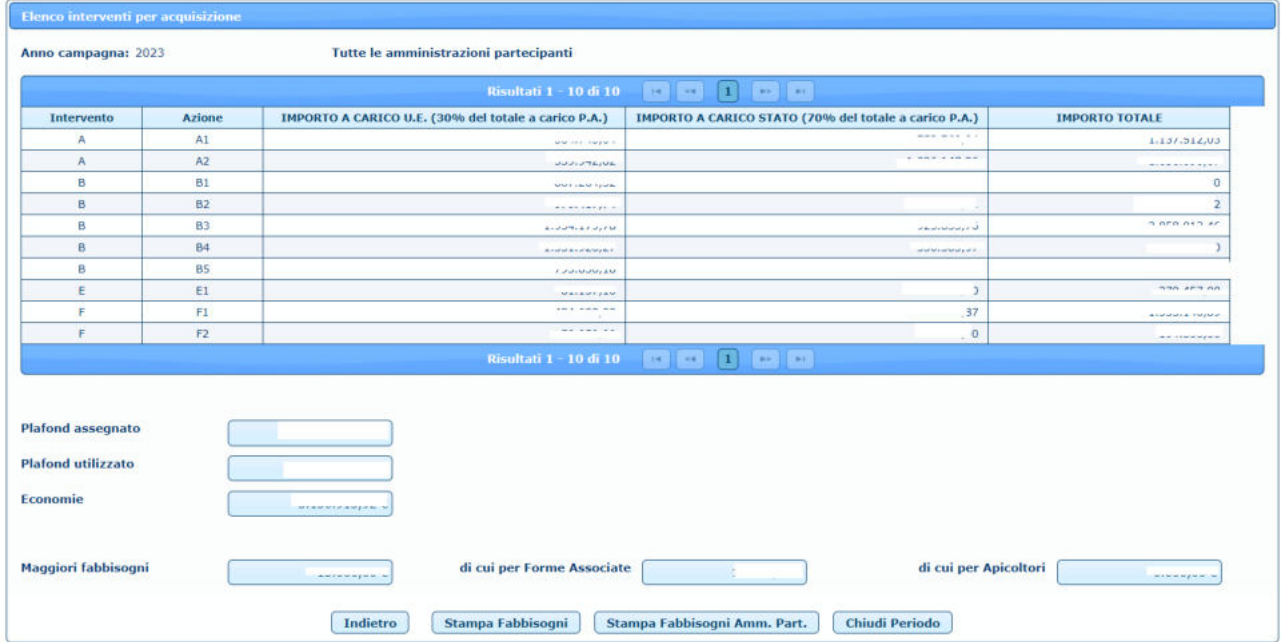

I Maggiori Fabbisogni ed i corrispettivi compariranno solo se con Importo superiore a 0.

L'utente Associato all' Organismo Pagatore Agea avrà possibilità di modifica dei Maggiori Fabbisogni.

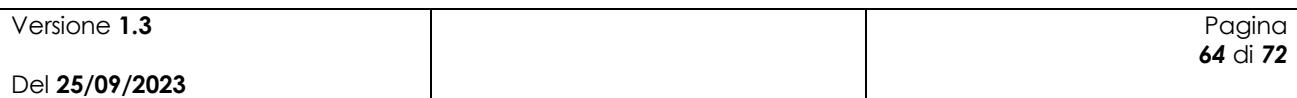

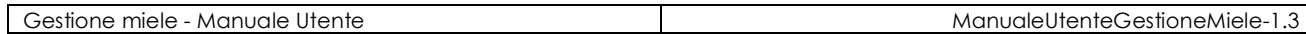

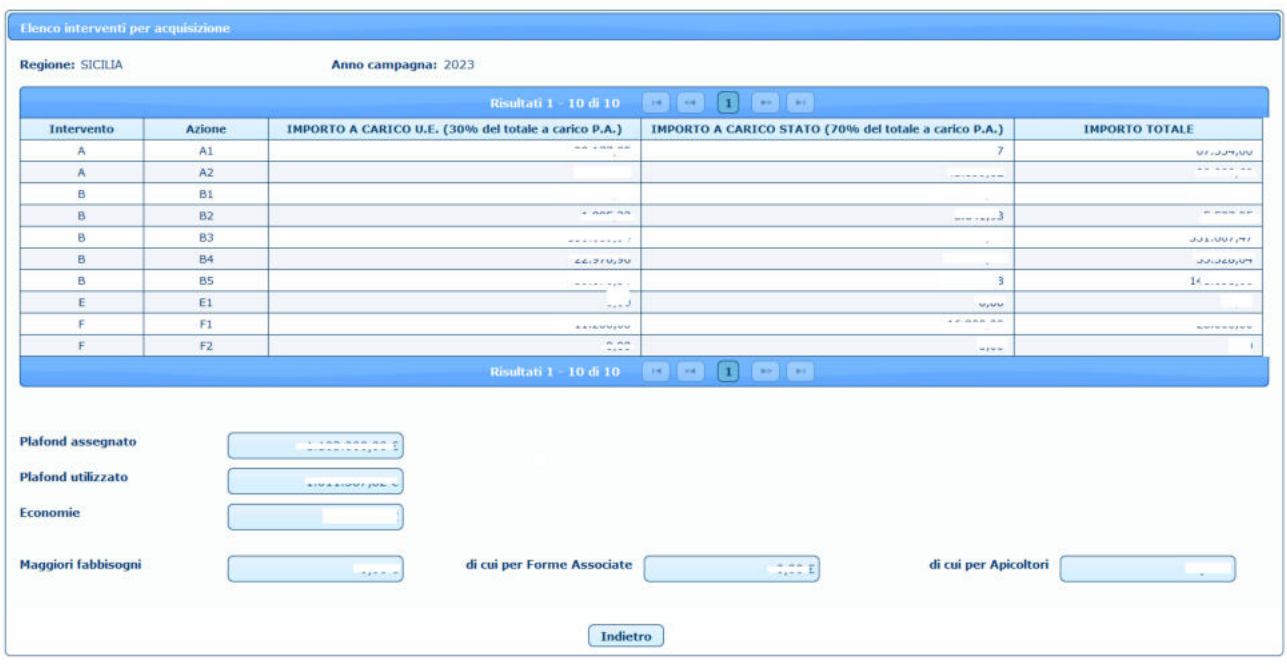

l'Utente Organismi Pagatori Autonomi, per comunicare le economie relative alla campagna in oggetto, avrà la possibilità di inserire e di modificare gli Importi per i vari livelli di Azione e Intervento.

La funzionalità Maggiori Fabbisogni è a disposizione dell'Utente Organismi Pagatori Autonomi per richiedere l'aumento del Plafond relativo alla campagna.

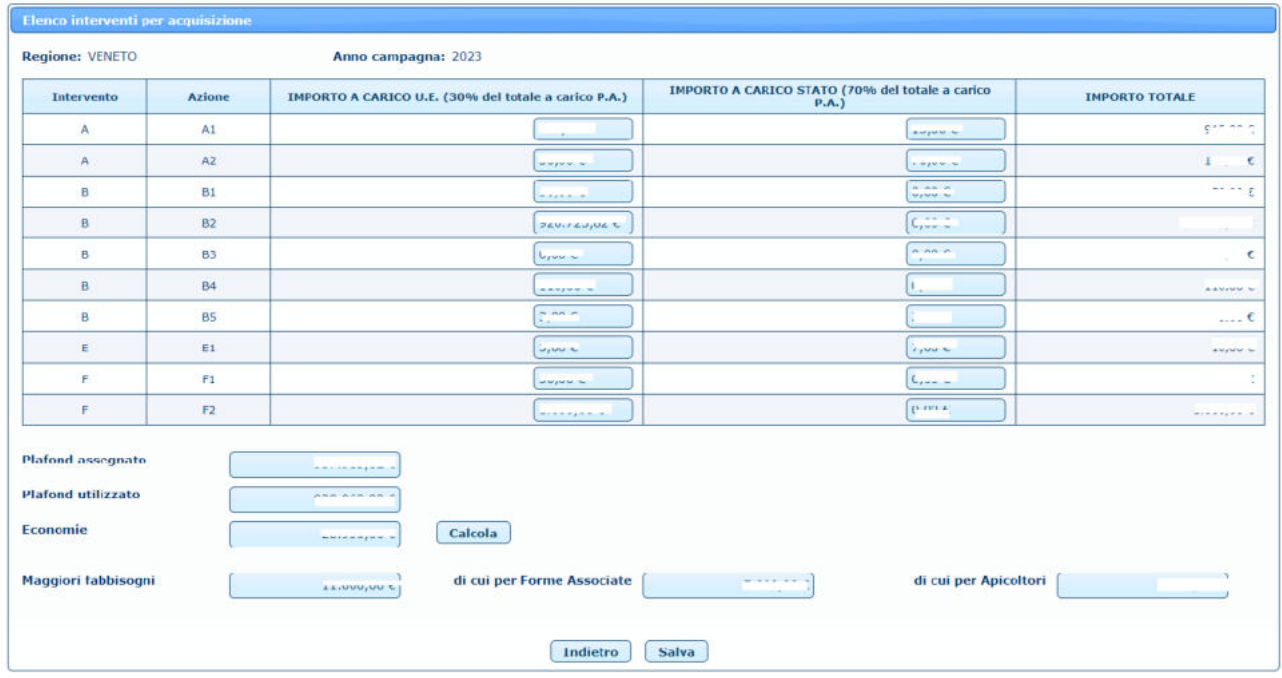

### **4.13.3 Plafond di Spesa**

All'interno del Monitoraggio è possibile visualizzare il Plafond assegnato, l'Utilizzato e il Rimanente Disponibile.

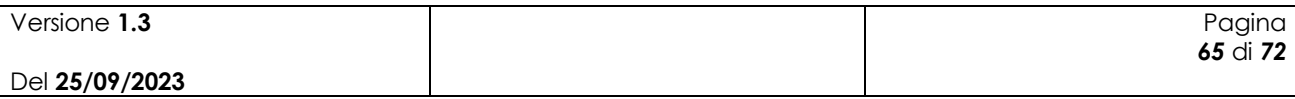

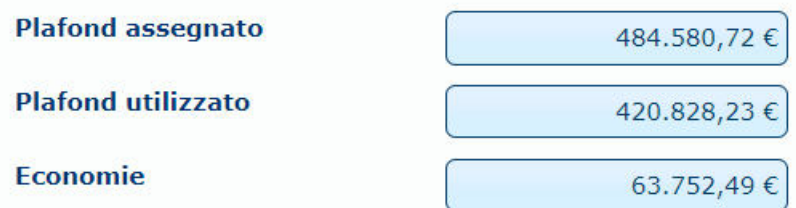

## **4.13.4 Inserimento e Modifica Economia e Fabbisogni Organismi Pagatori Autonomi**

L'utente può inserire e modificare i campi di Economia e Fabbisogni cliccando sull'importo che si intende inserire o modificare. Tramite il pulsante  $\left[\frac{\text{Calcola}}{\text{Calcola}}\right]$  il software calcolerà in automatico i nuovi Importi Totali, il Plafond utilizzato e le Economie. Per salvare utilizzare il pulsante *Salva* 

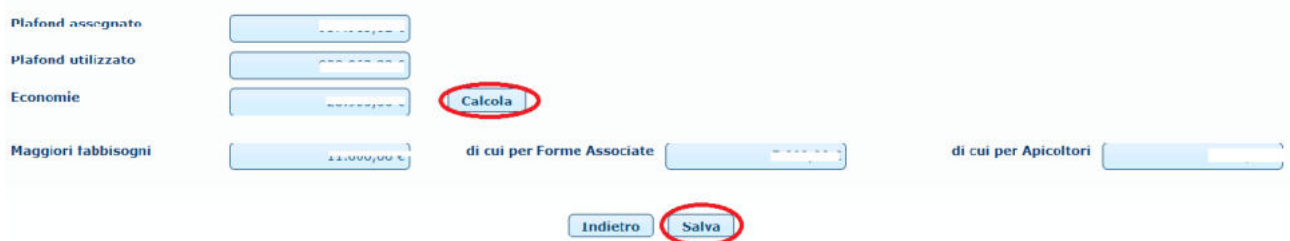

### **4.13.5 Inserimento e Modifica Fabbisogni**

L'utente può inserire e modificare ogni campo riguardante i Fabbisogni cliccando sull'importo che si intende inserire o modificare. L'utente Associato all'Organismo Pagatore Agea vedrà, solo dopo aver inserito il nuovo importo, comparire il pulsante Salva. Per salvare utilizzare il pulsante

## **4.13.6 Gestisci Periodo di Compilazione Economia e Fabbisogni**

L'utente AGEA Coordinamento può Chiudere ed Aprire il Periodo di Compilazione di Economie e Fabbisogni selezionando come Amministrazione Partecipante "Tutte le Amministrazioni Partecipanti". Cliccando il pulsante <sup>Chiudi Periodo</sup> verrà inibita la compilazione di Economie e Fabbisogni per la campagna in oggetto. Successivamente l'utente potrà aprire nuovamente la compilazione utilizzando il pulsante  $\sqrt{\frac{\text{April Periodo}}{\text{April }}}$ 

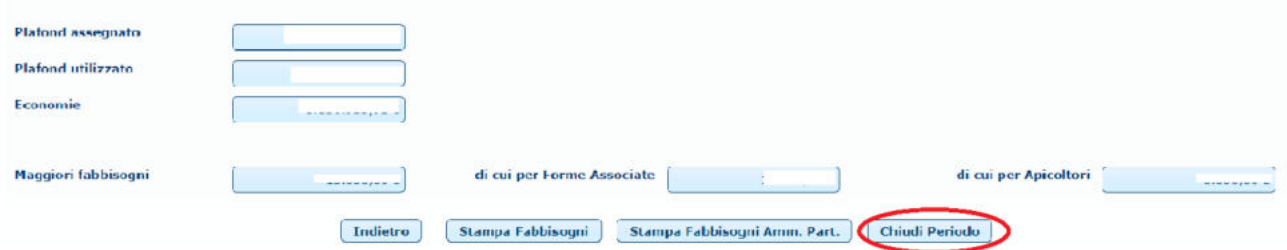

## **4.13.7 Stampa Monitoraggio e Fabbisogni Amm. Part**

Utilizzando il pulsante **Stampa Fabbisogni Amm. Part.** Verrà eseguito il Download del file Excel contenente le Economie e Fabbisogni di tutte le Amministrazioni Partecipanti da utilizzare per il monitoraggio

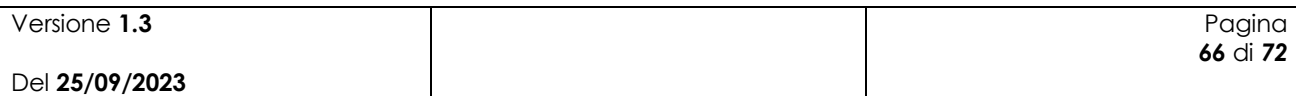

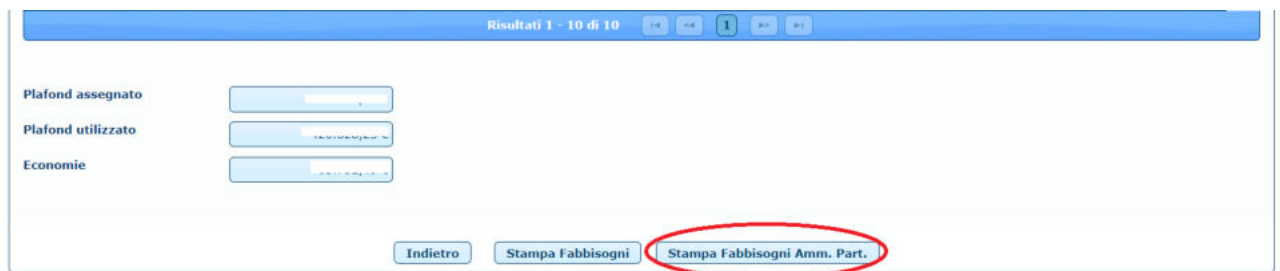

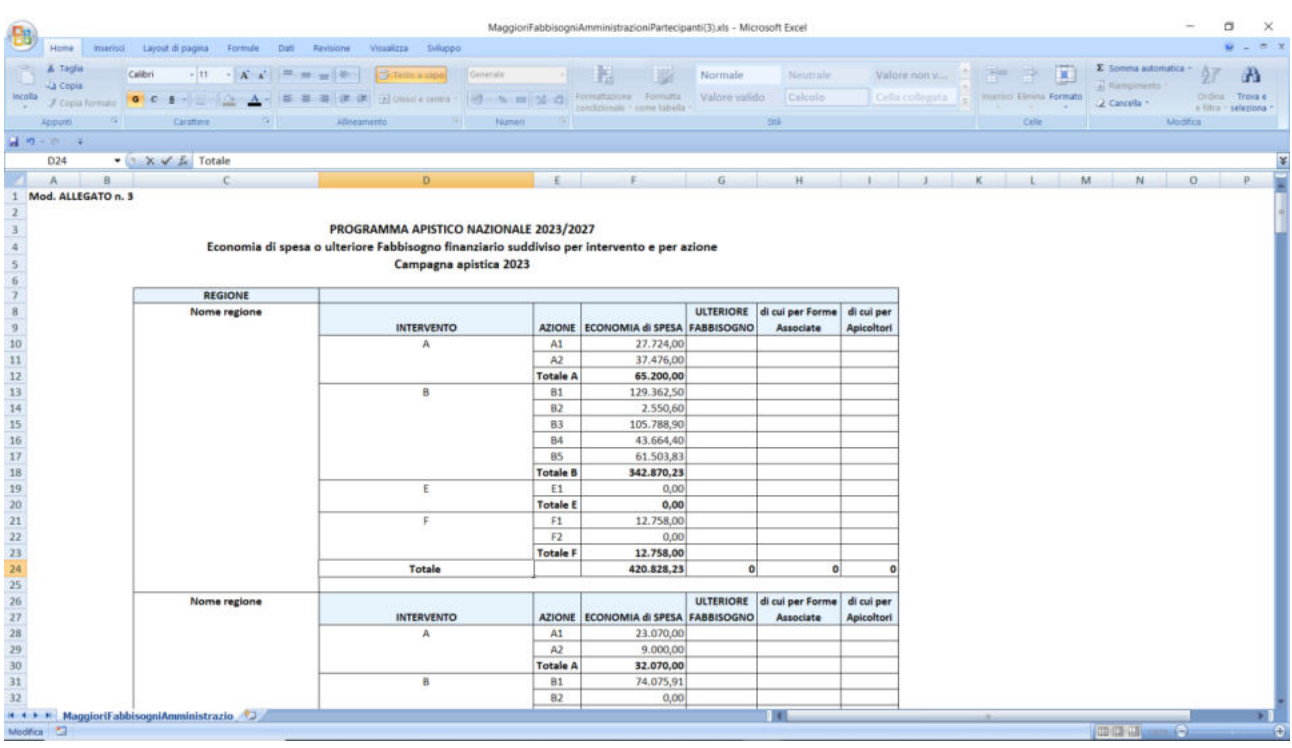

# **4.13.8 Stampa Monitoraggio e Fabbisogni Nazionale**

Utilizzando il pulsante **Stampa Fabbisogni** Verrà eseguito il Download del file Excel contenente le Economie e Fabbisogni nazionale da utilizzare per il monitoraggio

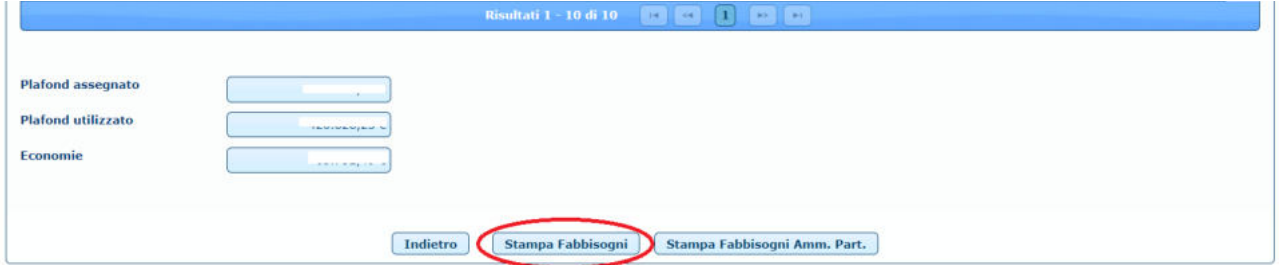

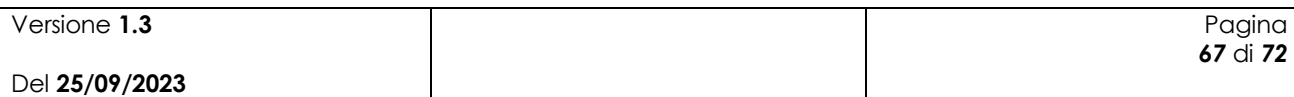

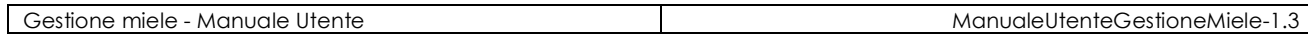

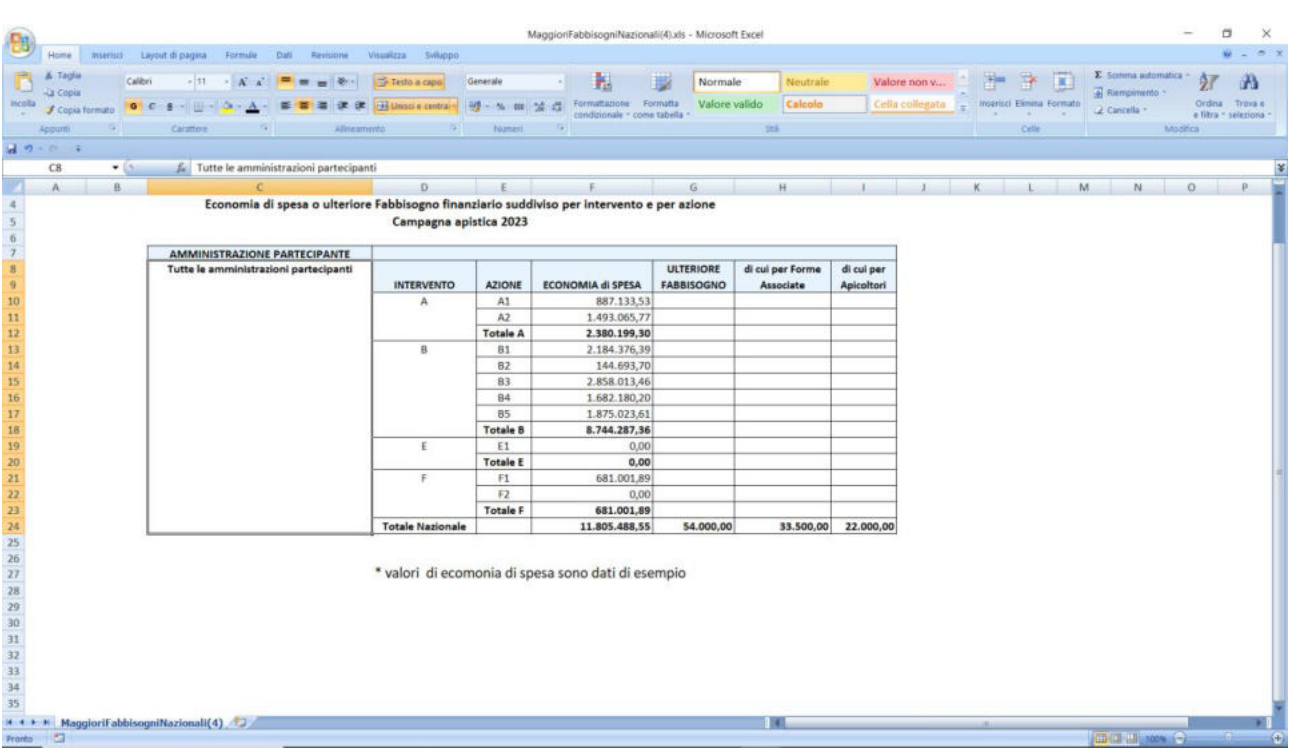

# *4.14Rendicontazione Pagamenti*

La sezione "Rendicontazione Pagamenti" consente di visualizzare e gestire le spese delle Amministrazioni Partecipanti e richiedere nuove risorse.

## **4.14.1 Ricerca Rendicontazione Pagamenti**

Per effettuare la ricerca dei Monitoraggi, Economie e Fabbisogni l'utente deve inserire i parametri di ricerca.

L'utente AGEA Coordinamento trova valorizzato il campo Anno Campagna e deve valorizzare il solo campo Regione dall'elenco delle amministrazioni partecipanti.

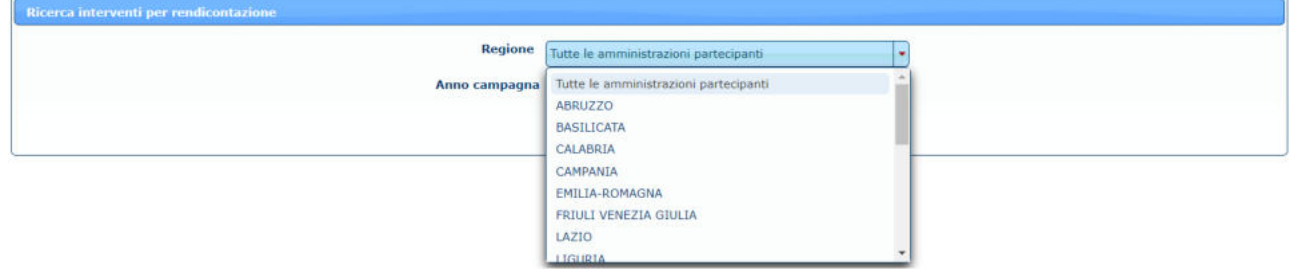

L'utente Associato all' Organismo Pagatore Agea e l'Utente Organismi Pagatori Autonomi trova valorizzata sia l'amministrazione partecipante con la propria regione sia l'anno campagna

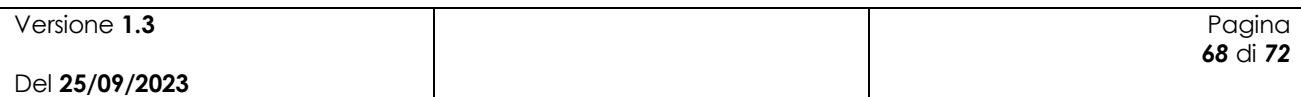

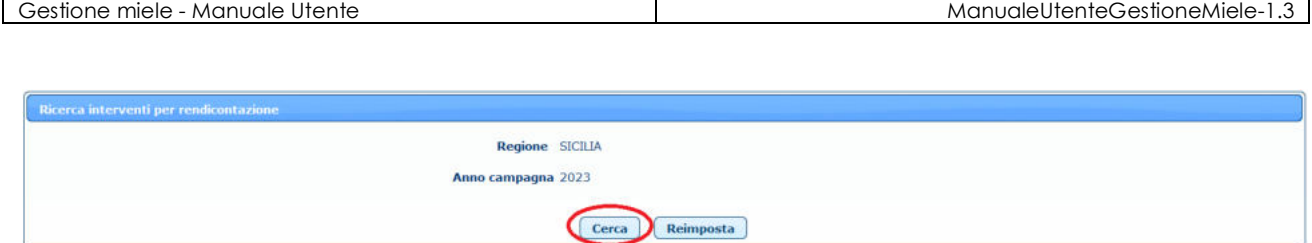

Premendo sul tasto **Cerca** l'utente ha quindi accesso all'elenco interventi per acquisizione della relativa amministrazione partecipante ed anno campagna

# **4.14.2 Elenco Rendicontazione**

L'elenco presenta per Amministrazione Partecipante e Anno Campagna gli Importi a Carico UE e a Carico Stato oltre all'Importo Totale, suddivisi per Intervento e Azione.

L'utente AGEA Coordinamento avrà visione della singola regione selezionata oppure selezionando "Tutte le Amministrazioni Partecipanti" avrà visione della somma degli importi relativi a tutte le Amministrazioni Partecipanti della campagna in oggetto:

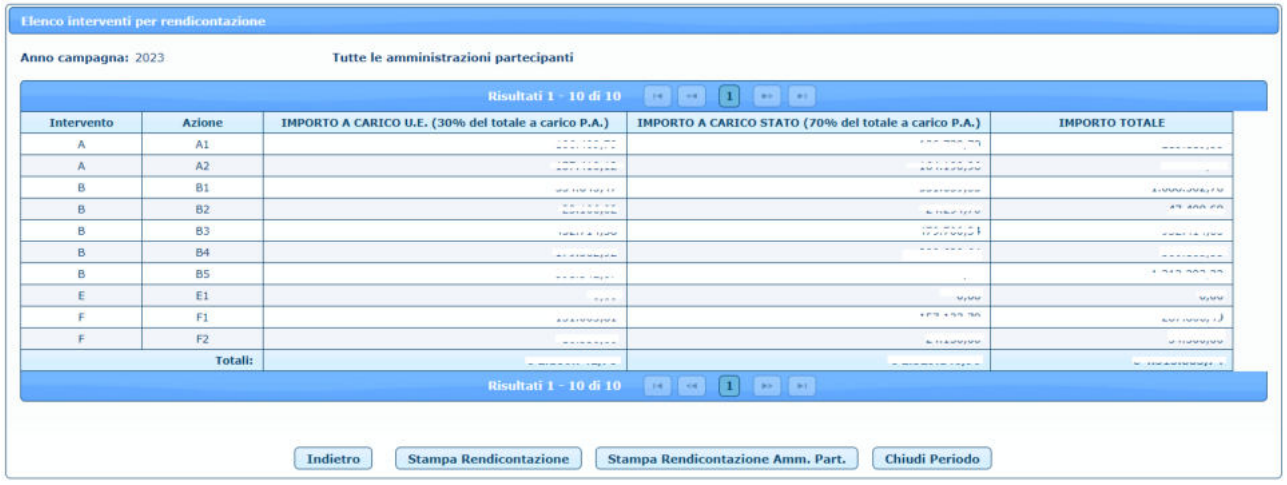

l'Utente Organismi Pagatori Autonomi, per comunicare le rendicontazioni relative alla campagna in oggetto, avrà la possibilità di inserire e di modificare gli Importi per i vari livelli di Azione e Intervento.

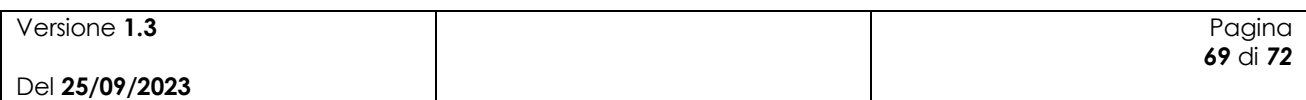

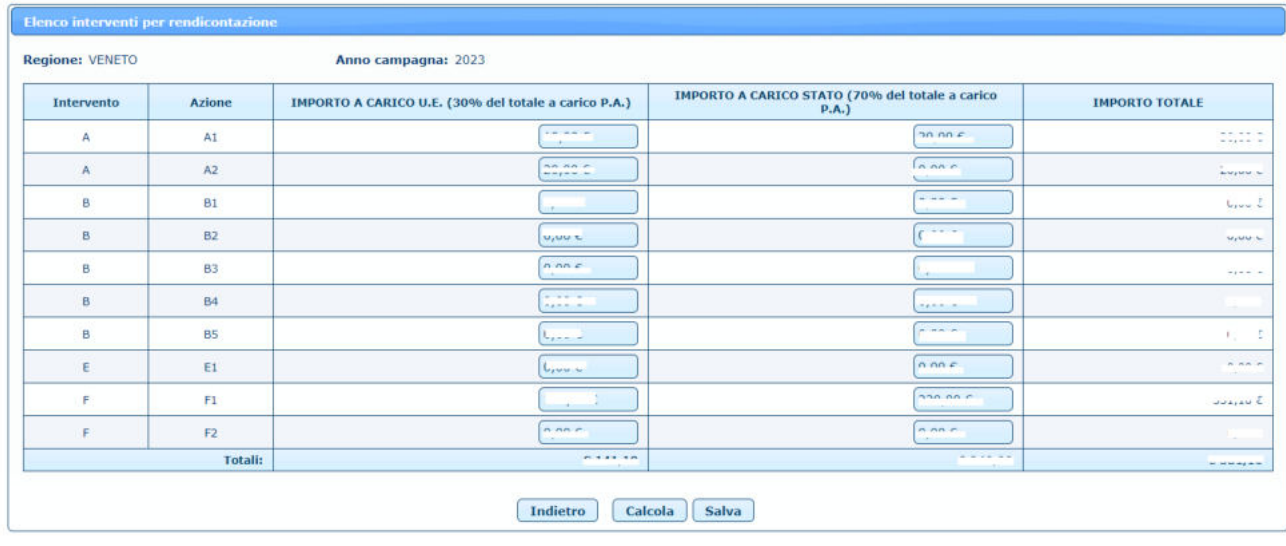

Per salvare le modifiche utilizzare il pulsante salva

#### **4.14.3 Gestisci Periodo di Compilazione Rendicontazione Pagamenti**

L'utente AGEA Coordinamento può Chiudere ed Aprire il Periodo di Rendicontazione selezionando come Amministrazione Partecipante "Tutte le Amministrazioni Partecipanti". Cliccando il pulsante *Chiudi Periodo* verrà inibita la compilazione di Rendicontazione per la campagna in oggetto. Successivamente l'utente potrà aprire nuovamente la compilazione utilizzando il pulsante **Apri Periodo** 

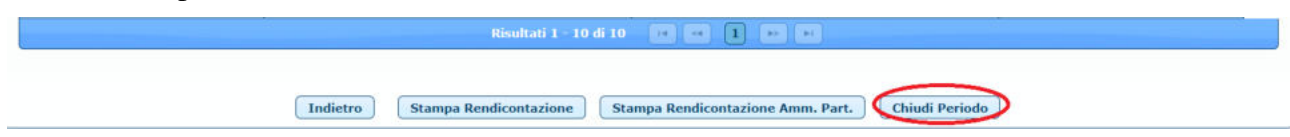

#### **4.14.4 Stampa Rendicontazione Amm. Part**

Utilizzando il pulsante **Stampa Rendicontazione Amm. Part.** Verrà eseguito il Download del file Excel contenente le Rendicontazioni di tutte le Amministrazioni Partecipanti.

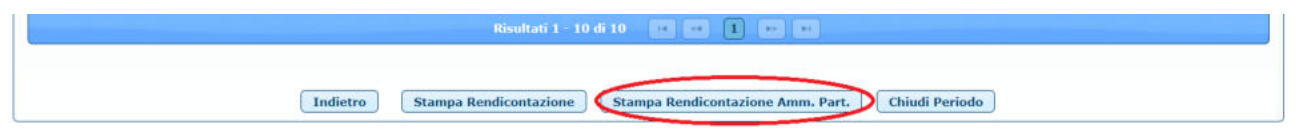

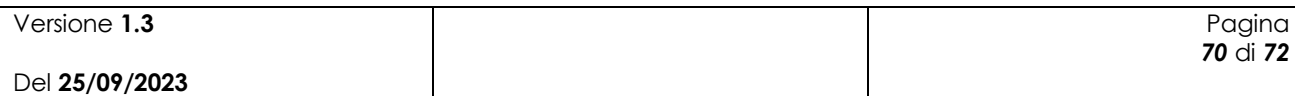

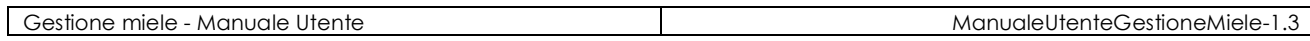

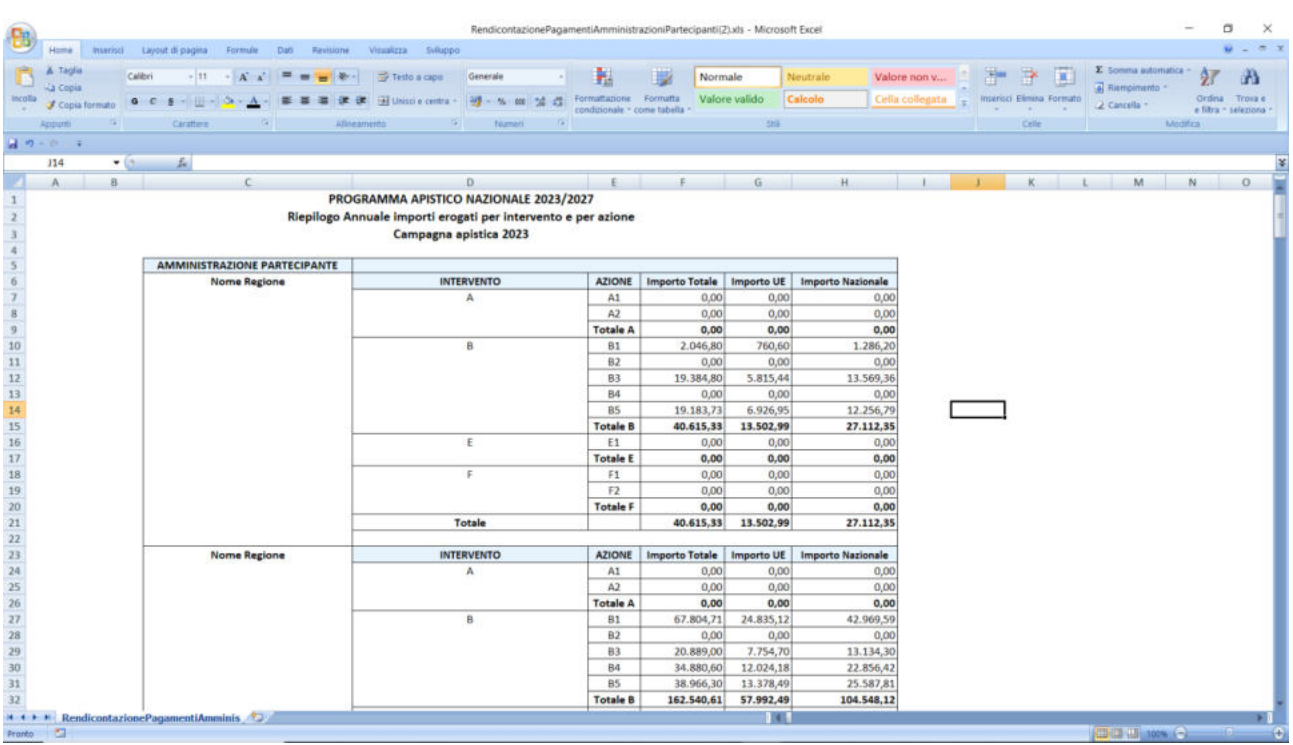

# **4.14.5 Stampa Rendicontazione Nazionale**

Utilizzando il pulsante **Stampa Rendicontazioni** Verrà eseguito il Download del file Excel contenente la Rendicontazione Nazionale

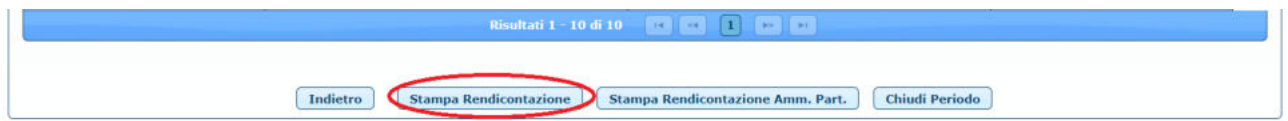

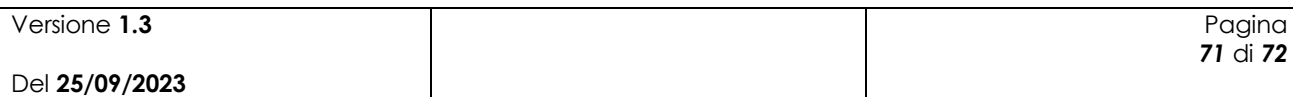

Gestione miele - Manuale Utente Manuale Utente Manuale Utente Gestione Miele-1.3

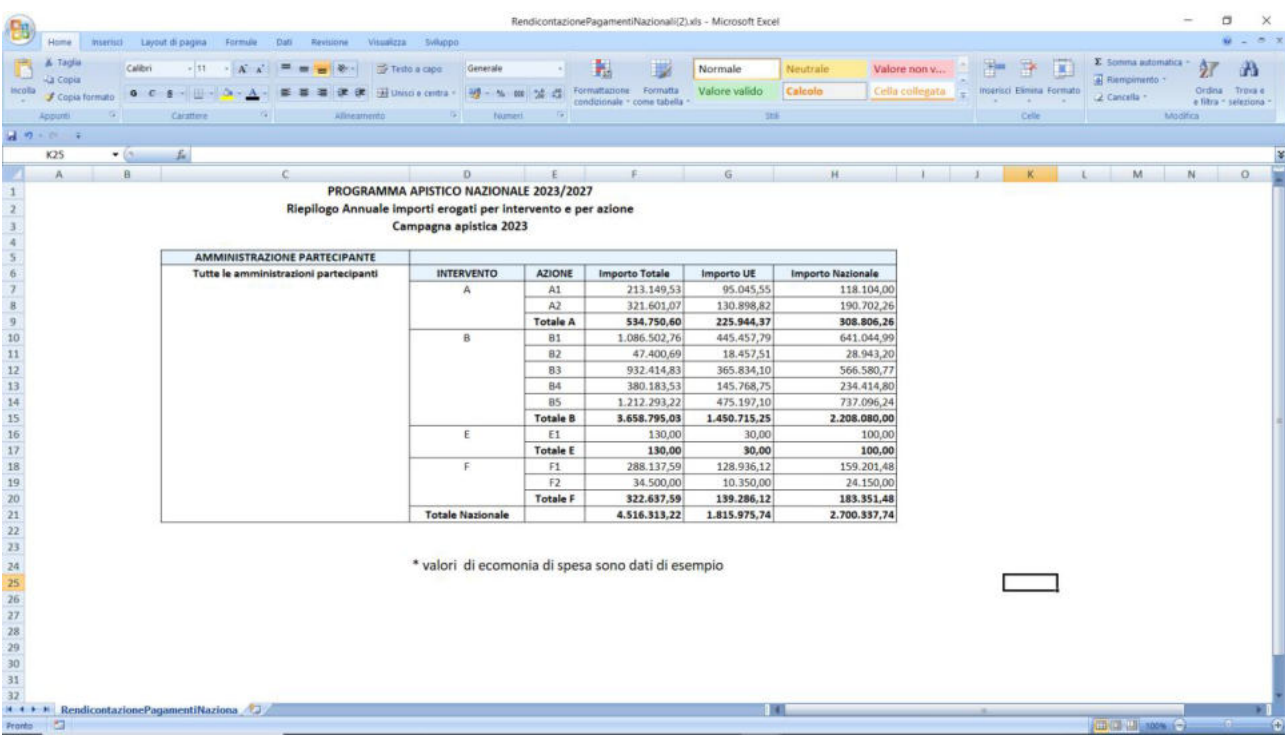

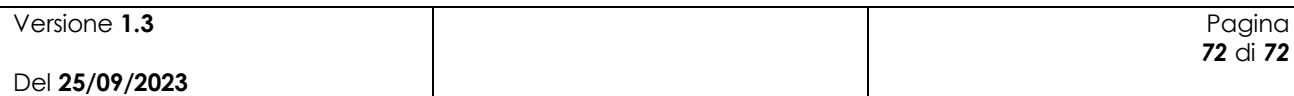